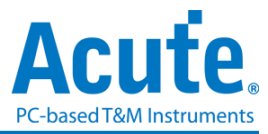

# **MSO3000** 系列

逻辑分析仪和协议分析仪

使用手册

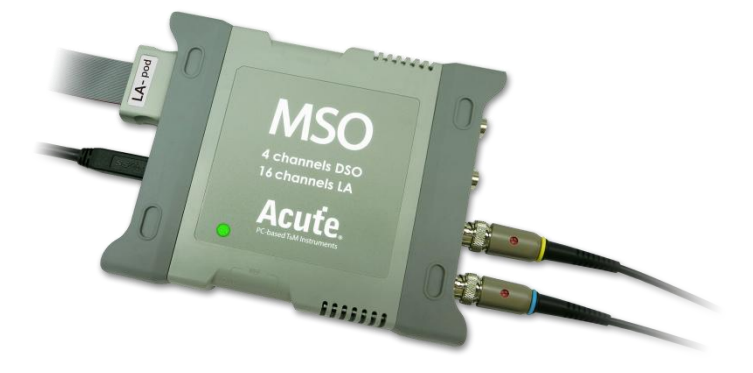

# **MSO1000/2000** 系列 逻辑分析仪**,** 协定分析仪**,** 简易型示波器 使用手册

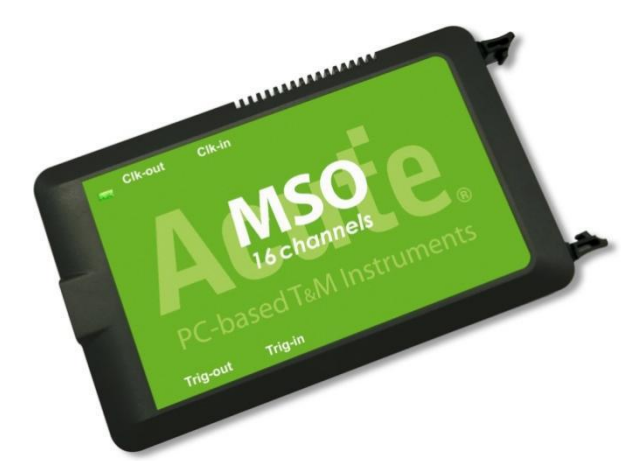

Publish: 2024/12

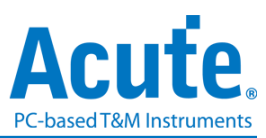

# 目录

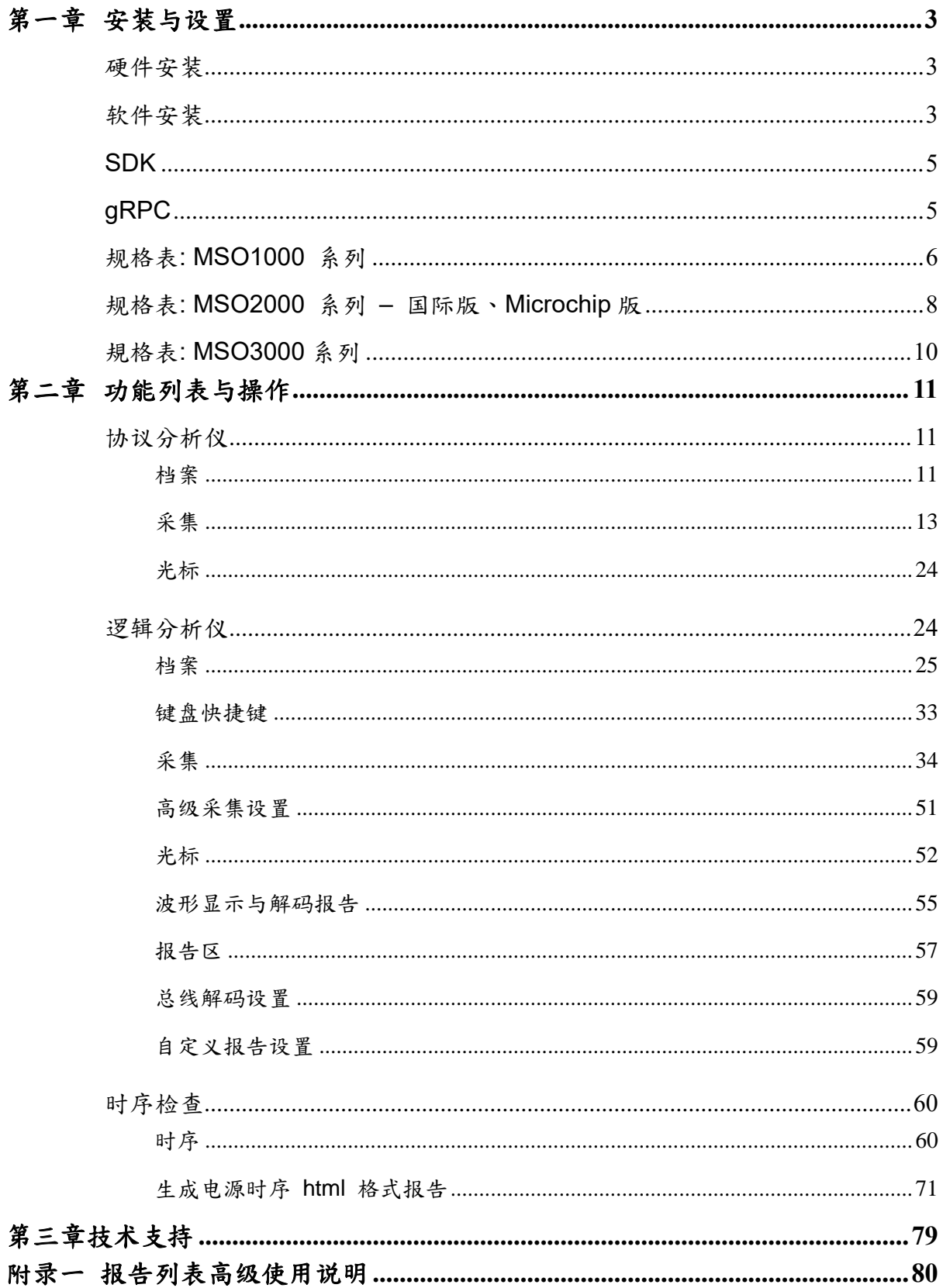

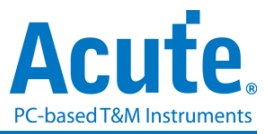

# <span id="page-2-0"></span>第一章 安装与设置

# <span id="page-2-1"></span>硬件安装

将设备以标配的 USB 3.0 连接线接上计算机的 USB 插槽(图一), 待确定连接完成后就 可以开启软件使用,并且将信号接到 MSO 分析仪测试排线中进行测试观察。若待测物 环境许可,建议将信号线和 GND 线双绞后再连接到待测物上以提升信号量测质量(图 二)。當信号速度较快 (> 150MHz) 时,建议使用短线进行连接。

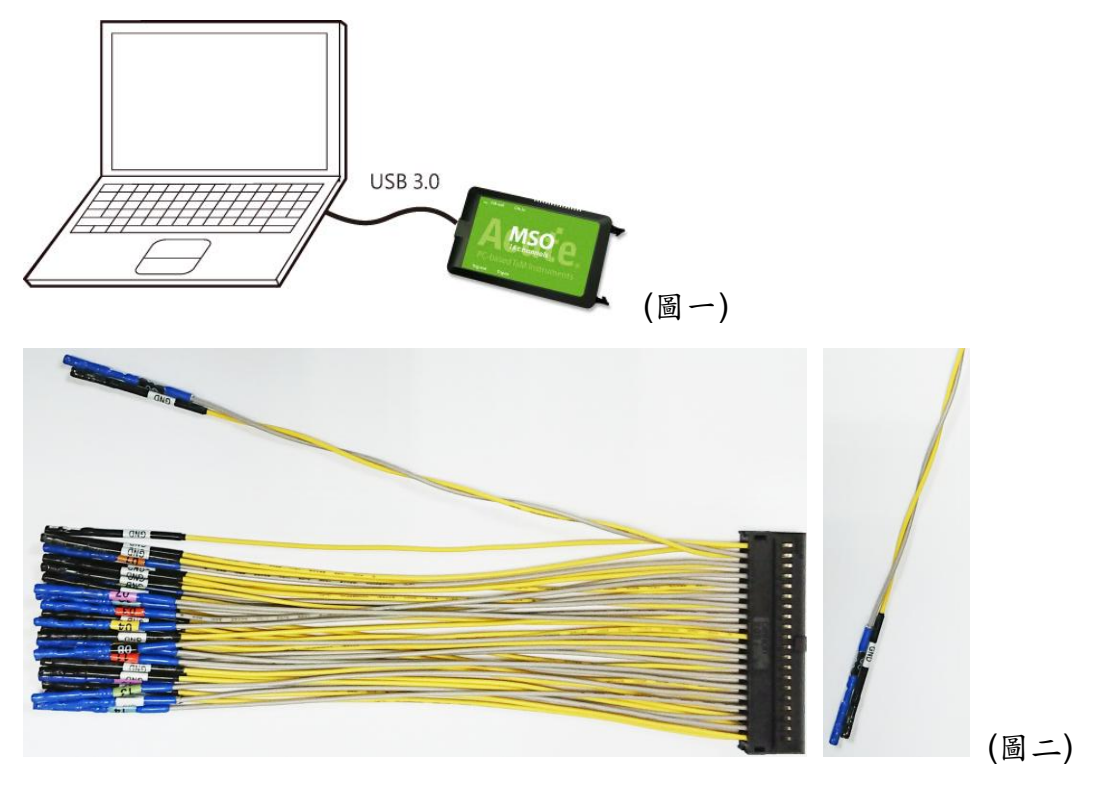

# <span id="page-2-2"></span>软件安装

请注意: 自 2024年起,我们将不提供 x86(32位元)版本的软件,仅提供 x64(64位元) 版本软件。若有 x86 软件的需求,请与我们联系。 请至皇晶科技官网-下载-安装程序,选*[*混合信号分析仪*] MSO1000/ 2000* 系列 或 *[*混 合信号分析仪] MSO3000 混合信号示波器下载。安装结束后,桌面上与程序集中都有 MSO 系列的启动图标,可以任选一个来启动 MSO (WSO)。启动软件后,会出现主画 面,可以选择进入逻辑分析或协议分析

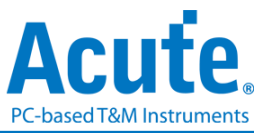

或者于进入功能窗口后,选择下方的图示来新增逻辑分析仪或协议分析仪窗口

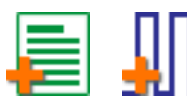

或者,点选档案功能项内的新增逻辑分析仪或协议分析仪窗口

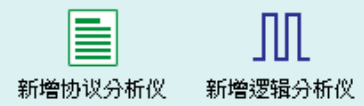

当出现工作目录可用空间过低(<50G)的警示窗口,如下图

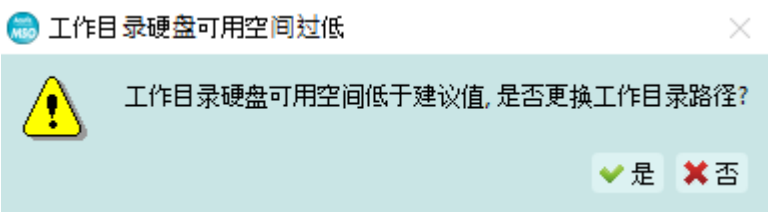

建议更换默认工作目录,选择剩余空间较大的硬盘作为工作目录所在硬盘。

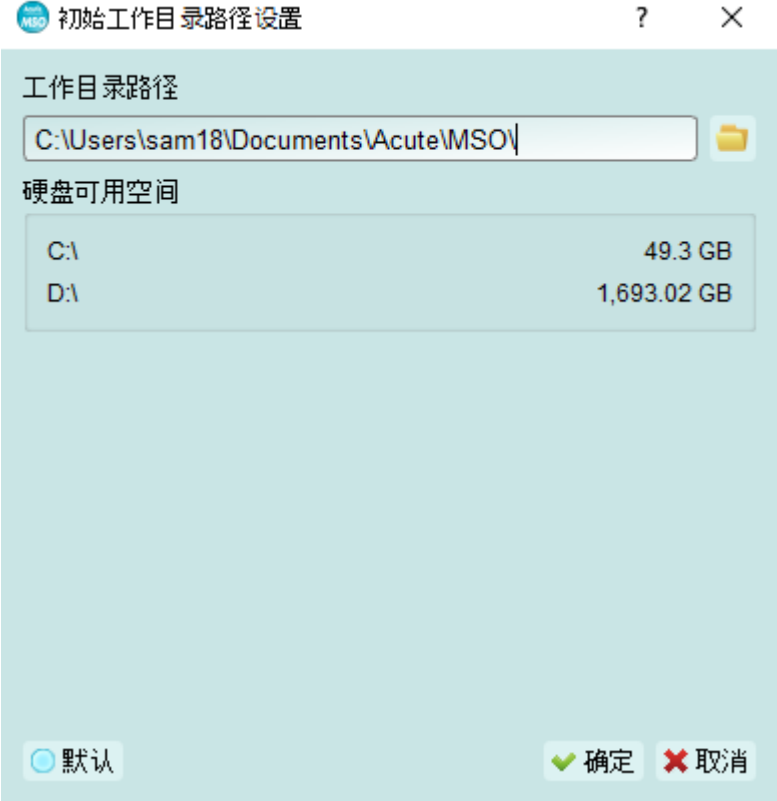

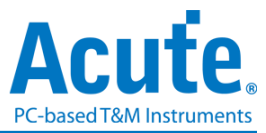

# <span id="page-4-0"></span>**SDK**

我们提供 SDK 来控制软件。使用者可透过 AqLAVISA Manager 监控软件的行为。请 查看我们的官方 GitHub 网站: <https://github.com/acute-technology-inc/aqvisa-grpc>; 或在我们的官方网站找到标籤:下载→SDK(DLL)→[逻辑分析仪]AqLAVISA SDK;或透 过电子邮件与我们联系。

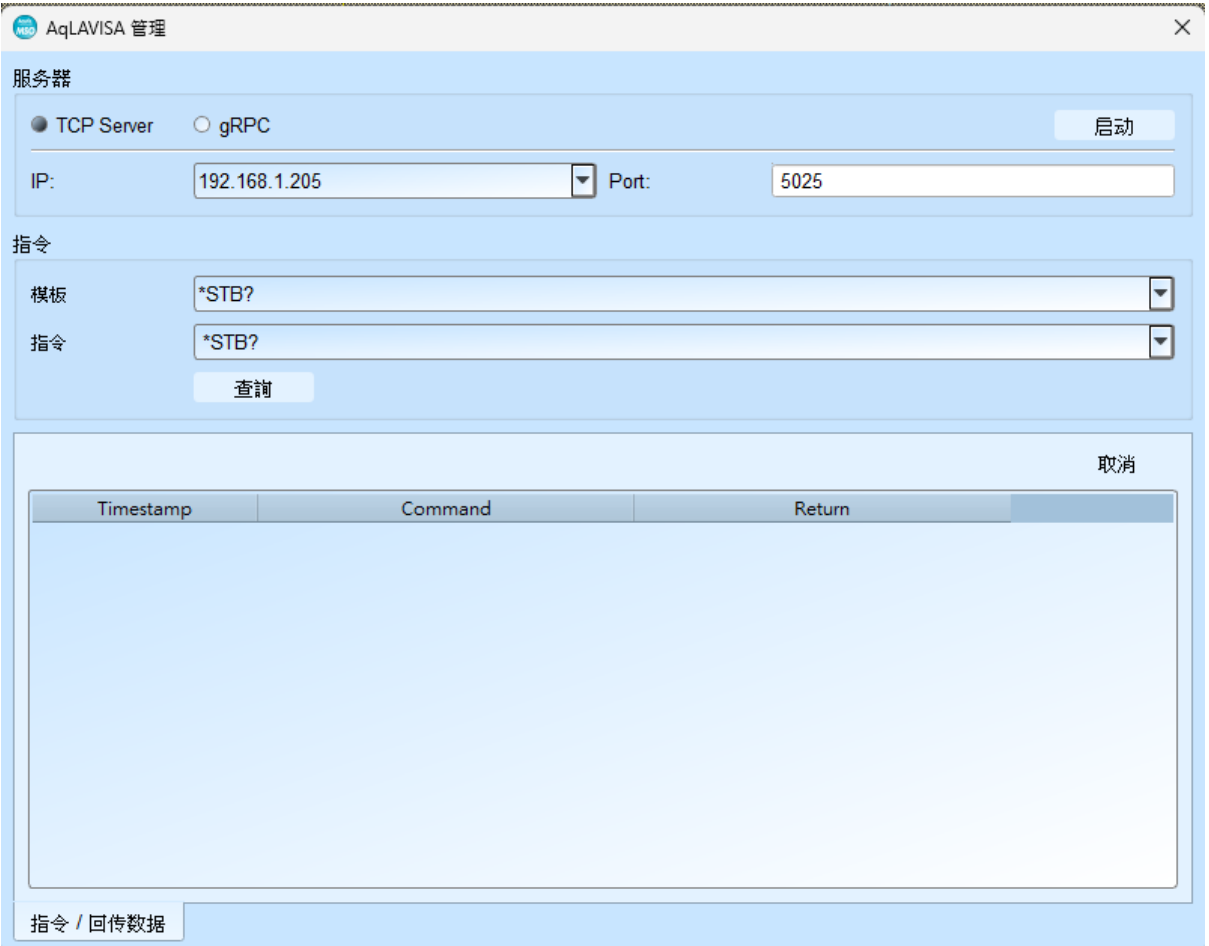

# <span id="page-4-1"></span>**gRPC**

我们提供 gRPC 供使用者远程控制我们的装置。请查看我们的官方 GitHub 网站: <https://github.com/acute-technology-inc/aqvisa-grpc>;或搜寻「aqvisa-grpc」;或透过 电子邮件与我们联系。

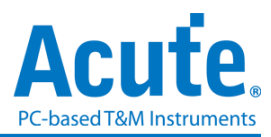

# <span id="page-5-0"></span>规格表**: MSO1000** 系列

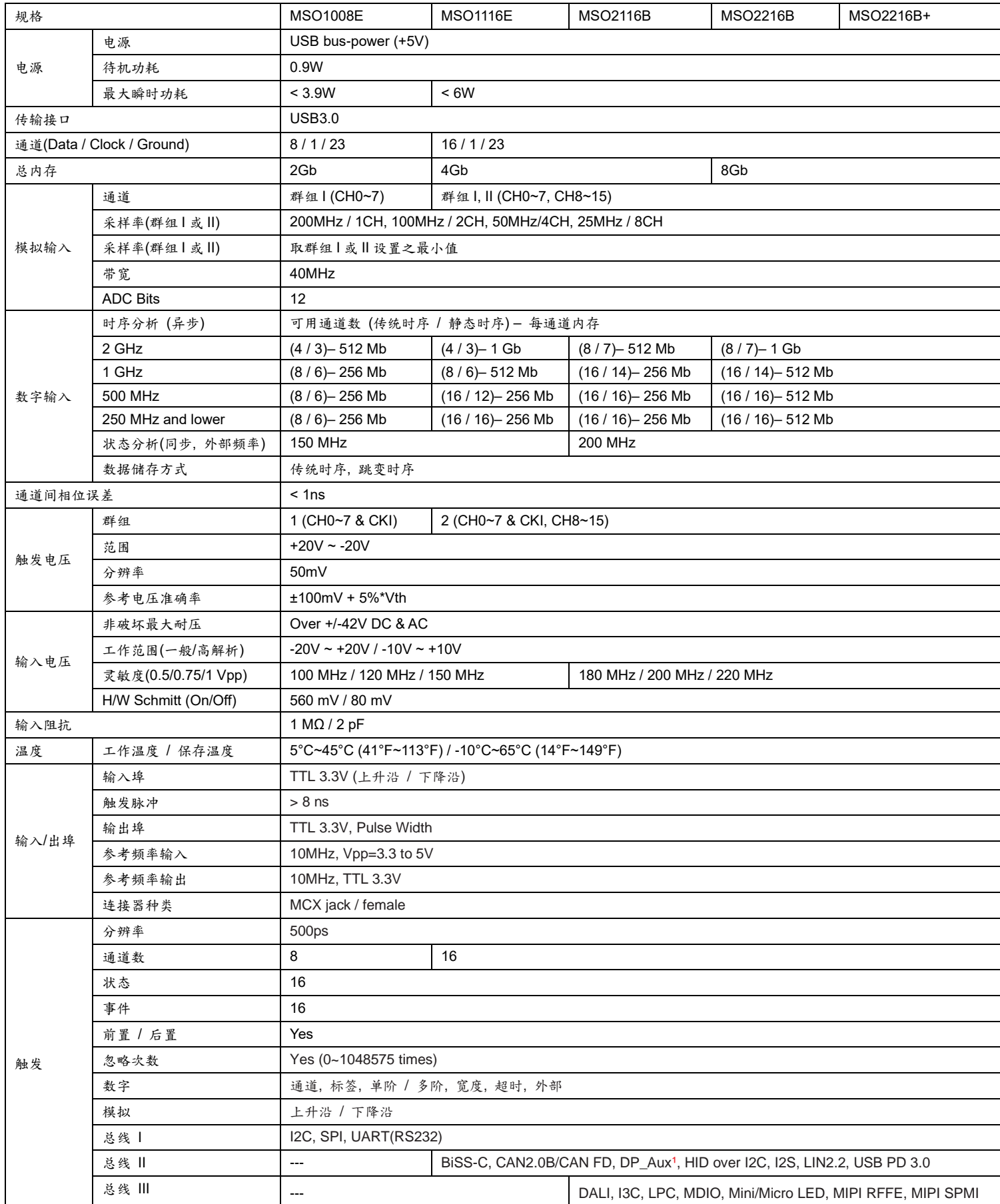

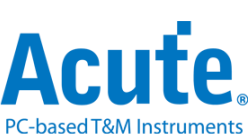

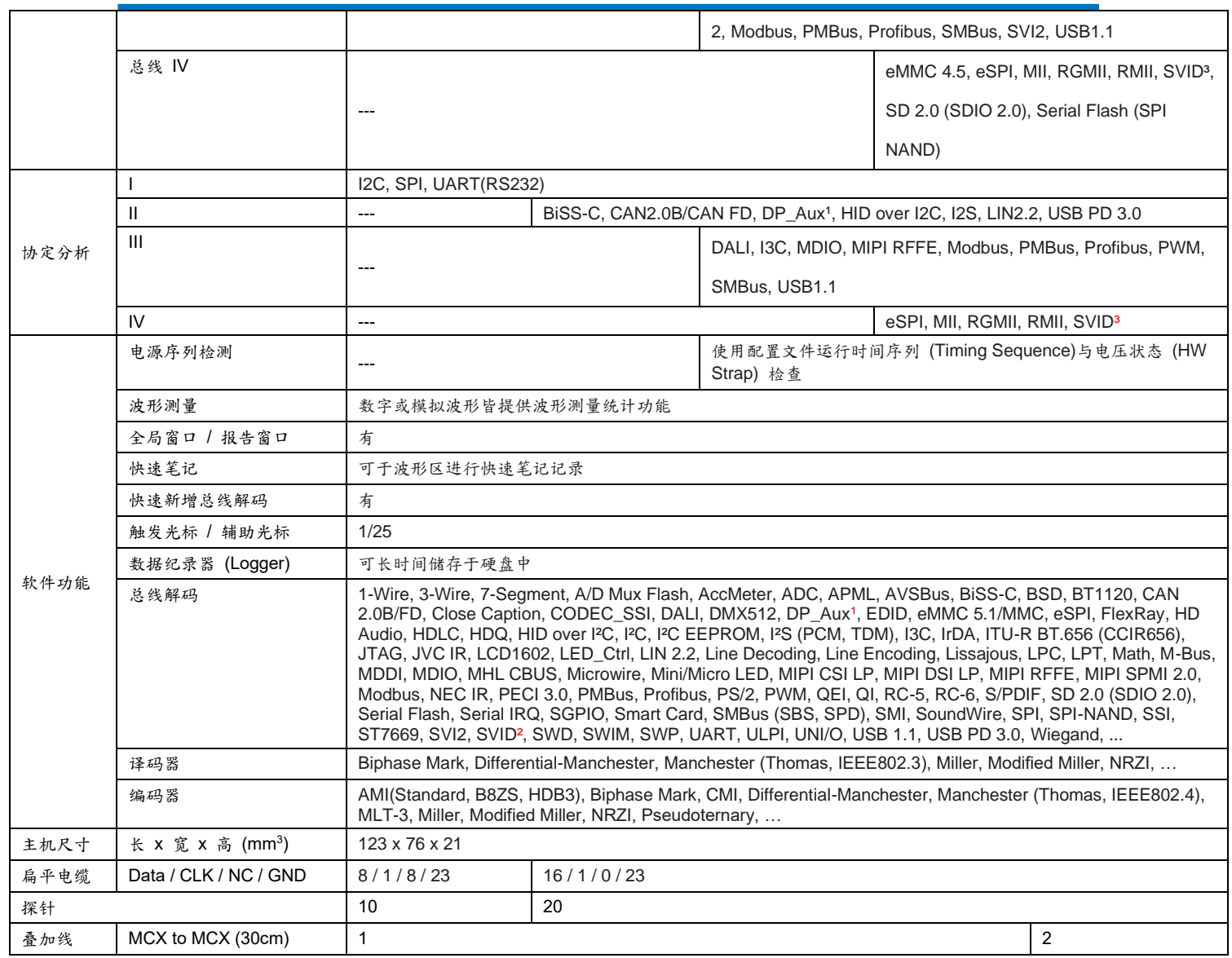

1 需加购 DP AUX 转接板. <sup>2</sup> MSO 全机种支持 SVID 总线解码,限与 Intel 签 CNDA 用户来信索取.

<sup>3</sup> SVID 触发 & 协议分析仅支持 MSO2216B / B+,限与 Intel 签 CNDA 用户来信索取。

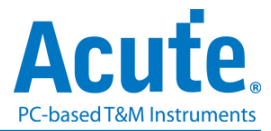

# <span id="page-7-0"></span>规格表**: MSO2000** 系列 **–** 国际版、**Microchip** 版

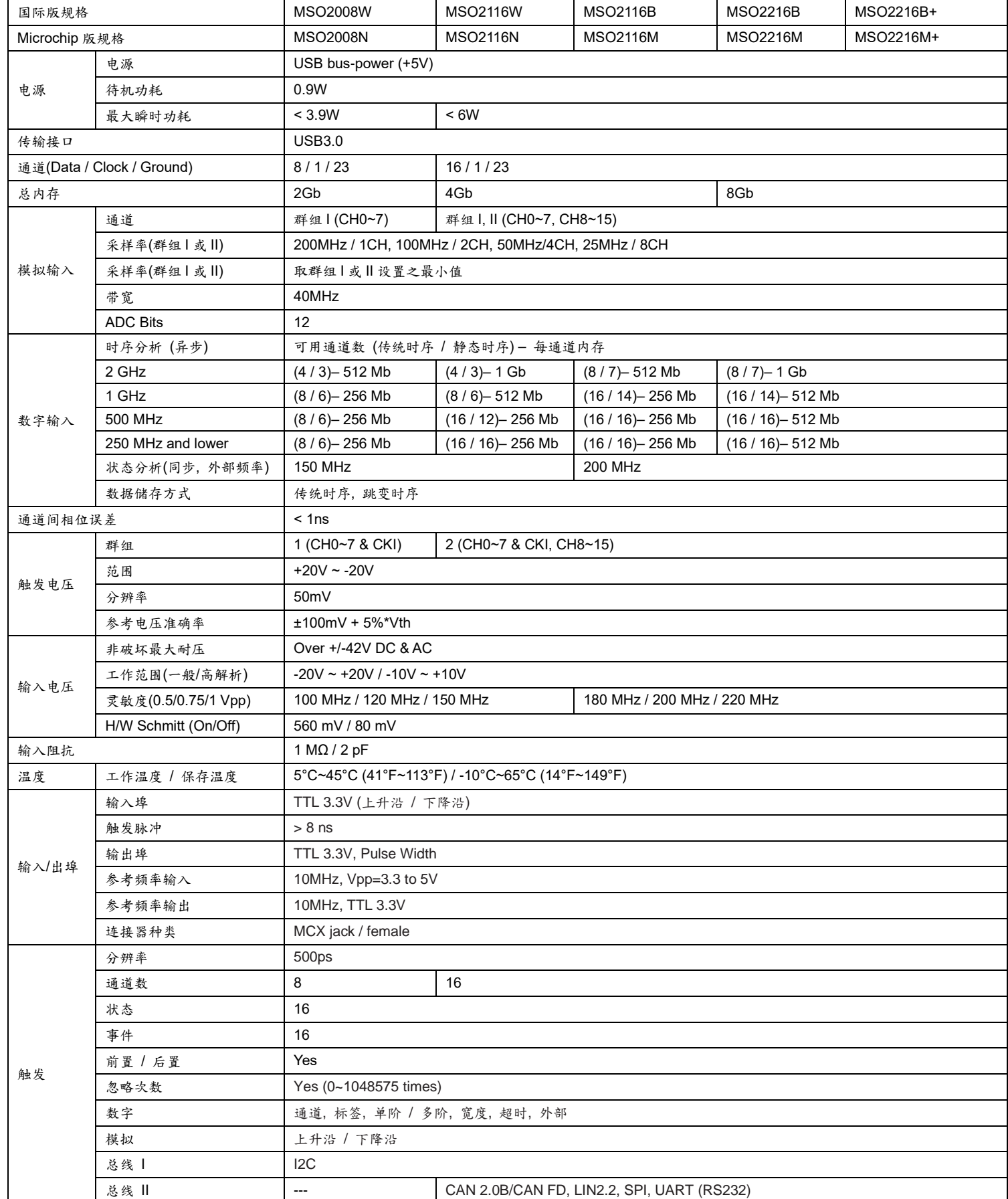

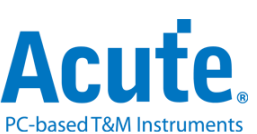

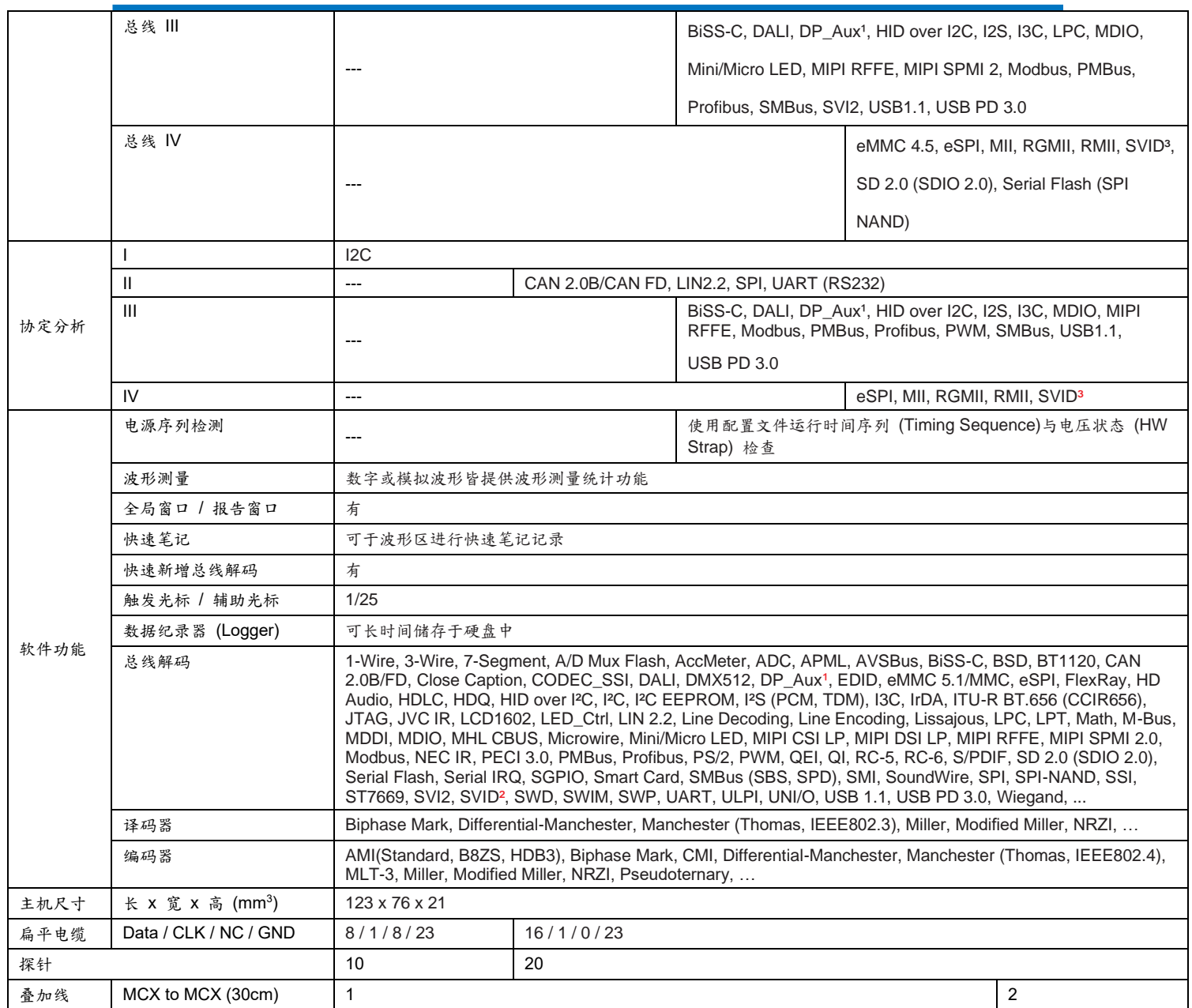

1 需加购 DP AUX 转接板. <sup>2</sup> MSO 全机种支持 SVID 总线解码,限与 Intel 签 CNDA 用户来信索取.

<sup>3</sup> SVID 触发 & 协议分析仅支持 MSO2216B / B+, 限与 Intel 签 CNDA 用户来信索取。

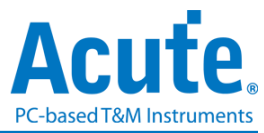

# <span id="page-9-0"></span>規格表**: MSO3000** 系列

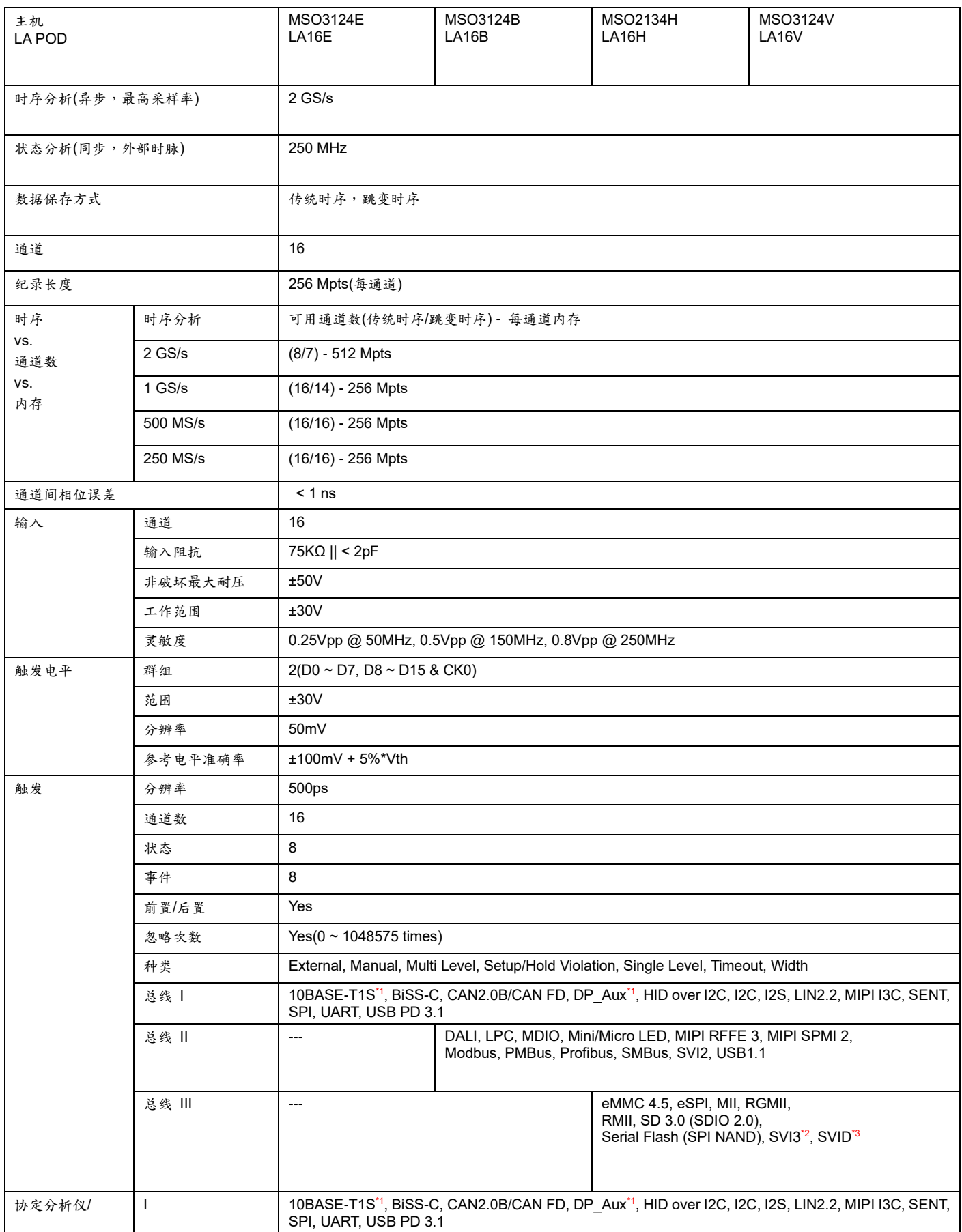

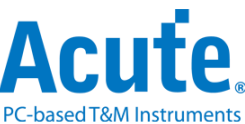

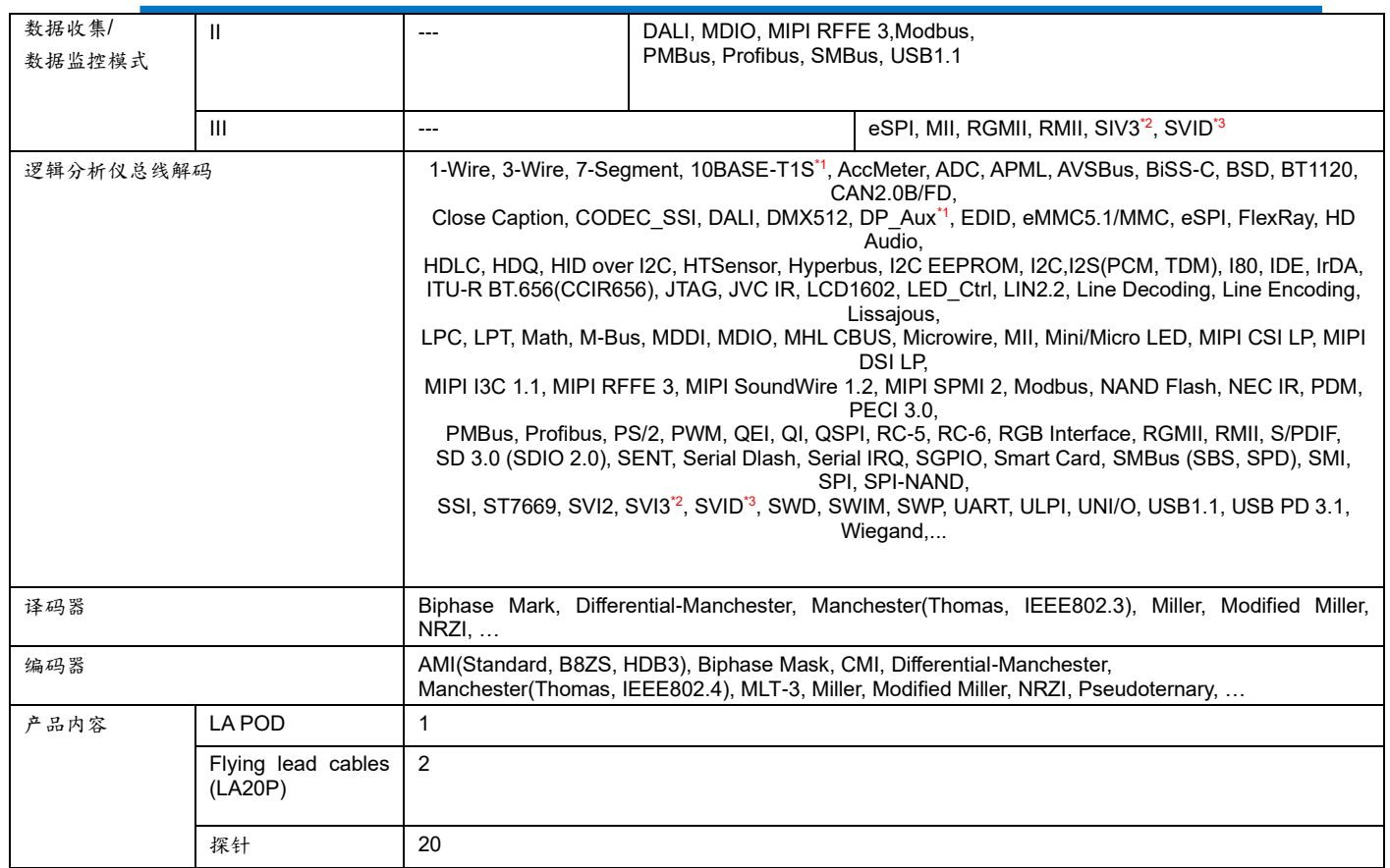

1 需加购 10BASET1S / DP AUX 转接板.

² 仅提供经AMD同意之用户来信索取。SVI3解码,触发及协定分析仅限于 MSI3124H 或 MSO3124V 支持

<sup>3</sup> 仅提供与 Intel 签 CNDA 之用户来信索取。SVID 解码,触发及协定分析仅限于 MSO3124H 或 MSO3124V 支持

# <span id="page-10-0"></span>第二章 功能列表与操作

# <span id="page-10-1"></span>协议分析仪

## <span id="page-10-2"></span>档案

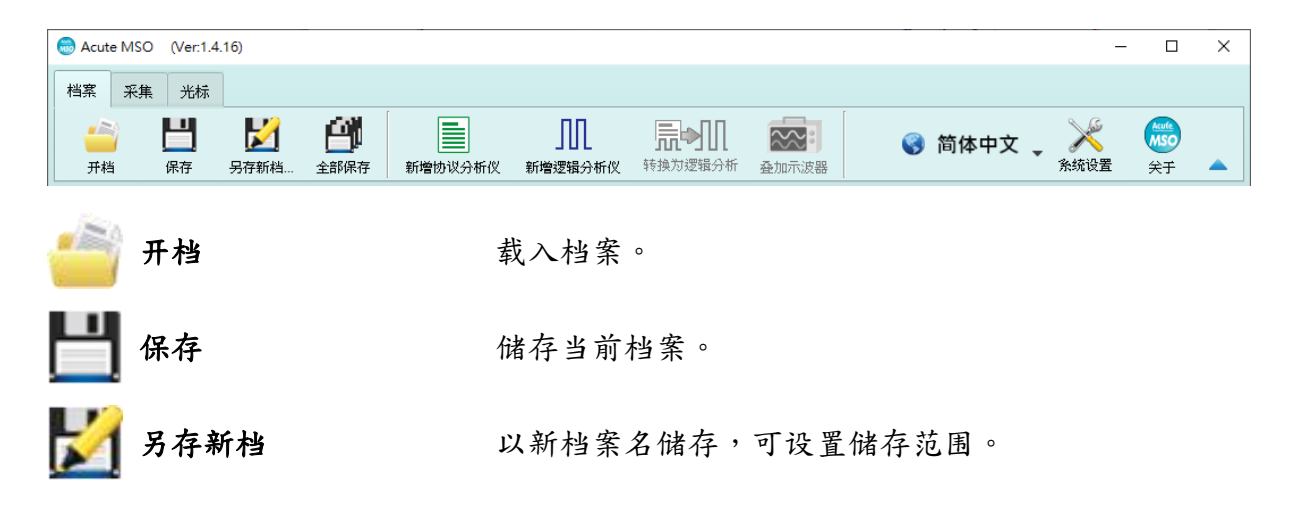

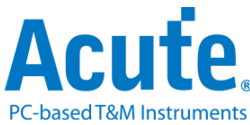

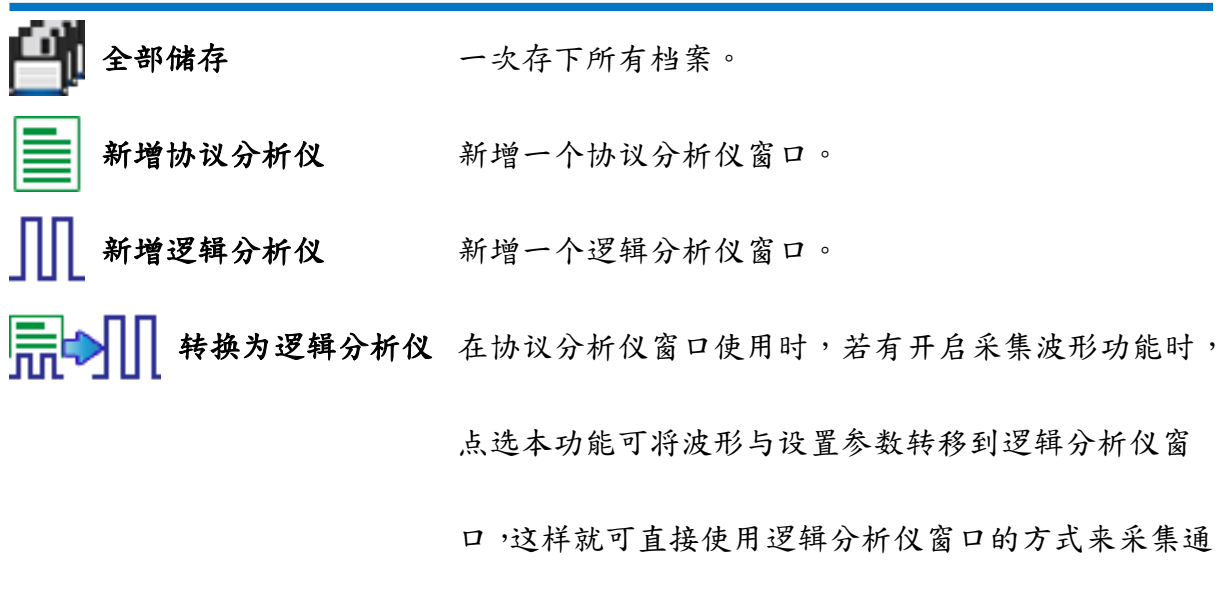

信协议。

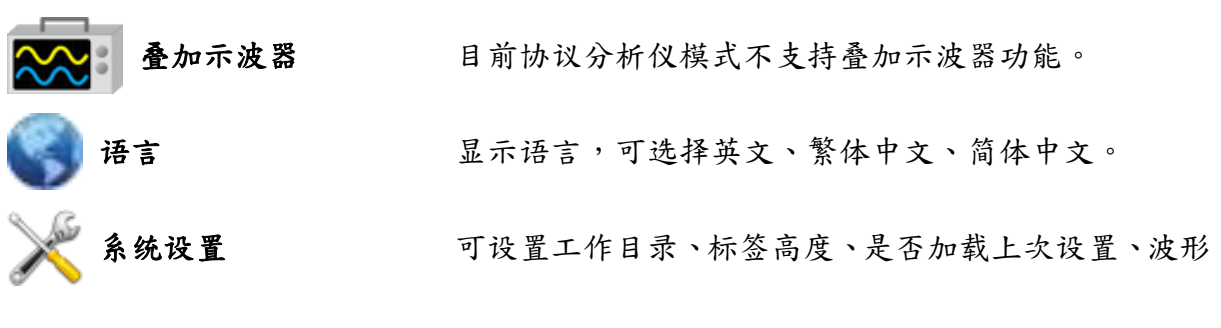

显示方式以及颜色。

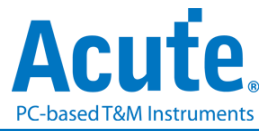

# <span id="page-12-0"></span>采集

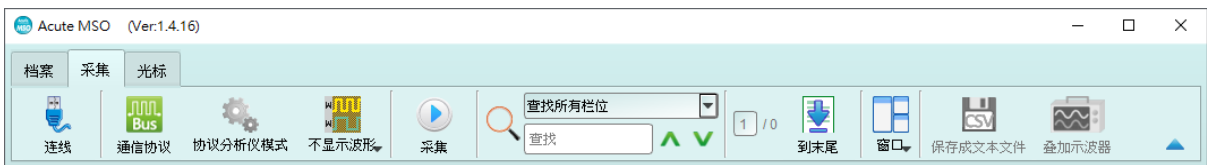

#### 通信协议设置

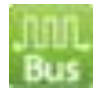

### 样式一

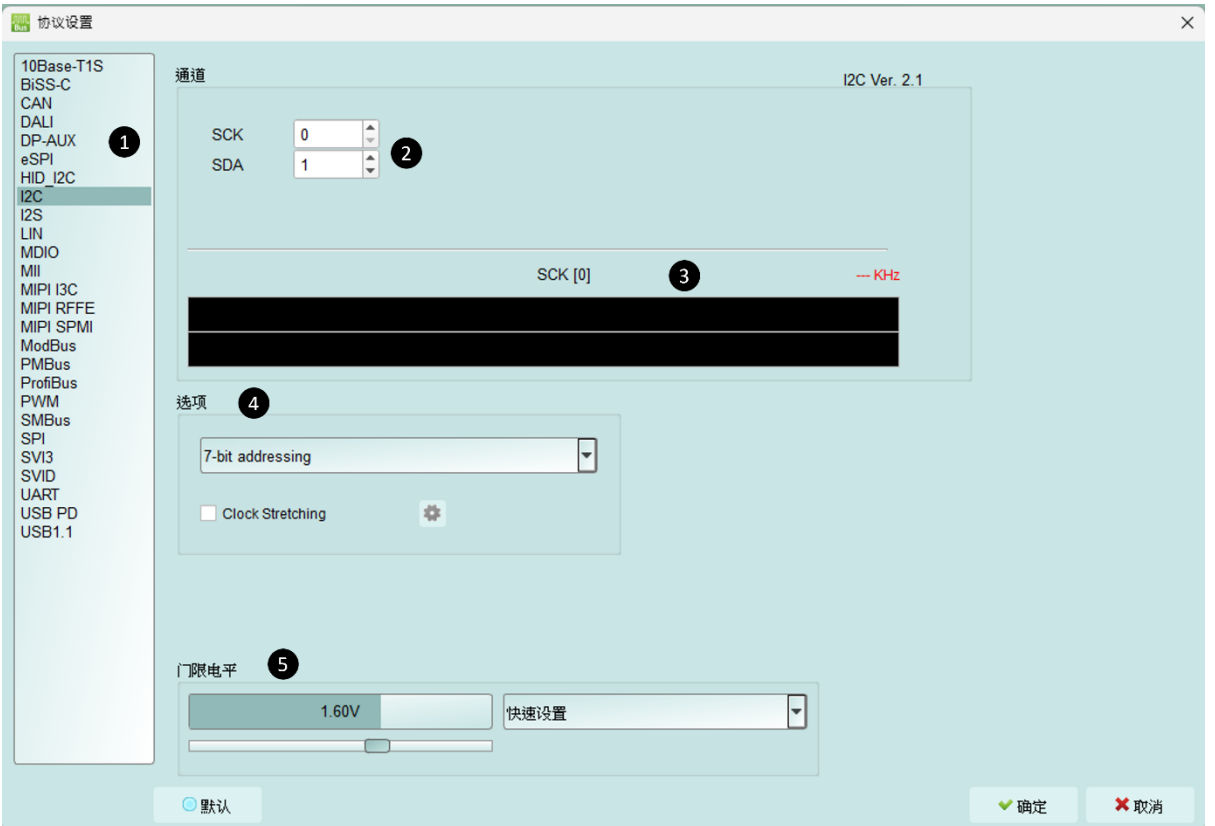

#### **1.** 选择通信协议

#### **2.** 通道设置

- **3.** 波形:自动侦测信号并显示波形和最高频率。
- **4.** 选项:设置通信协议的各项采集与解码参数。
- **5.** 门限电平:依据信号电压电平来设置。

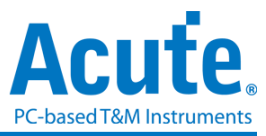

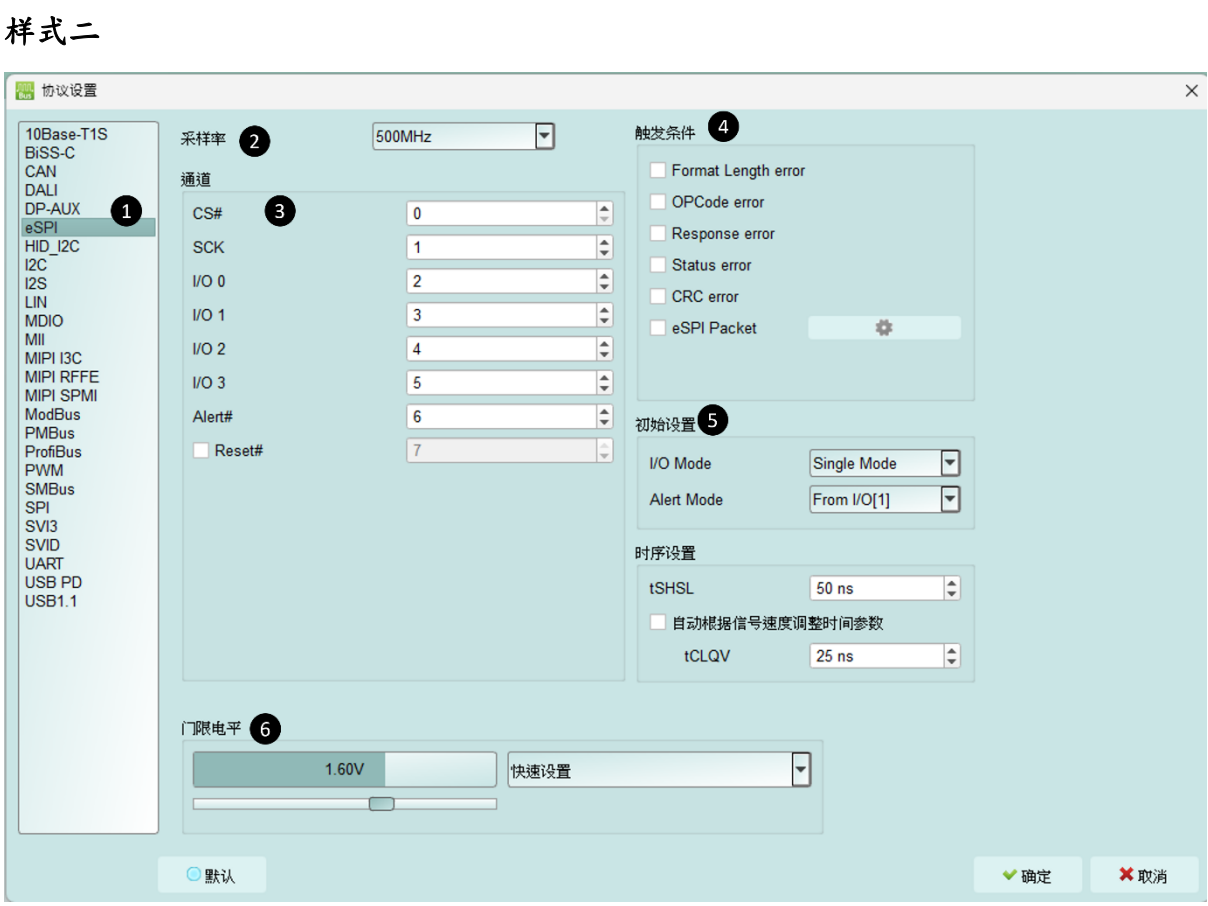

- **1.** 选择通信协议
- **2.** 采样率设置
- **3.** 通道设置
- **4.** 触发条件
- **5.** 选项:设置通信协议的各项采集与解码参数。
- **6.** 门限电平:依据信号电压电平来设置。

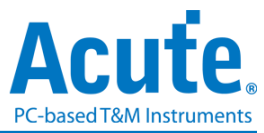

# 工作模式及内存

工作模式及内存设置(),有三种工作模式。

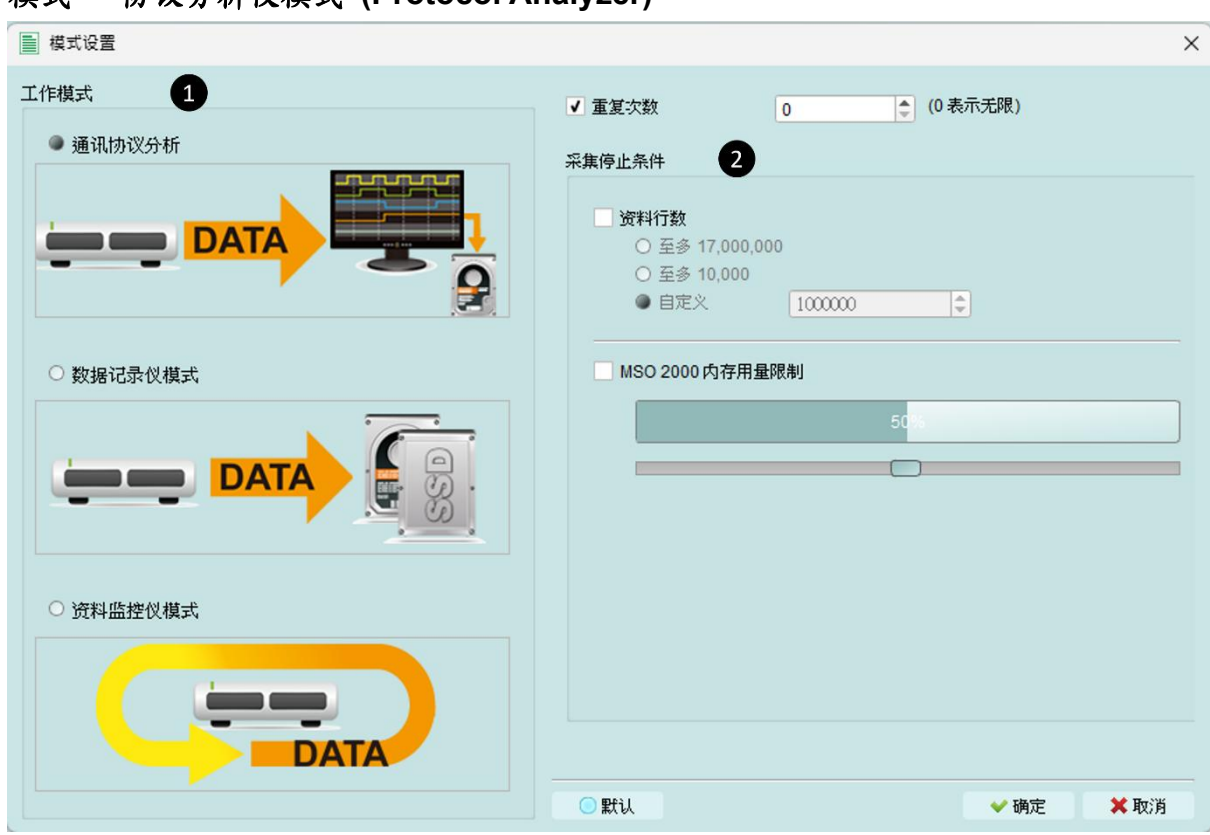

### 模式一 协议分析仪模式 **(Protocol Analyzer)**

#### 功能描述:

将采集到的数据实时送回 PC 显示,可立即的看到协议分析完的结果.

规则:

1. 可实时看到资料。

2. 若要抓的数据量不是很大,可不必设置内存用量。

使用需知:

因边采集边显示,对 USB 与计算机的效能要求较高。若计算机端来不及 处理数据,可能会造成装置内的内存满了而自动停止。

采集期间进行软件操作的话,计算机反应会较慢。

#### 重复次数与自动停止规则

重复次数(Repetitive Times)

- 若没启用,只抓 1 次后符合自动停止条件后就会停止。
- 若启用, 就按设置的采集次数, 先自动停止后存盘, 然后再重复采集。

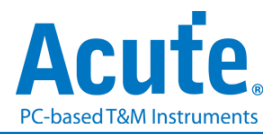

 若设置为 0 则不断重复的抓数据。 提供 3 种自动停止规则 (Stop Conditions**)**,分别为 PC RAM 用量限制(Maximum PC RAM Limit) 若启用 PC RAM 检查功能,将会以 RAM size 来自动停止的目的,是避免过 度使用 PC RAM 时,可能会造成操作系统 RAM 不足而不稳定问题。 ● 资料行数 (Number of Data Lines) 若启用行数检查功能,可根据行数来做自动停止。若不需要长时间抓,而希望 抓满足够的行数就自动停止,可选用这个功能,此功能默认为 OFF。 装置内存用量限制 (Maximum Device Memory Limit)

若启用本功能,将会于装置内存填满至所设置的条件时就自动停止。

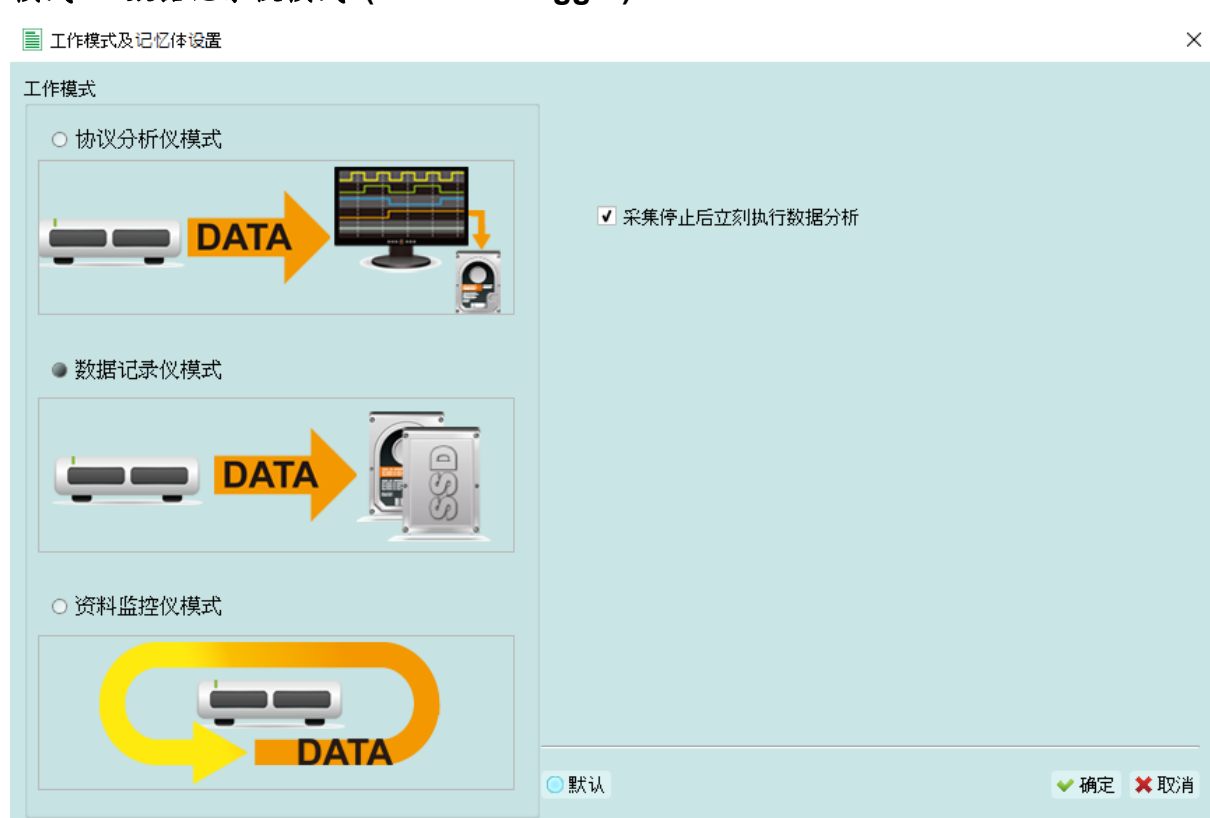

模式二 数据记录仪模式 **(Protocol Logger)**

功能描述:

将数据送回PC之后,仅作存盘,不作后处理与显示,直到用户按下停止后才开 始做数据处理与显示

规则:

1. 只要硬盘够大反应够快就可存下大量的资料。

2. 可事后再将 Logger file(.LOG) 打开来重新分析,不需要采集完就立

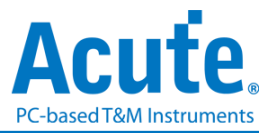

刻分析。

使用需知:

- 1. 对 USB 与计算机(硬盘)效能要求高。
- 2. 因 Logger 数据量很大,对于硬盘空间的要求与后续分析的时间花费, 都会很巨大。

#### 采集停后立刻分析数据**(Run data process after capture stopped)**

打勾表示 Logger 停止后立刻就做分析。否则,就不做分析。

√ Run data process after capture stopped

.LOG 之后可用 Load file 重新分析,

MSO files (\*.MSW | \*LOG)  $\checkmark$ 

不管是采集完立刻看结果或是加载档案,显示的文件名都会将.LOG 转换 成.MSW

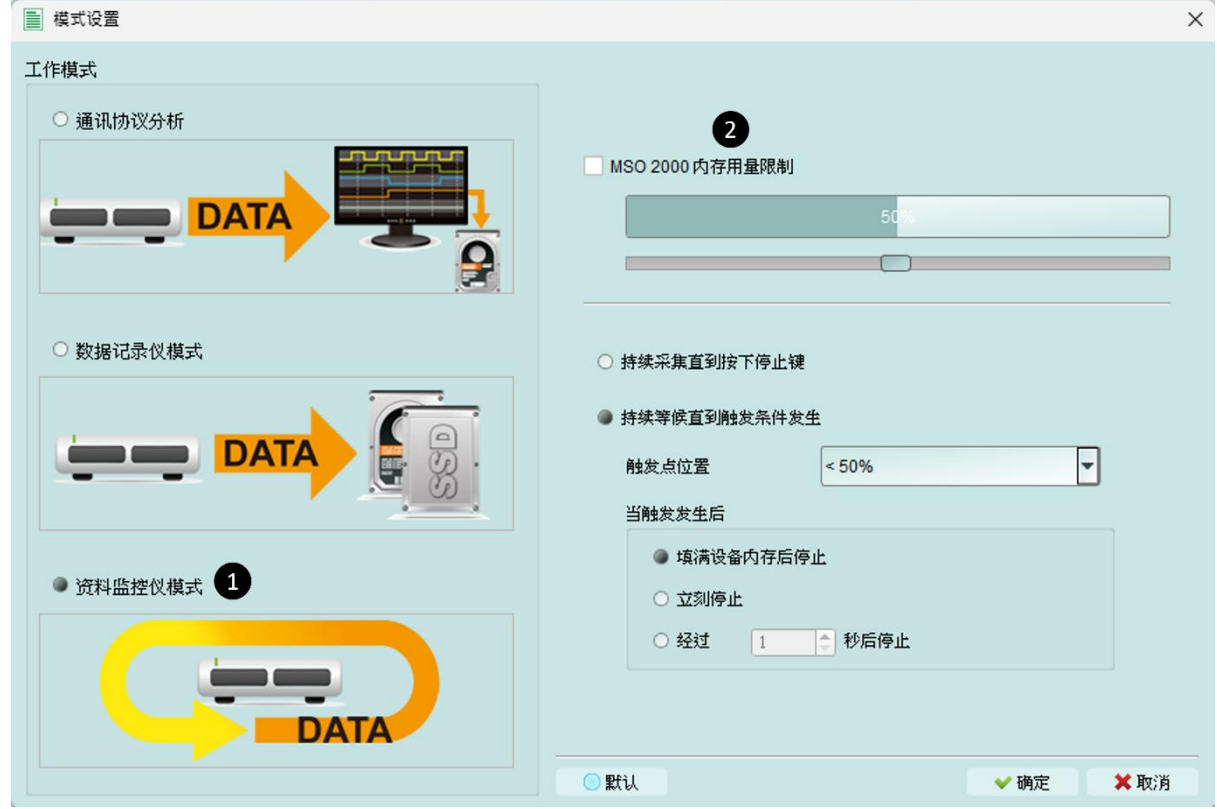

### 模式三 数据监控仪模式 **(Protocol Monitor)**

#### 功能描述:

将数据保留于设备内不回传 PC。此时新数据会不断循环盖掉旧数据,直到用户 手动停止采集,或是达成设置触发条件后才填满装置内存。当数据收集填满内存

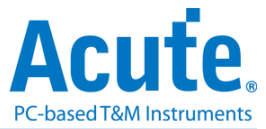

后,再送回 PC 作显示。

规则:

- 1. 因采集期间数据不取回PC,所以对USB或计算机的效能要求较低。
- 2. 数据总量就是装置内存总量。
- 3. 设置触发条件之后可长时间监控,直到符合触发条件的数据出现后才 填满装置内存。
- 使用需知:
	- 1. 若无设置触发或设置触发之后在内存未填满前,若要取回数据必须手 动按停止,数据才会送回计算机。

#### 工作选项

- 装置记忆体用量限制(Maximum Device memory limit ) 若未勾选,则使用装置之最大记忆体。 若勾选,则可调整装置之记忆体用量比例,较少的记忆体可使之后处理资料时 间缩短。
- 持续采集直到按下停止(Wait for stop) 持续采集,若记忆体已经满了之后,会持续采集并挤掉旧资料后存入新资料, 直到按下停止之后才停止采集,并传回最后的资料。
- 持续采集直到触发发生(Wait for Trigger) 若无设置触发,则因为没有 Pre/Post Trigger 的关系,所只显示 Capturing.然 后抓到装置记忆体满。

若有设置触发,使用者可以在触发后,对软件行为做更详细的设置。

- 填满设备记忆体后停止: 根据触发位置, 将资料填入剩下的记忆体, 然后停止采集。
- 立刻停止: 触发后立即停止采集。剩余的记忆体不会被填满。
- 经过几秒后停止: 触发后,软件会依使用者设置的秒数持续采集资料, 然后再停止。但如果剩余的记忆体先满,采集就会停止。

资料将依照设置的触发位置填入。资料采集会持续,直到符合触发条件和触发 后的软件行为设置,或按下「停止」。之后,资料采集将停止,并填满设置的 记忆体。

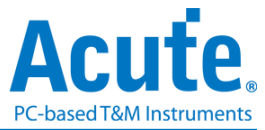

#### 显示波形 **/** 不显示波形

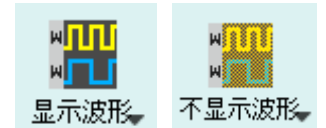

若选择显示波形(Show Waveforms),则会采集波形数据,此功能需在采集开始前设置 开启或关闭。选择显示波形会占用较多的分析仪装置内存。

开启显示波形时,波形区提供下列功能:

1. 总线解码

此按钮可重新进行总线解码

2. 停止总线解码

此按钮可立即停止总线解码

- 3. 加入批注说明
- 4. 波形放大/缩小 9

可缩放波形,但建议使用鼠标滚轮做波形放大缩小会较为快速便利

#### 查找

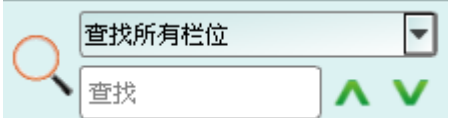

查找功能可于报告窗口中作数据查找

1. 输入查找文字

只要符合查找条件者就会于该笔数据前面用

- 2. 查找上一笔/下一笔
- 3. 指定查找所有栏位或指定栏位

指定查找栏位可减少查找范围,用以加快查找速度

实际进行查找时,若有查找到数据,则用绿底显示色显示查找到的总数。[CMD'5556 Packets found] 若没查找到数据,则以橘红底色显示。Search text 'CMD99' not found!

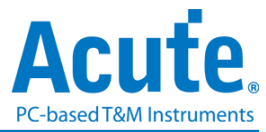

### 到末尾

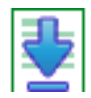

在查看数据时,按下此按钮,可直接移动到数据最末尾。若在正在采集数据时按下,则 会维持显示最新的数据。

### 窗口

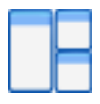

可开启/隐藏其他数据显示窗口,如: 统计列表、触发列表…等

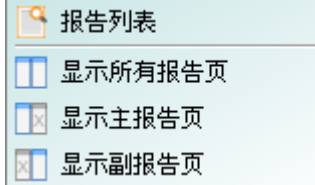

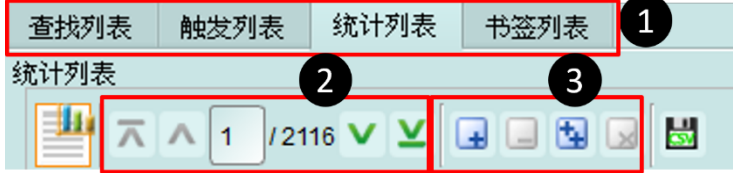

1. 可选择切换至不同的列表分页

2. 在各列表内容中可由控制按钮上下移动当前位置,或输入指定行数位置

3. 可将数据行加入书签列表内容

#### 详细使用步骤请参考路附录一**:** 报告列表高级使用说明

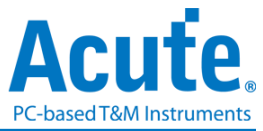

# 储存成文本文件

可将报告内容储存成.TXT 或.CSV

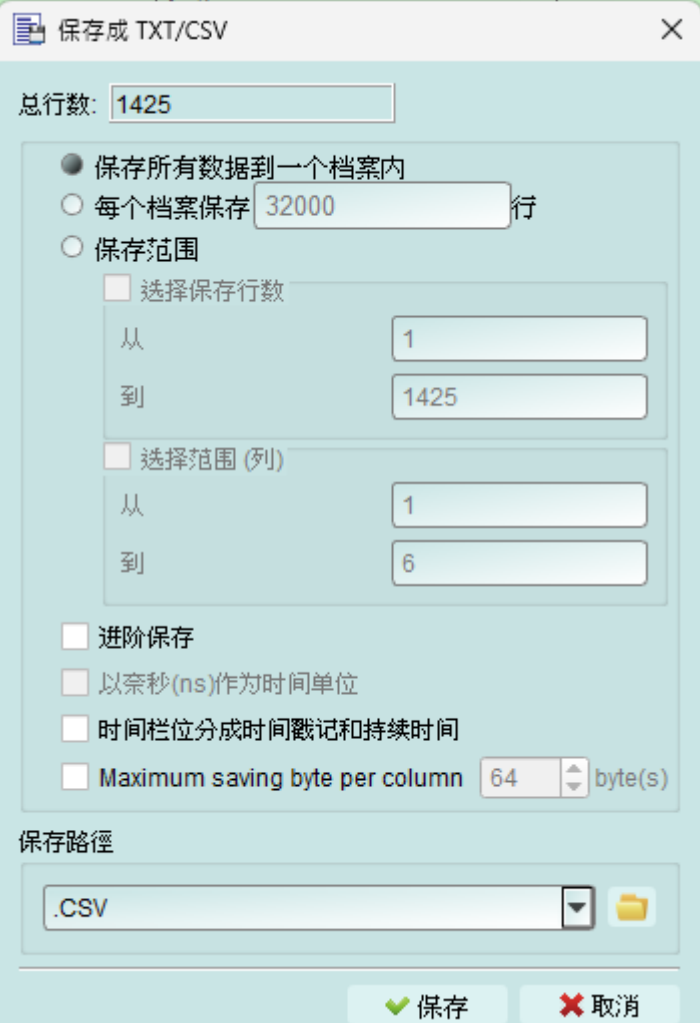

储存选项:

- 1. 可选择将资料存成一个档案或根据行列数量来储存
- 2. 高级保存报告: 勾选时,若协定分析有包含细节数据也会一并保存
- 3. 时间栏位分成时间戳记和持续时间: 勾选时,时间栏位会被分成时间戳记和持续 时间两个栏位(默认为合并)
- 4. Maximum saving byte per column: 设置一栏显示的比特组数量。

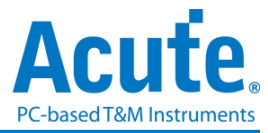

## 细节窗口

由于许多通信协议具备有大量的数值数据,并不合适在报告窗口一次显示出来,因此可 先用鼠标点击报告窗口中的 Data 栏位,更多的数据就会显示在细节窗口里。

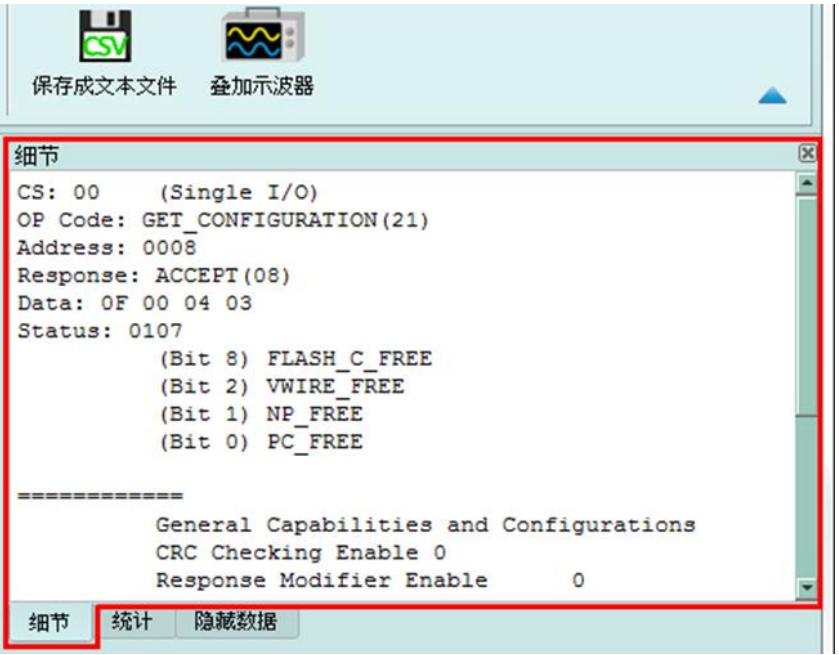

# 统计窗口

根据通信协议规格而做不同类型的数据统计,方便了解整个传输的情形,点选不同类型 的数据后软件会将该统计到的数据整理显示于统计列表窗口中。

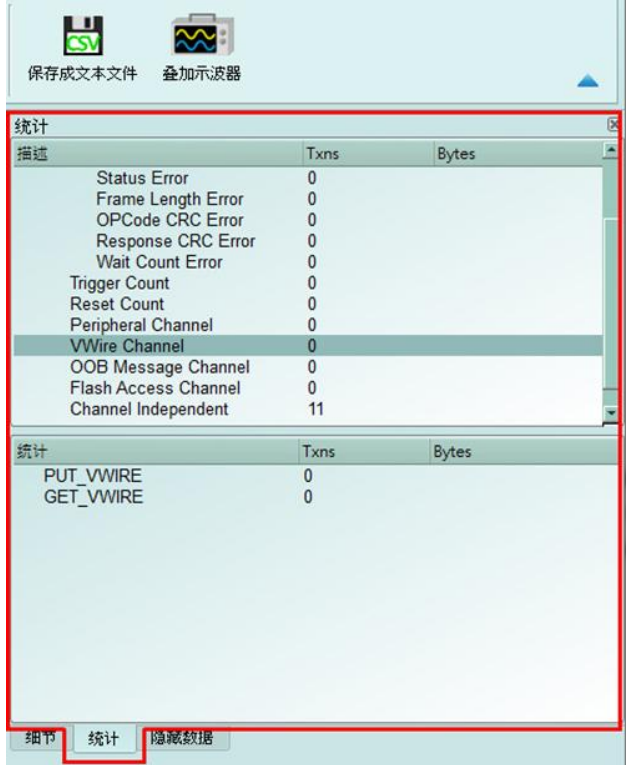

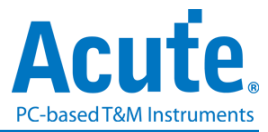

#### 详细使用步骤请参考路附录一**:** 报告列表高级使用说明

### 隐藏数据窗口

在此画面可选择要隐藏之数据项,本功能是用软件将数据隐藏起来不显示,只要点击清 除,就可恢复显示原数据。

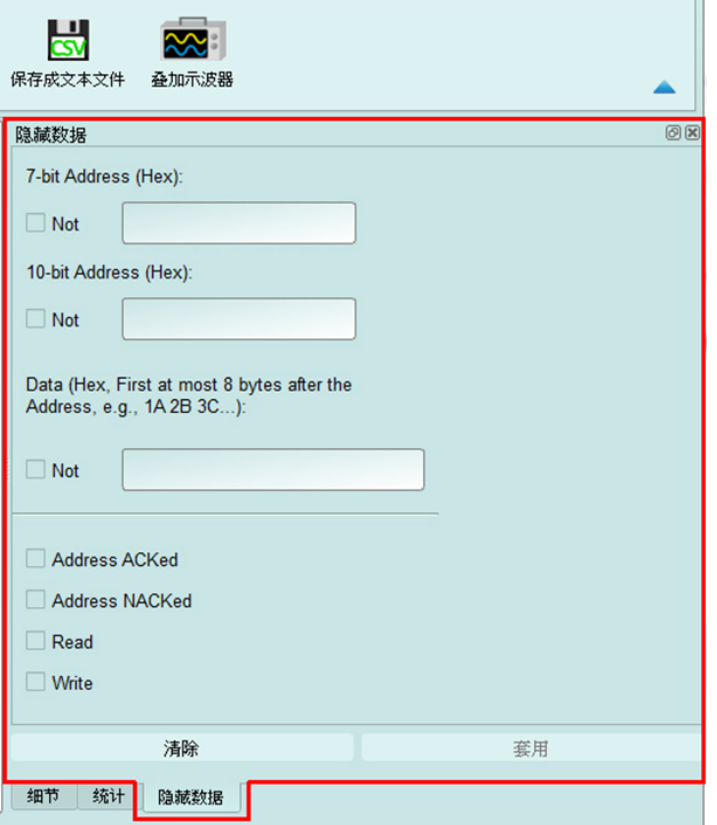

# 叠加外部示波器

叠加示波器仅能在逻辑分析模式下启用,所以在协议分析仪模式下要叠加示波器需按下 「转换为逻辑分析仪并叠加示波器」钮,切换到逻辑分析模式才可启用该功能。

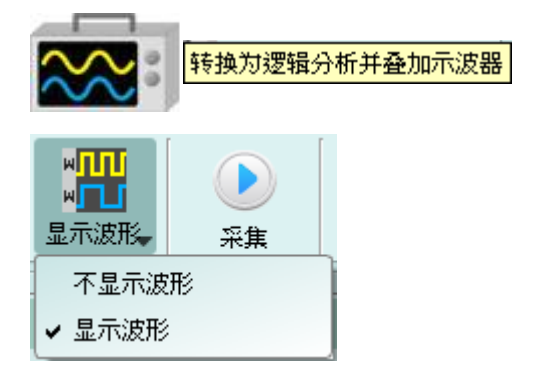

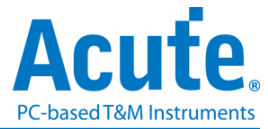

#### <span id="page-23-0"></span>光标

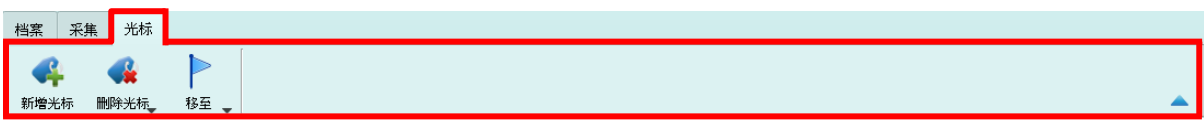

本功能有包含光标设置与搭配光标之波形搜寻功能。

但只能在「显示波形」功能开启时操作。否则,使用者会看到这些按钮变成灰阶,并 且失效。

# <span id="page-23-1"></span>逻辑分析仪

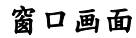

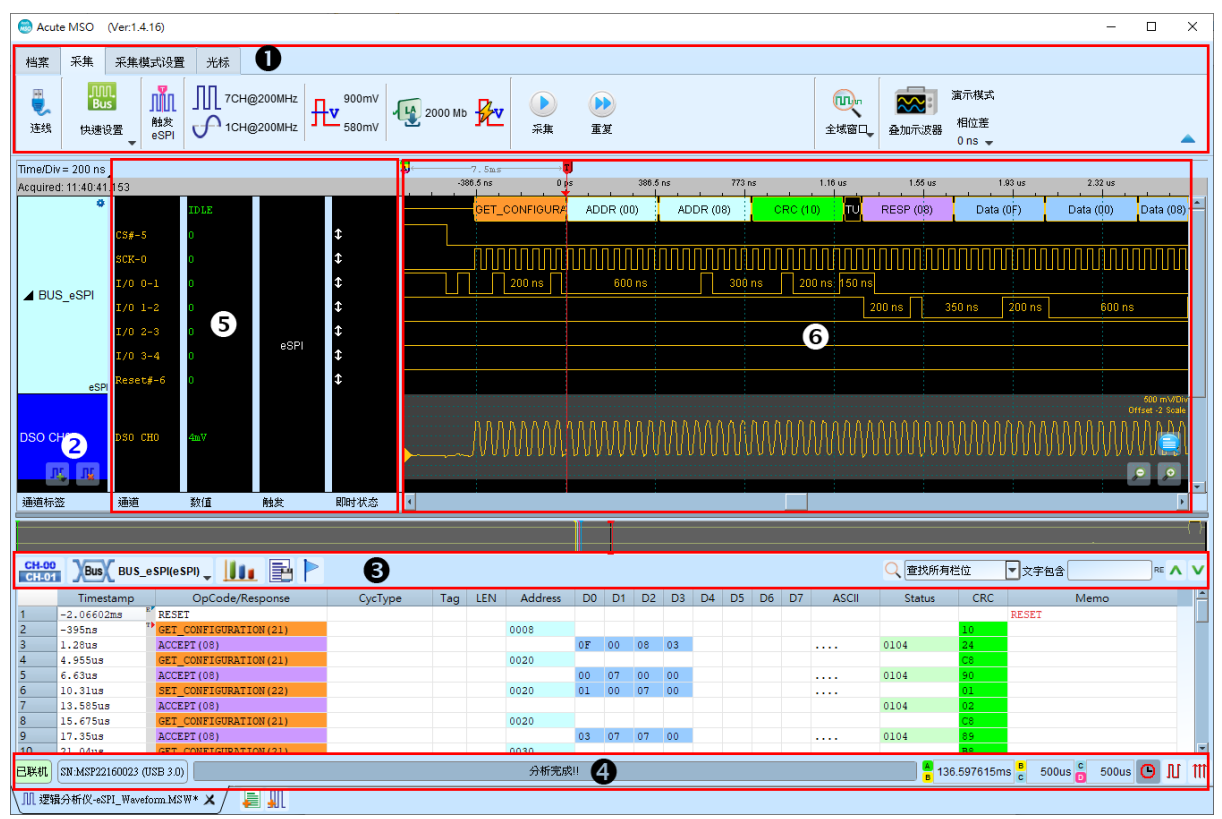

**1.** 工具栏:触发、采样率、触发电平和采集等设置。

- 2. 通道标签:可以由下方的图示(IL IL, 来新增与删除通道,在现有通道按下左键, 则可以变更通道的参数设置;点选总线通道右上角的齿轮按钮即可快速进入设置画 面;点选拖拉通道可进行通道合并工作。
- 3. 报告窗口工具栏:报告窗口可以选择显示通道数据( CH-00 )或是解码数据( )Bus ( ), 波 形测量统计( 1),以及将报告结果以.CSV 或.TXT 保存(

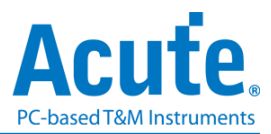

- **4.** 状态栏:显示设备联机状况、采集状态、光标测量结果。
- **5.** 讯息列:显示目前通道、数值以及触发信息,可以在 档案 > 系统设置中设置。
- **6.** 波形区:能够以鼠标滚轮来缩放波形大小,并辅以光标计算区间时间差。光标使用 方式请参阅下[方光标章](#page-51-0)节。

# <span id="page-24-0"></span>档案

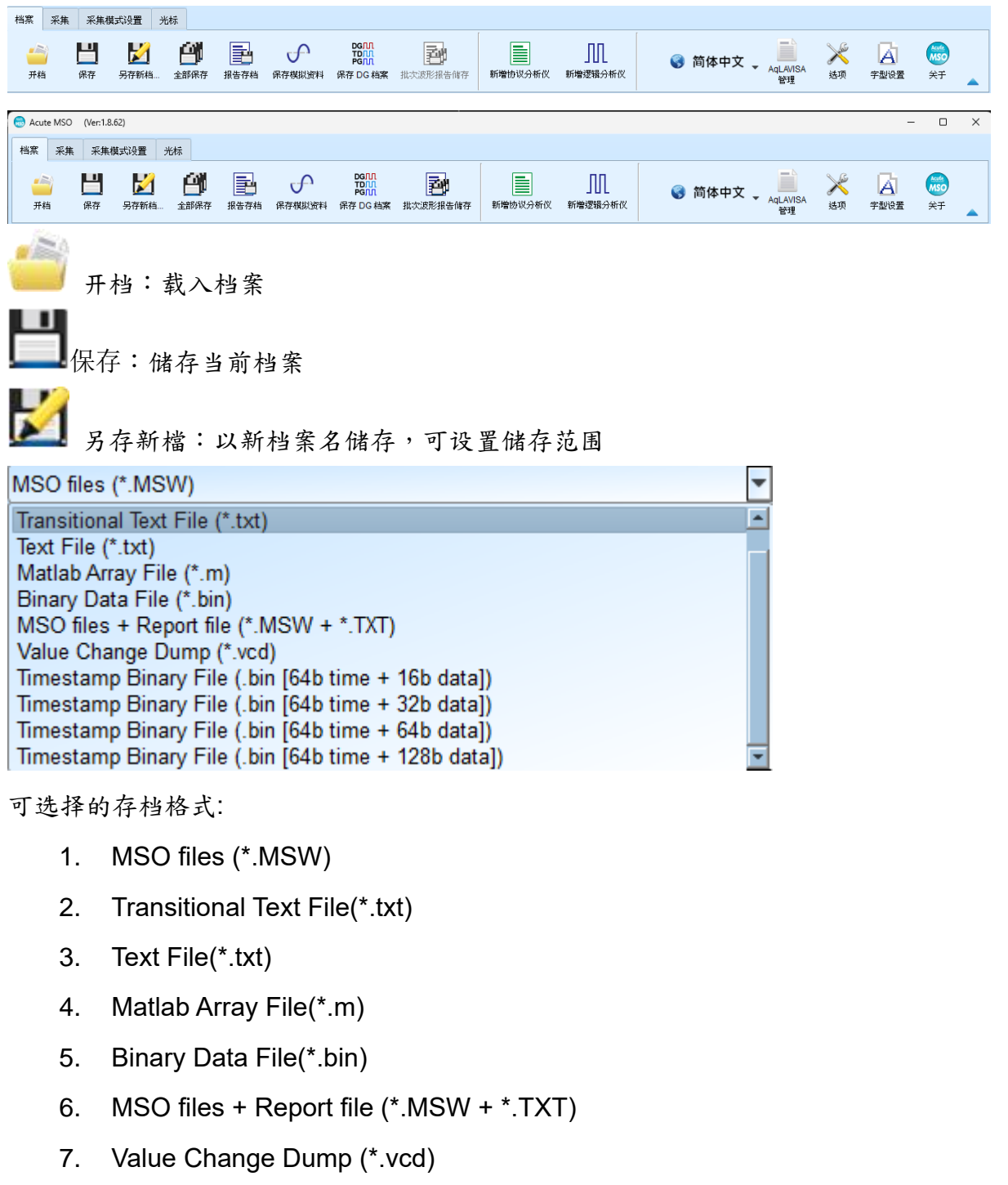

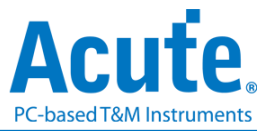

- 8. Timestamp Binary File (\*.bin)
	- i.  $64b$  time  $+16b$  data
	- ii. 64b time + 32b data
	- iii. 64b time + 64b data
	- iv. 64b time + 128b data

其中 Timestamp Binary File 格式为, 前 64bit 表示时间, 其余 bit 为 data

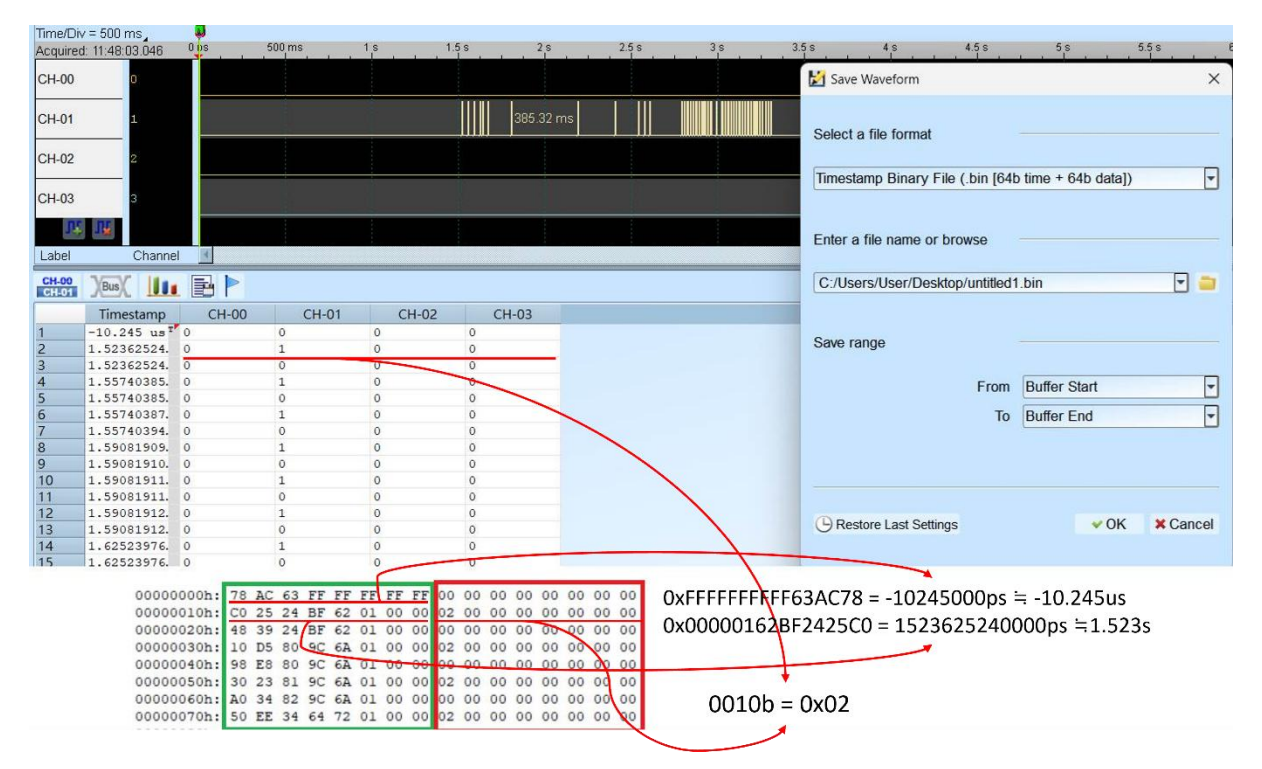

如图中,绿框为时间,红框为 data。以此图中显示数值为例,时间换算的方式已 经标示在图中,data 由左至右代表 lsb 到 msb 方向,因此对第二行 data 而言,存 盘的数值为 0010b = 0x02。须注意的是,如果选用的 data bit 存盘格式比通道数 少的话,多出来的 bit 将会被舍弃。

全部储存:一次存下所有档案 报告存盘:储存波形总线解码之报告数据

保存模拟数据:储存模拟信号数据到 CSV 或 TXT 档案

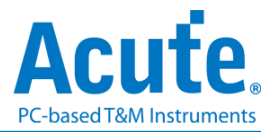

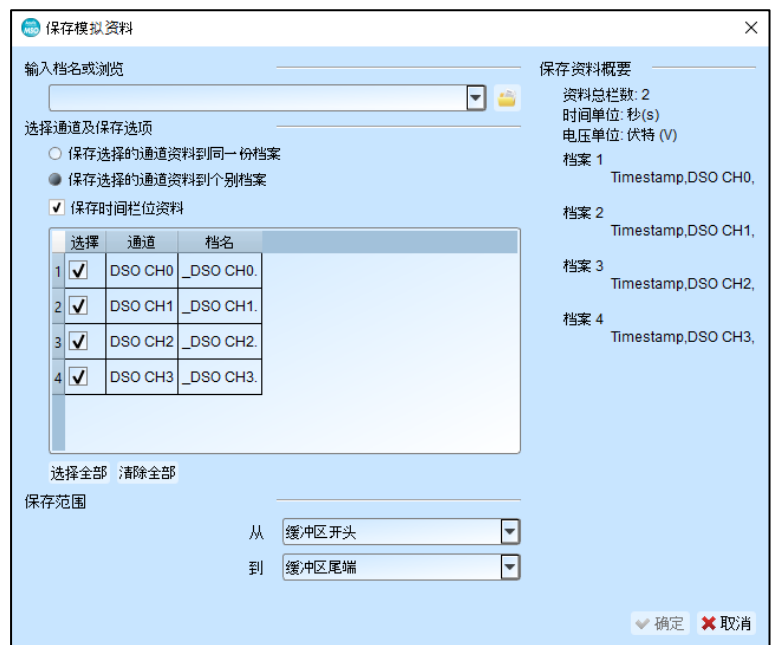

可将采集到的模拟信号以文字格式储存至档案,可选择的设置项目包含:

- 1. 保存选择的通道数据到同一份档案: 将选择的通道数据,以"逗号"分隔后保存至同一 份档案。
- 2. 保存选择的通道数据第2. 将选择的通道数据分别保存到各自的档案,文件 名会按照输入的档名,后方自动加入通道名称做区别。
- 3. 保存时间栏位数据: 勾选此项目后,软件会将每笔数据的时间位置信息以时间单位: 秒(s)的格式保存到每一个档案第一栏的位置。
- 4. 数据选择列表:可于此列表中选择需要输出保存的通道,勾选后将于列表右侧显示 此数据保存的字段或是文件名。
- 5. 保存范围: 可选择数据保存的范围。

#### $DGJLI$ **TDJII**

PGIII 保存 DG / PG 档案: 此为皇晶科技数字信号产生器产品之专用文件格式,可用 来重新发送数位信号。

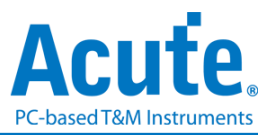

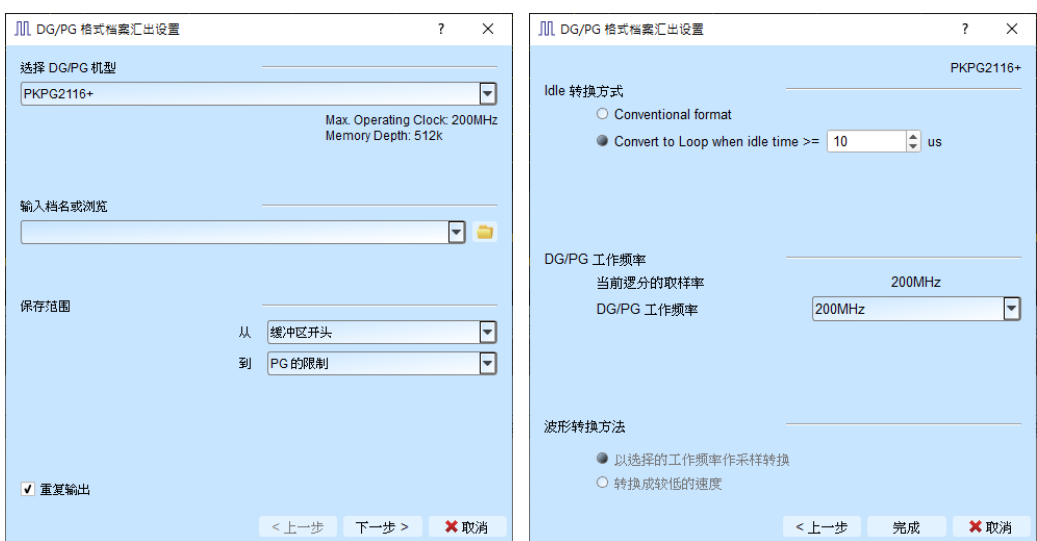

可将采集到的波形文件转存为 Acute 数字数据产生器(PKPG、PG2000、DG 系列、TD 系列)的波形格式。

- 1. 选择 DG/TD/PG 机型:选择 DG/TD/PG 机型后软件将会自动套用该机种的硬件 规格限制,包含工作频率以及最大记忆长度。
- 2. 输入档名或浏览:输入转换后的 DG/TD/PG 文件名及路径。
- 3. 存档范围:选择保存档案的范围,可指定光标位置或是根据 DG/TD/PG 内存限 制来输出最大可用范围的波形。(档案大小超出 DG/PG 限制时可能导致无法开 启)
- 4. 重复输出:在文件尾加上跳到波形最前端的指令
- 5. Idle 转换方式:选择是否使用 Loop 指令转换大于特定长度的波形来节省内存使 用量。(转换过的波形可能变得不易阅读及编辑)
- 6. DG/TD/PG 工作频率:选择 DG/TD/PG 工作频率。
- 7. 波形转换方法:当 LA 采集的采样率大于 DG/TD/PG 工作频率时,可选择以目前 采样率做实际采样转换(过小的波形可能会遗失),或是以较低的工作频率输出信 号(输出的信号速度会下降,部分 Setup/Hold 时间相关的参数可能会受到影响)。

批次波形报告储存:将多个撷取的波形档案的解码报告储存为 .CSV 档案。 批次波形报告储存视窗↓

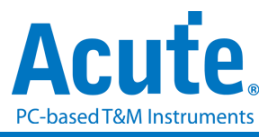

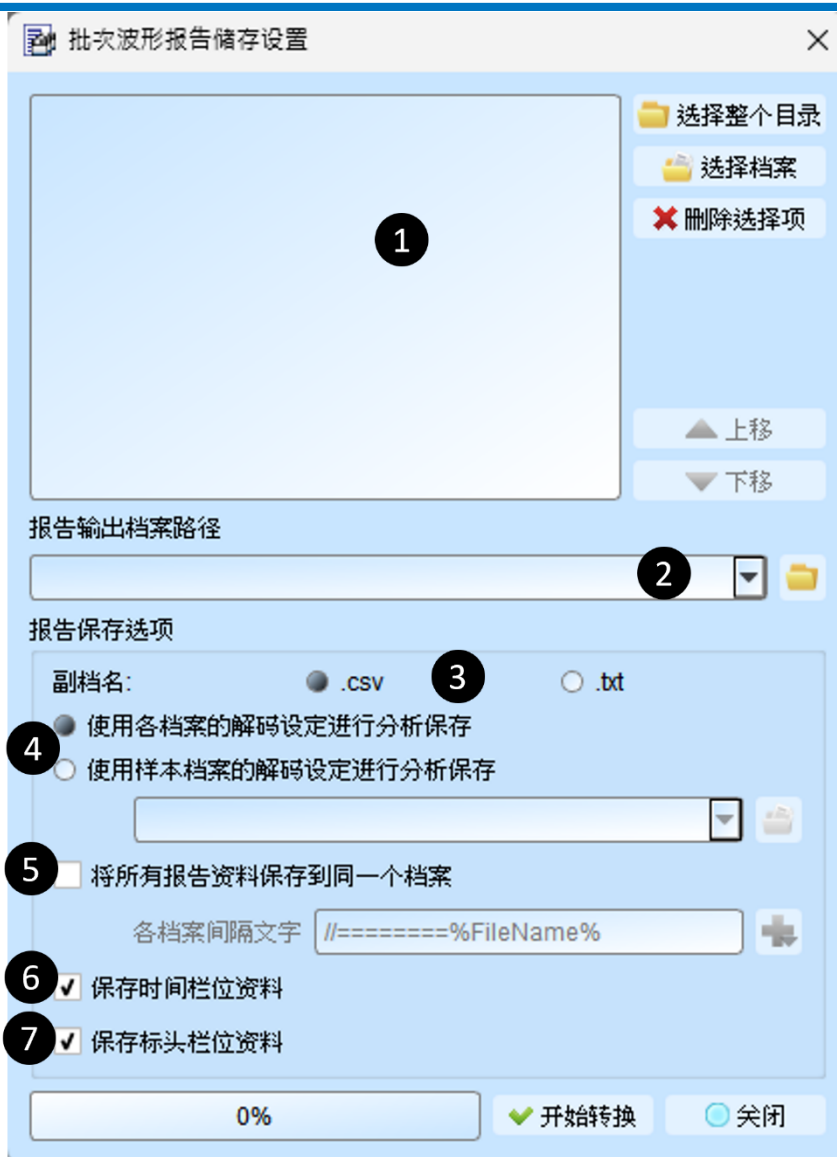

- 1. 选择来源波形文件,接受的文件格式包括 Acute Logic Analyzer Waveform File .MSW 或 .LAW。
- 2. 选择保存转换报告文件的文件目录,保存的文件将以不同扩展名的来源文件名 称保存。
- 3. 选择保存的文件扩展名为 .CSV 或 .TXT。
- 4. 选择使用每个文件中的解码设置,或使用指定文件中的解码设置来产生解码报 告。
- 5. 选择将报告保存在分隔的文件中,或将所有报告合并到一个文件中,并加上分 隔文本。
- 6. 选择是否包含时间戳列信息。
- 7. 选择是否包含标题列信息。

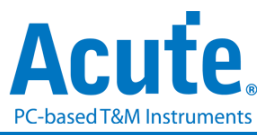

== 新增协议分析仪:新增一个协议分析仪窗口 □ 新增逻辑分析仪:新增一个逻辑分析仪窗口 

语言:显示语言,可选择英文、繁体中文、简体中文

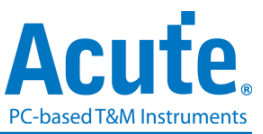

系统设置:可设置工作目录、标签高度、波形显示方式以及颜色等多项设置

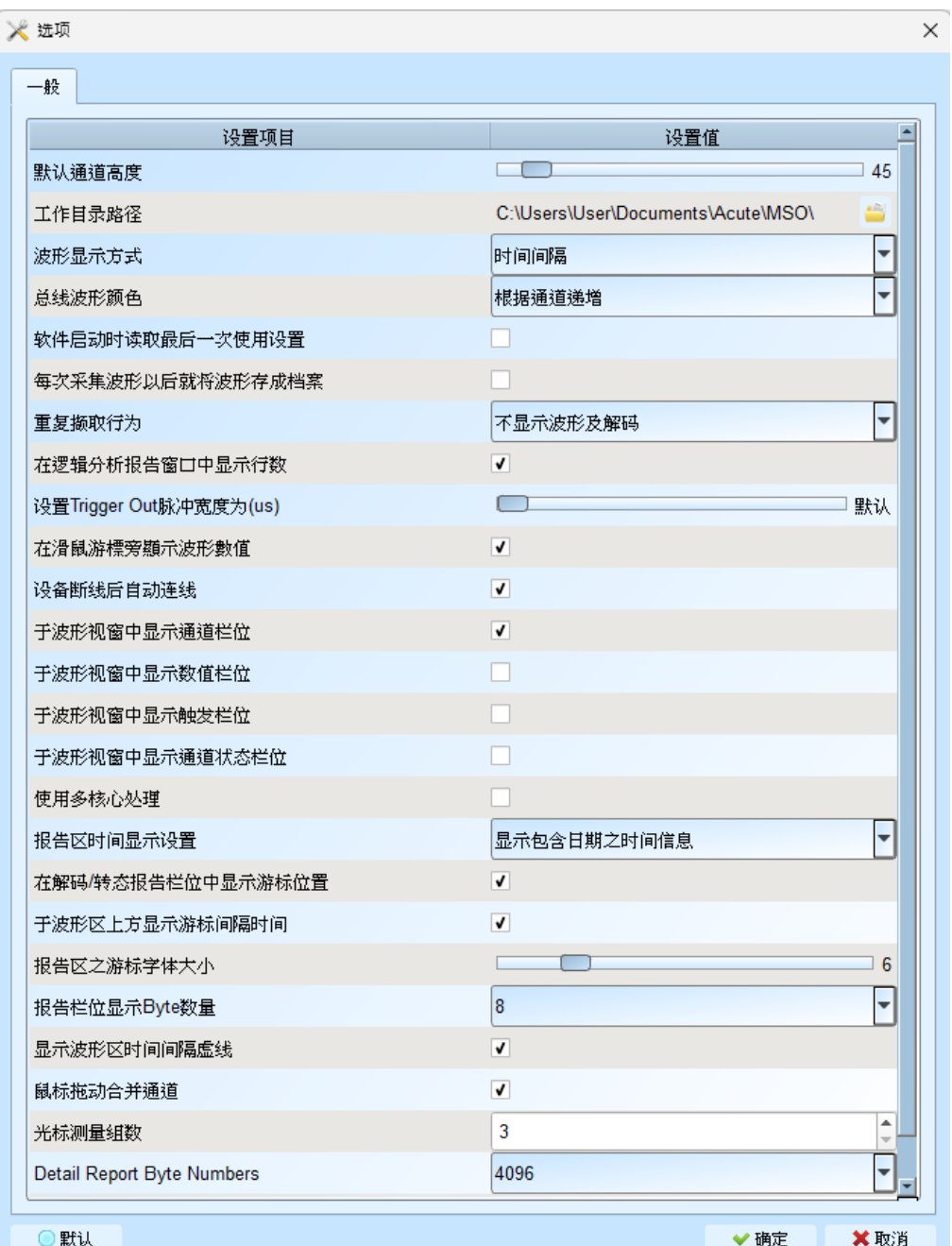

- 1. 默认通道高度: 调整波形区域中通道的高度
- 2. 工作目录路径: 软件执行时储存暂存档案和波形的目录
- 3. 波形显示方式: 选择要在波形边缘之间显示的资讯。使用者 可以选择显示时间值、 逻辑值或不显示。
- 4. 总线序列波型颜色: 使用者可以选择通道之间的颜色是否不同
- 5. 软件启动时读取最后一次使用环境: 软件启动时,以先前关闭的档案载入设置,波 形将不会载入。勾选即开启此功能。
- 6. 每次采集波形以后就将波形存成档案: 此档案储存于工作目录中。。勾选即开启此

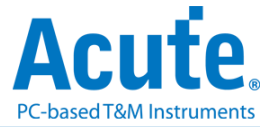

功能。

- 7. 重复采集行为: 是否显示波形解码,若要显示,选择显示时间 (1/2/5 秒)
- 8. 于逻辑分析报告视窗中显示行数: 在报告区域左侧显示列号。勾选即开启此功能。
- 9. 设置 Trigger Out 脉冲宽度为(us): 默认长度为触发点至采集结束。以下 2 项将由光 标控制,光标会显示「选择光标」的内容,可在波形区以 shift 和 A-Z 设置,按 A-Z 移动到光标位置(T 为触发点标记,不可用)。
- 10. 在滑鼠光标旁显示波形数值: 显示已使用通道的数目、显示总线序列解码的附加名 称。勾选即开启此功能。
- 11. 设备断线后自动连线: 在装置离线后重新插入 USB 时重新连线装置。勾选即开启 此功能。
- 12. 于波形视窗中显示通道栏位: 在波形区显示通道编号。勾选即开启此功能。
- 13. 于波形视窗中显示数值栏位: 数位通道显示 0/1,模拟通道显示电压值。勾选即开 启此功能。
- 14. 于波形视窗中显示触发栏位: 显示触发设置值。勾选即开启此功能。
- 15. 于波形视窗中显示通道状态栏位: 总和采集波形的边缘通道变化类型。勾选即开启 此功能。
- 16. 使用多核心处理: 使用多核心加速资料处理。勾选即开启此功能。
- 17. 报告区时间显示设置: 以时间资讯格式显示时间戳列 / 以日期时间格式显示时间 资讯 (触发点为 0 秒)/ 以样本计数格式显示样本计数。
- 18. 在解码/跳变报告栏位中显示光标位置: 显示光标在报告区时间栏位的位置。勾选即 开启此功能。
- 19. 于波形区上方显示光标间隔时间: 在波形区的水平时间轴上增加光标之间的时间。 勾选即开启此功能。
- 20. 报告区之光标字体大小: 解码/转换报告中光标位置的光标字型大小(参阅第 18 项)
- 21. 报告栏位显示 Byte 数量: 这是为通讯协定分析器模式设置的项目,使用者可以修 改报告栏位,以显示位元组的数量。勾选即开启此功能。
- 22. 显示波形区时间间隔虚线: 在波形区域中加入虚线,使时间线与报告区域对应。勾 选即开启此功能。
- 23. 滑鼠拖动合并通道: 使用滑鼠左键将通道标签拖曳到另一个通道标签上,以合并通 道。勾选即开启此功能。
- 24. 光标量测组数: 在右下角显示光标测量数值的组数。最少 3 组,最多 10 组。

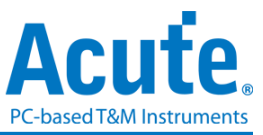

25. Detail Report Byte Numbers: 设置每个详细报告显示位元组数量的限制。

字形设置: 使用者可以设置波形区、备注和标签中显示文字所使用的字型和字体大 小。

## <span id="page-32-0"></span>键盘快捷键

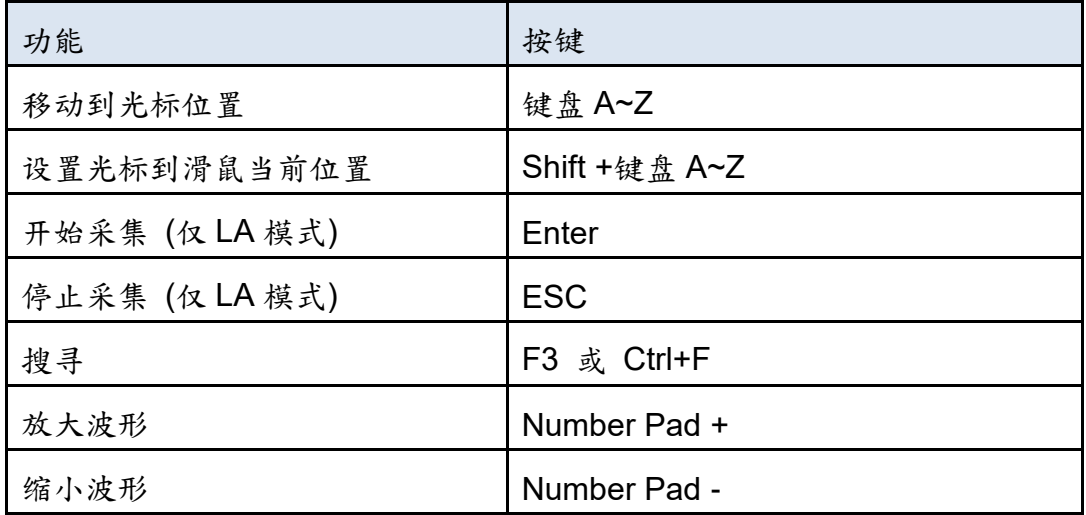

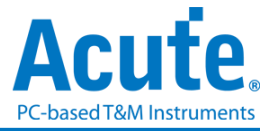

# <span id="page-33-0"></span>采集

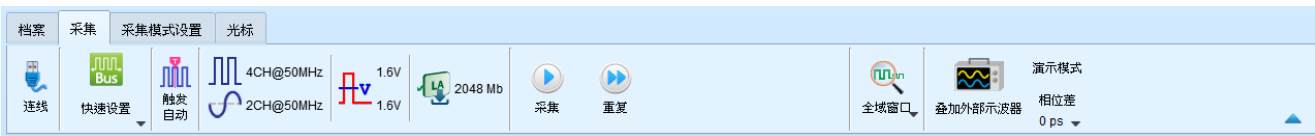

#### 快速设置

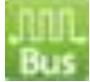

可快速建立所需的通道与相关设置。若指定建立总线解码时,会连同采样率与触发电平 都按照预设条件设置好。

## 触发参数设置

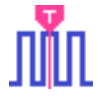

#### 手动触发

单一条件触发

设置后, 以按下停止采集按钮当作触发点。

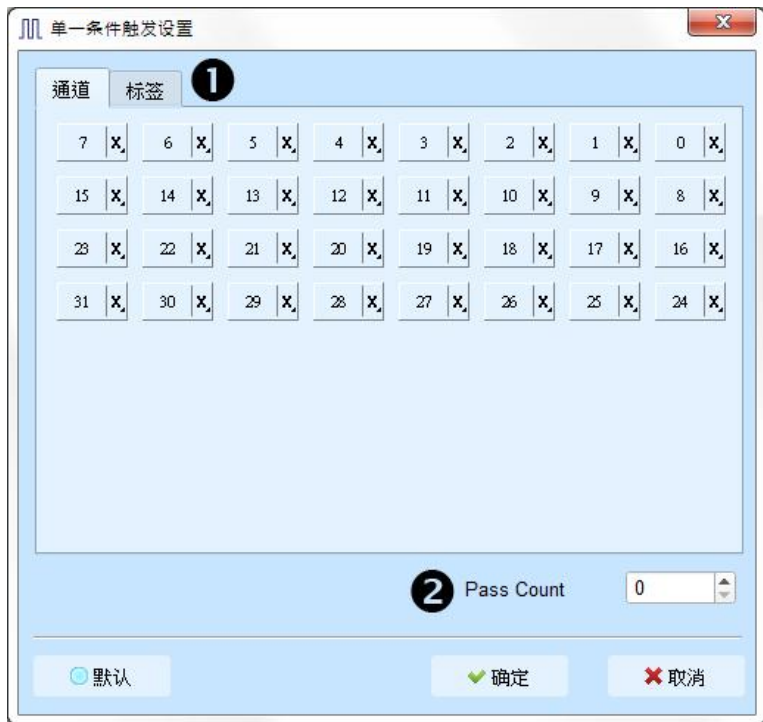

1. 通道**/**标签**:**根据设置的通道或总线组合设置Don't care(X)、Rising Edge(↑)、Falling Edge(↓)、Low(0)、High(1)、Either( ↕ )或指定数值作为触发条件

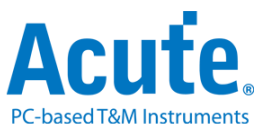

2. Pass Count:延后触发满足触发条件信号的次数,预设为 0 表示不延后。

#### 多条件触发

多条件触发是由多个单一条件触发组合而成的触发条件,本功能最多有16个阶层,每个阶 层必须单独设置,设置方式与单一条件触发设置方式相同。每一阶层增加时可由最上面的 按钮来选择每层之间的关系。每一个阶层之间的关系可为连续触发(Next IF)或是非连续触 发(Then IF)。

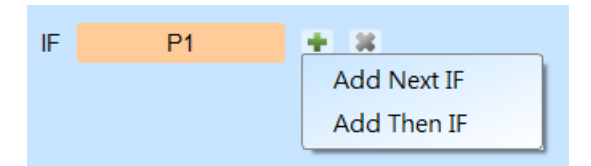

#### **1.** 目前所设置之触发条件示意图

**2.** 触发条件设置

如下图为例,第一阶和第二阶为连续触发,第二阶和第三阶之间是非连续触发,第三、 四、五和六阶为连续触发。

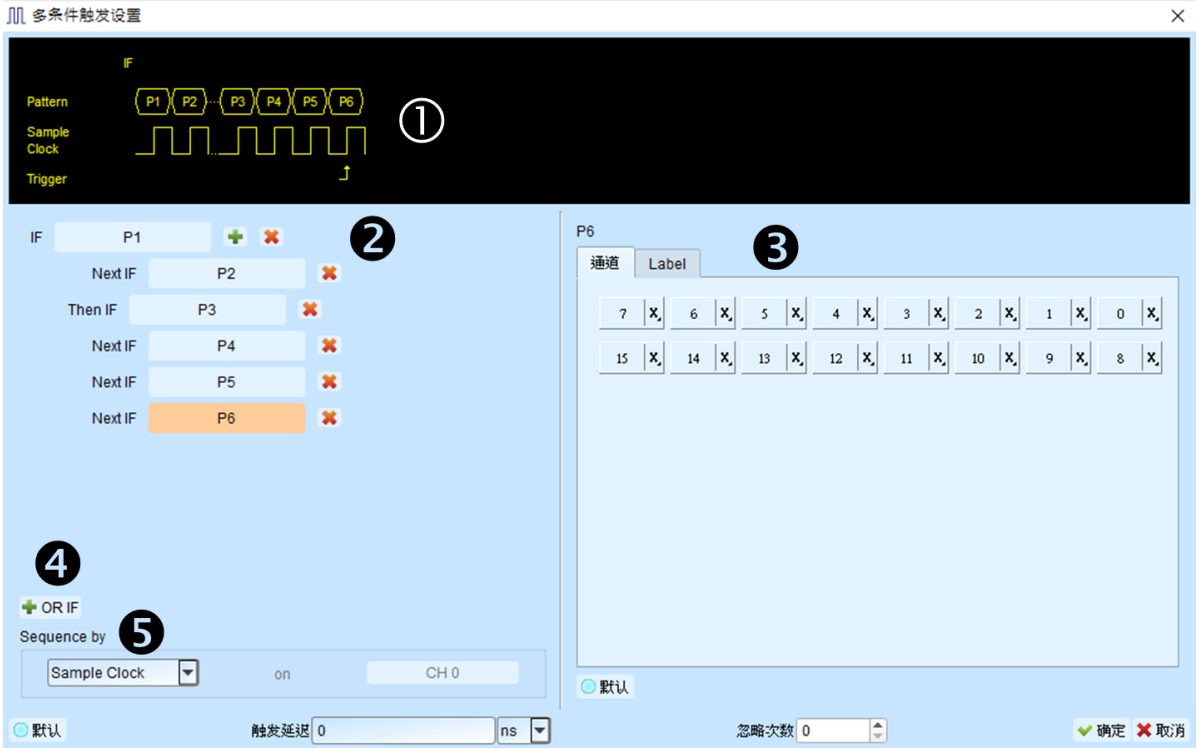

连续触发与非连续触发的差异在于

连续触发:两个相邻的采样频率(Sample Clock)所采集之信号,必须同时符合所设置 的条件时才会满足条件而触发。

非连续触发:允许在第一条件满足后,中间不管出现多少个信号,直到满足第二条件 之后才触发。因此,这样的触发条件就不具备连续性。

通常使用同步频率做测量时(Synchronous or State),会设置成连续触发模式。因为

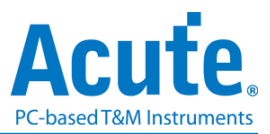

使用同步频率通常是状态,此时信号都是连续的状态。在异步频率做测量时 (Asynchronous or Timing),通常在信号变化沿才会符合连续触发的条件,其他的时 候多半信号都很难满足连续触发之条件。所以适合选用非连续触发作为条件。

- **3.** 每一阶触发之条件设置处。
- **4. OR IF** 是建立平行触发的条件。此时,每一组触发条件都同时进行条件判断,任一组 条件先满足就会触发。
- **5. Sequence by**

使用者可设置触发发生时的连带条件,在一般的情况下,触发设置是使用采样点所采 集到的数据作为条件。若希望触发条件仅在指定通道之变化沿才触发时,就需使用 Sequence by 设置。有了这样的功能后,用户就不用每个变化沿都去做设置,只需专 注于要设置之数据即可。

比如说,待测信号数据有效是在 Clock 为上升沿时,数据线有 4 条。此时就将 Sequence by 设置为 Custom Rising,然后选择 Clock 所在通道为数据有效判断条件。 然后,就可按多条件触发之条件去做设置其他数据线的条件就可以了。

宽度触发

宽度触发可以设置通道符合触发条件及完整脉波宽度之维持时间长度时就会产生触发信号。

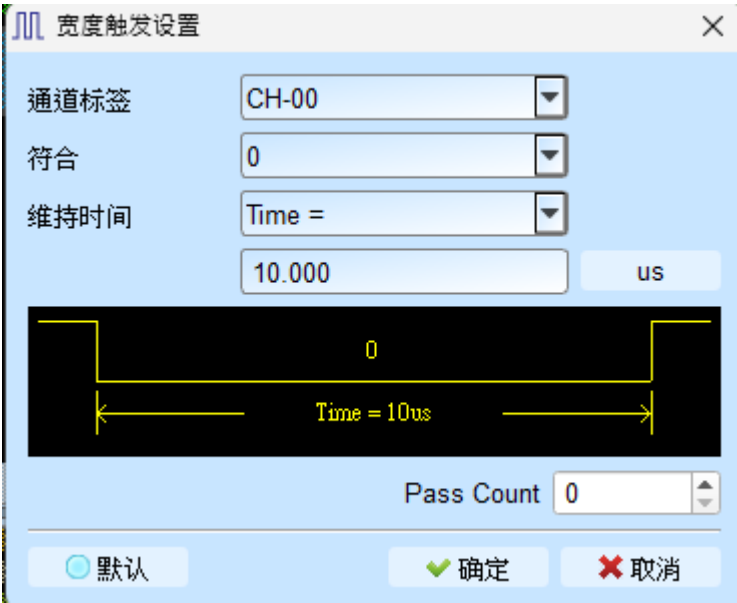
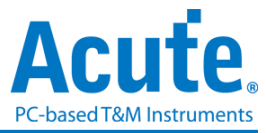

## 超时触发

超时触发可以设置触发条件时间宽度,当信号持续时间超过设置值时就会产生触发信号,

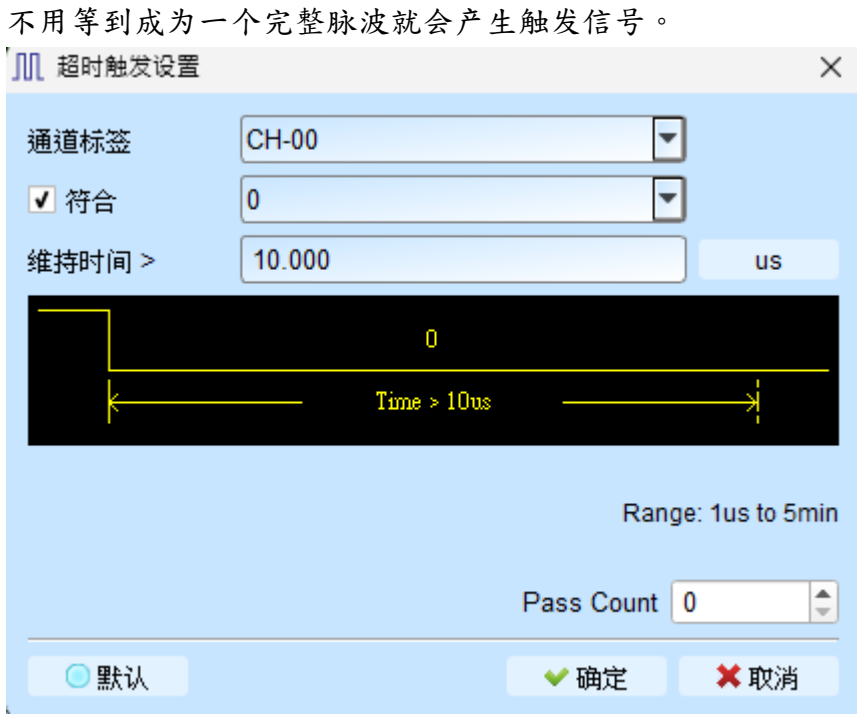

#### 外部触发

用设备的 Trigger In 接口输入脉冲信号当作触发条件。

#### 模拟触发 **–** 边沿

以 MSO 模拟通道的上升/下降沿当作触发条件。

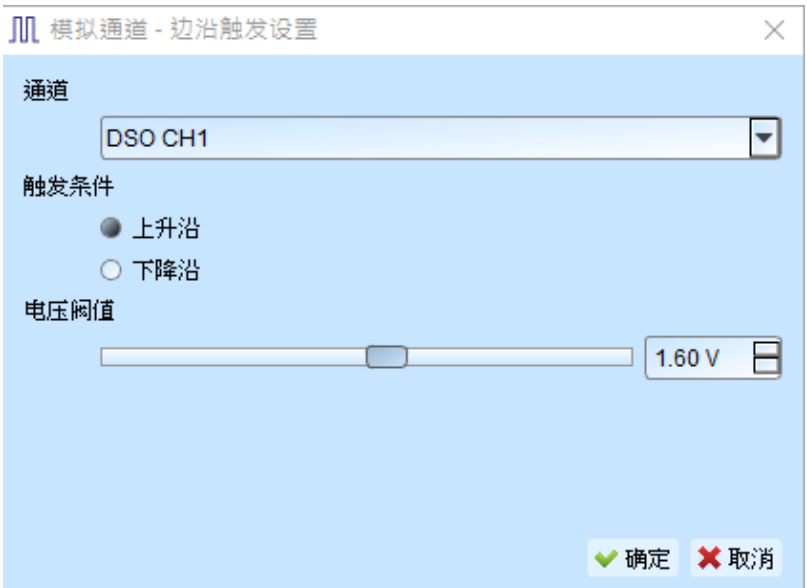

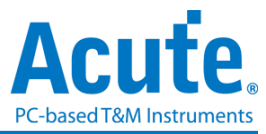

## 模拟触发 **– Activity**

以 MSO 模拟通道的电压变化作为触发条件。

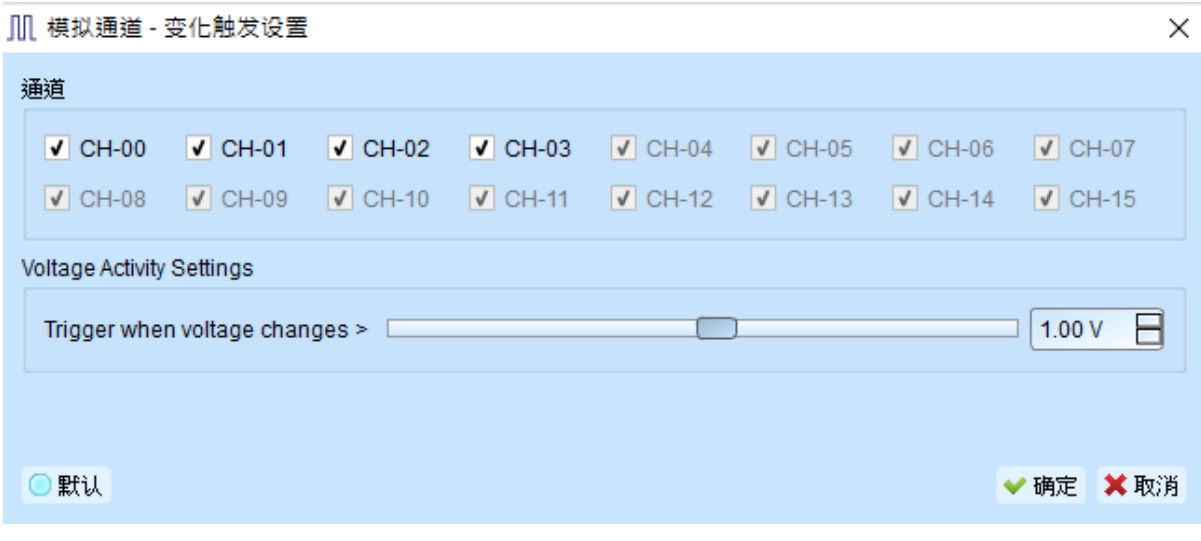

## 协议触发

详见总线触发与分析使用手册。

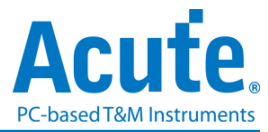

# 通道、门限电平、采样率、内存用量设置

#### 4CH@50MHz  $1.6V$ ᆌ 2048 Mb 2CH@50MHz  $1.6V$

## *MSO1000, MSO2000* 系列设置画面

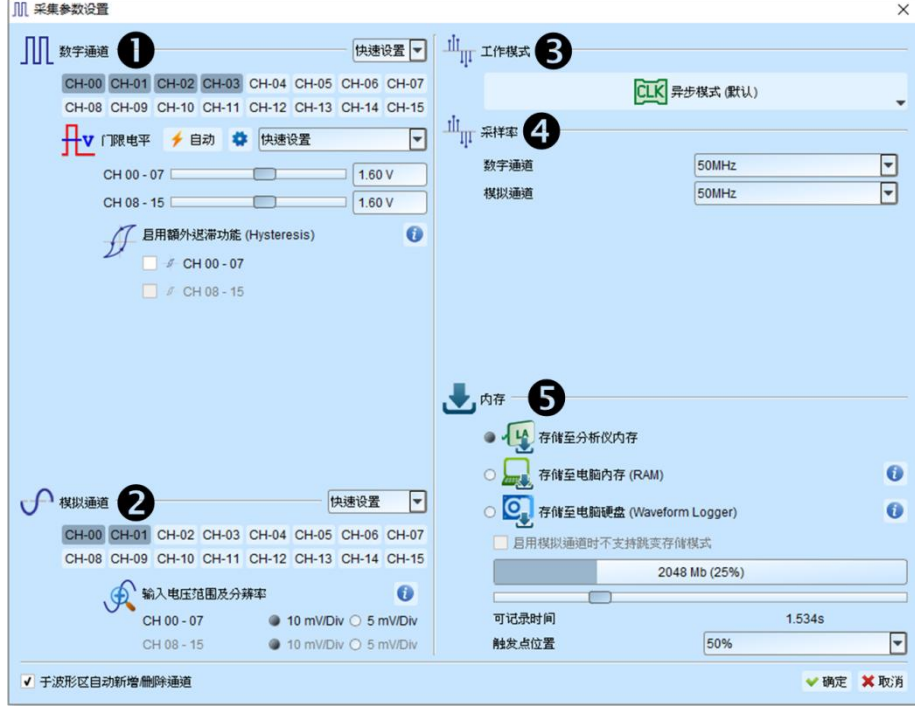

## *MSO3000* 系列设置画面

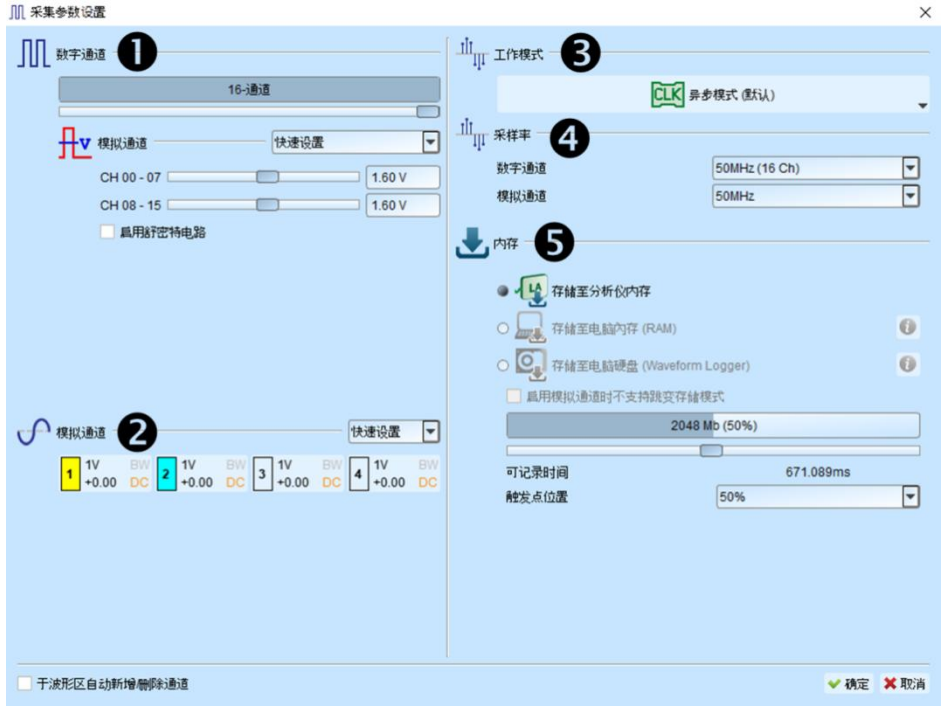

1. 数字通道设置:

a. 可自定义欲测量之通道, 并有提供自动Threshold门限电平设置, 也可手动调整,

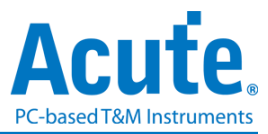

8 通道为一组可调整单位, 共有两组触发电平可调整。

b. (仅 **MSO1000**、**MSO2000** 提供) Extra Hysteresis 功能, 开启减少噪声, 关闭可 提

高灵敏度, 取代以前的施密特(Schmitt)功能。

- c. 可使用通道数量会因触发功能设置或采样率不同而有所改变。
- 2. 模拟通道设置:

#### **MSO1000, MSO2000** 系列适用

- a. 可自定义欲测量之通道
- b. Input Sensitivity 提供两种分辨率测量,
	- (1). 垂直电压范围: +-10V, 最小输入刻度: 5mV/Div,
	- (2). 垂直电压范围: +-20V, 最小输入刻度: 10mV/Div

#### **MSO3000** 系列适用

在模拟设置栏将会显示可使用之通道数量。每一模拟通道可单独设置。

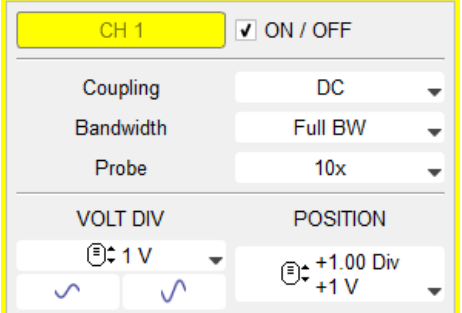

**ON / OFF** 开启/关闭通道。

**Coupling** 输入信号直流(DC)/交流(AC)耦合。直流耦合对输入信号不 做处理,而交流耦合将去除输入信号中的直流电平。

- **Bandwidth** 带宽限制可设成全带宽、100 MHz 以及 20 MHz。全带宽表 示无带宽限制,设为 20 MHz 或 100 MHz 时会以设置值作 为带宽上限。
- **Probe** 探头参数设置。可设成电流探头或电压衰减探头。若使用电 压衰减探头请注意其衰减倍数,须与软件画面设置一致之后, 画面上显示的电压值才会正确。

**Volt Div** 设置垂直方向每一大格电压值。

#### **Position** 设置通道位置电平。可拖动波形区左侧的通道标签改变位置

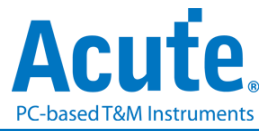

电平。

3. 采集模式设置

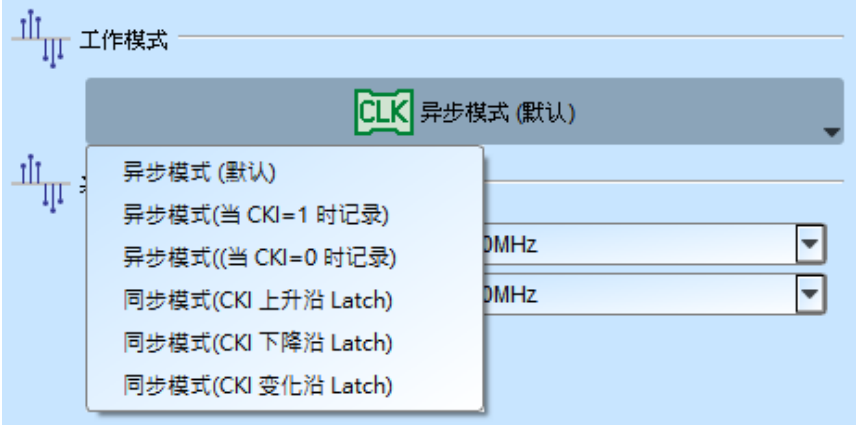

#### 异步*(Asynchronous)*模式*:*

异步模式又称为时序(Timing)分析是以分析仪内部频率作为采样频率,一般建议采 样频率为待测信号的10 倍左右,最低不要低于5倍,若更低的倍率会造成采样失 真。因为异步采样的关系,实际采集到信号会有采样误差,其误差时间就是采样频 率的倒数。

默认模式是以采样频率来采集信号,若希望采集时也可加入某一通道信号为 0 或 1 的时候作为限定条件(Qualifier)用以增加采集信号的时间时,可选择从 CKI 输入此 信号。例如当希望 Chip Select 信号为 0 时才允许采集信号,则可以选择异步模式 (当 CKI=0 时记录), 然后将 Chip Select 信号从 CKI 输入, 这样采集时就是加入 了限定条件。注意当选择限定条件之后,设备会自动开启跳变储存模式采集信号。

#### 同步*(Synchronous)*模式*:*

同步模式又称为状态(State)分析是以外部输入的频率作为采样频率,在通道扁平电 缆上标示 CKI 的通道就是外部频率输入的通道。当外部频率停止时,信号采集也 同时会停下来,两者同步运作。

可选用 CKI 为上升沿(Rising)/下降沿(Falling)/变化沿(Either)作为输入频率。

4. 采样率:

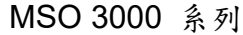

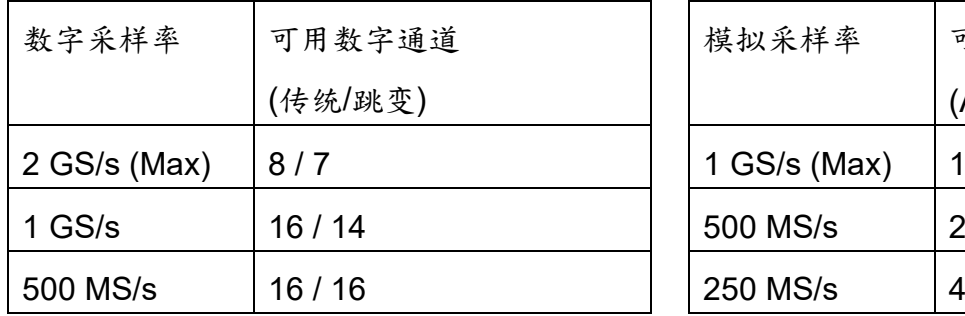

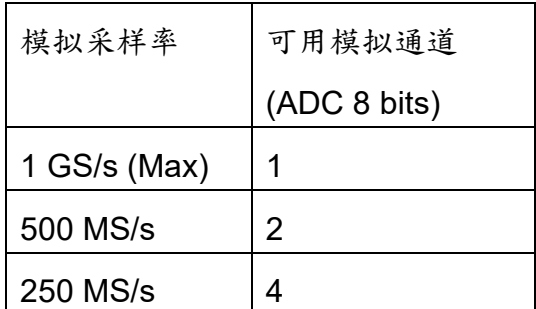

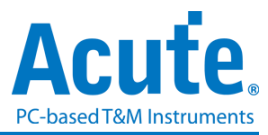

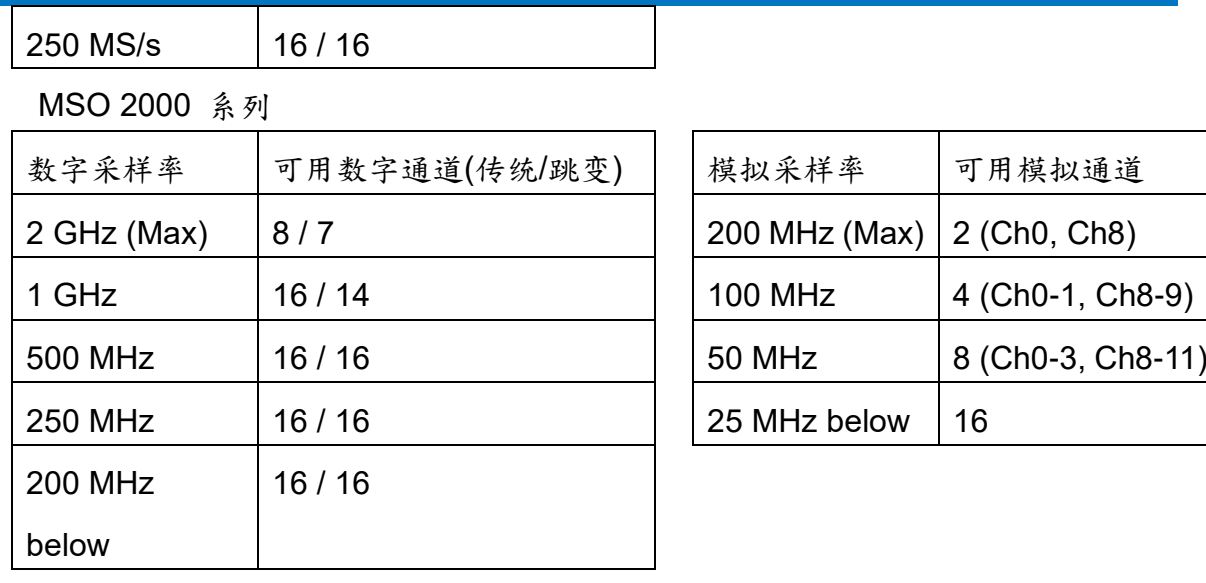

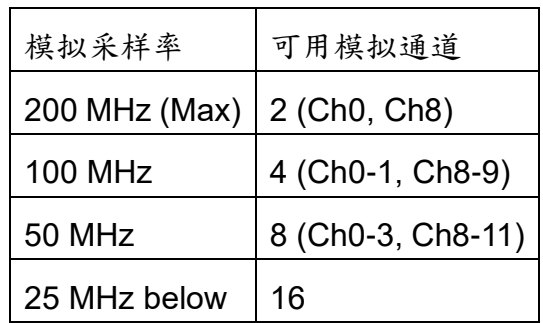

MSO 1000 系列

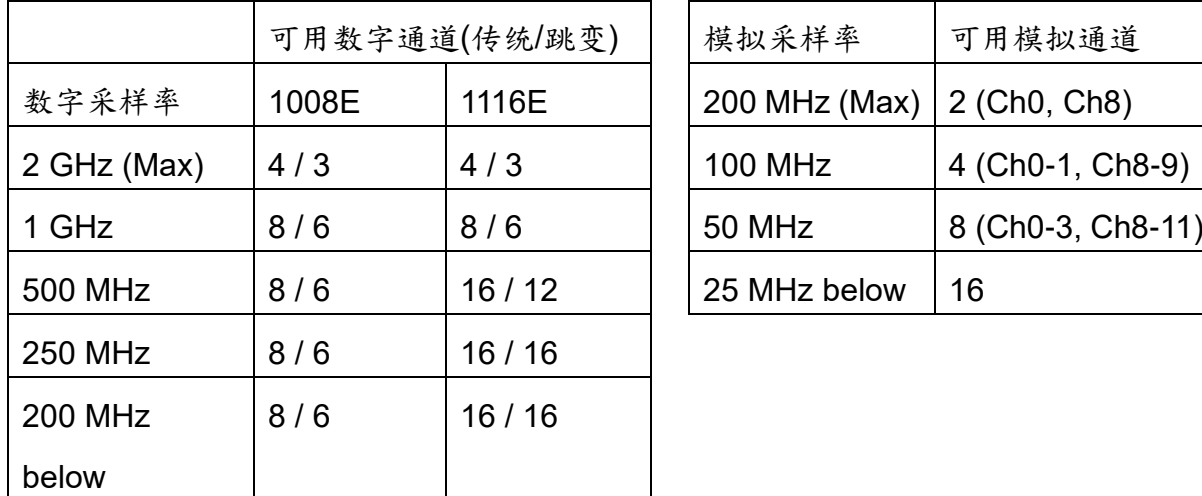

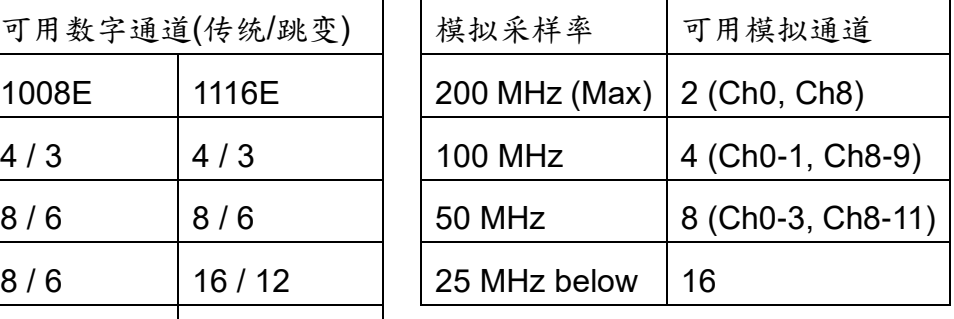

5. 内存设置:

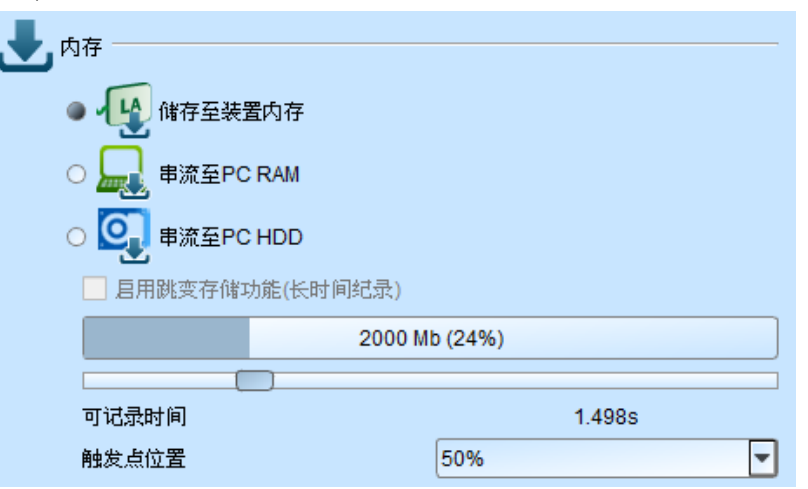

a. 可选择储存接口: 储存至分析仪内存, 储存至电脑内存 RAM, 储存至电脑硬盘

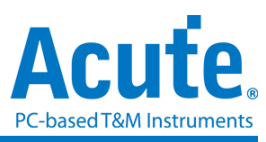

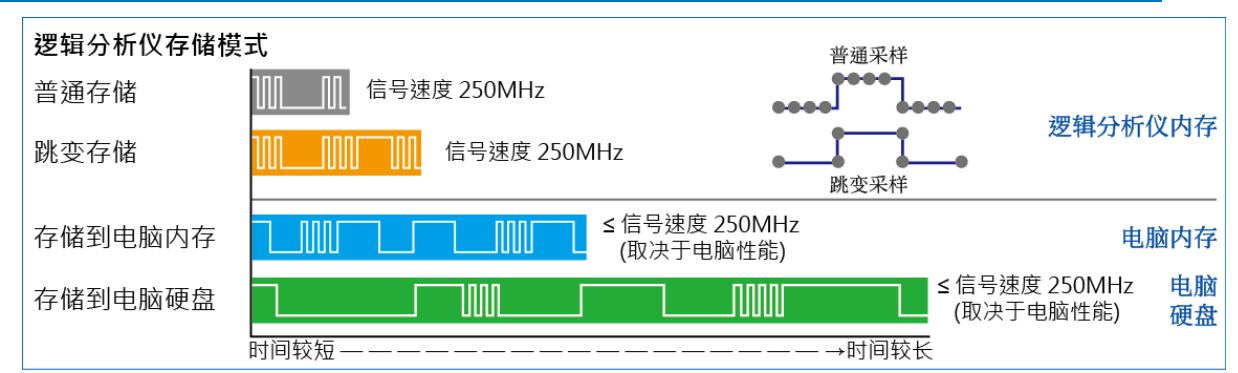

- ⚫ 传统储存: 根据采样率, 将每个采样点的数据皆记录下来。
- 跳变储存: 记录边沿变化间的时间差, 若信号非频繁跳变变化, 可大幅增加记 录时间。MSO 模拟通道开启时将无法使用此功能。
- 储存到计算机内存: 使用跳变储存将采集数据实时传输储存至计算机的内存 上。可采集深度取决于计算机硬件性能, 若 MSO 内部存储器或计算机内存容 量不足时会自动停止采集。
- ⚫ 储存到计算机硬盘: 使用跳变储存并借用 MSO 内部存储器当作缓冲区, 将采 集数据实时传输储存至计算机的硬盘上。可采集深度取决于计算机硬件性能。 若 MSO 内部存储器或计算机硬盘容量不足时会自动停止。

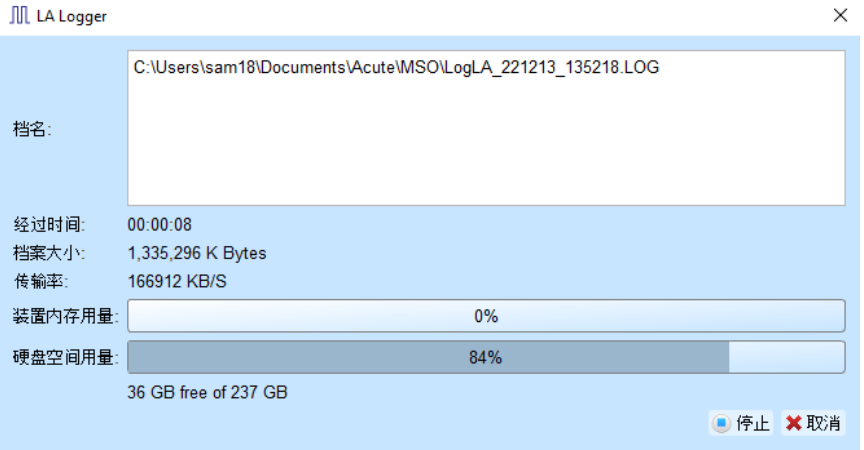

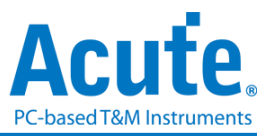

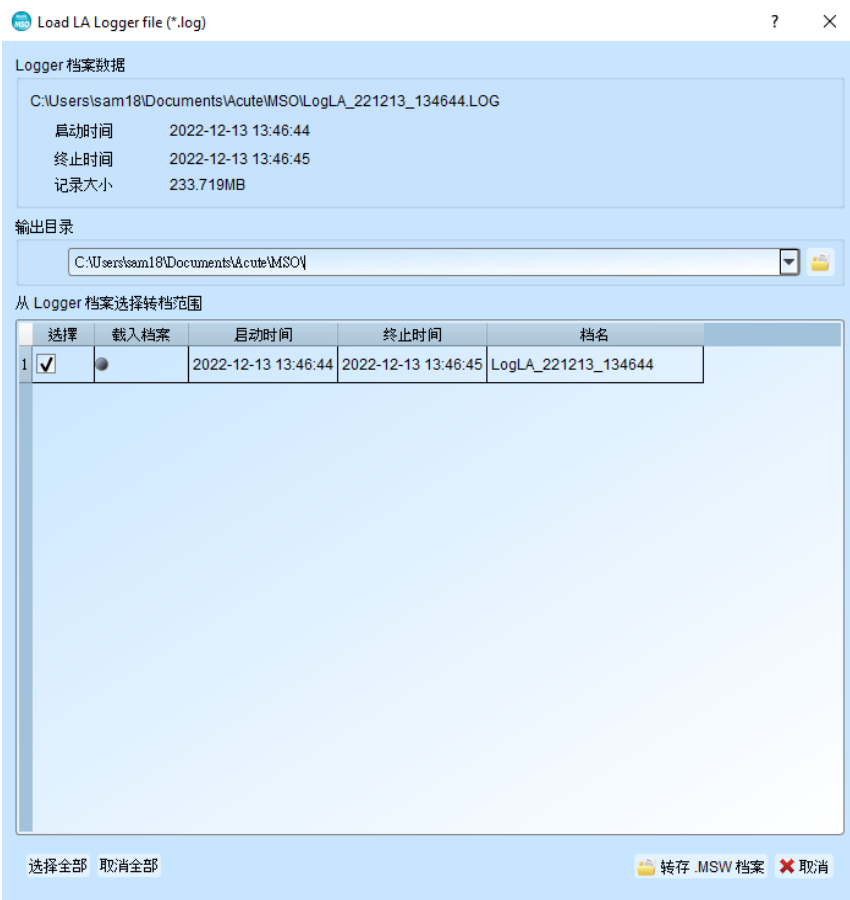

此功能会持续储存原始数据.log 至计算机硬盘, 在停止采集后, 会自动分割档案, 每一档案约 3GB, 并可选择需转为.msw 的档案或选择要开启的档案, 转文件约需占用计算机内存 9GB, 请注意计算机内存是否足够。

- b. 可记录时间:根据目前的设置估算出可采集波形的时间长度,但是当启用转 态储存后,此功能将关闭不做估算。
- c. 触发点位置:以百分比来设置触发点在使用内存中的位置。例如设置为 50% 表示设备内存会保留至多 50%来储存预触发(Pre-Trigger)的数据。

#### 叠加示波器

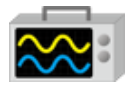

使用 MSO 与示波器堆叠(Stack)功能,需安装各厂牌示波器联机专用软件后才能进行联 机,软件名称如下表所示:

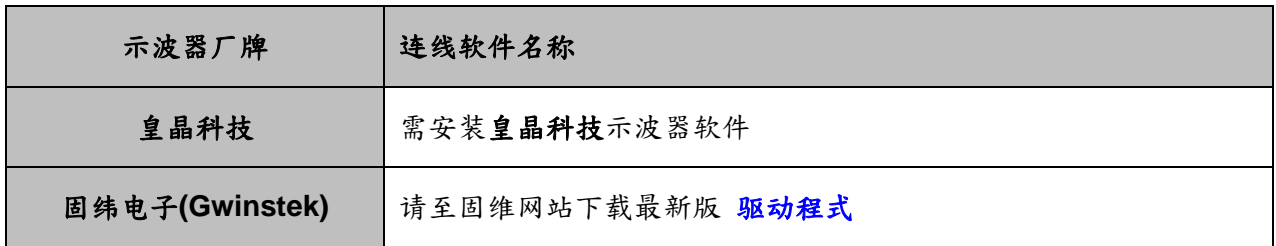

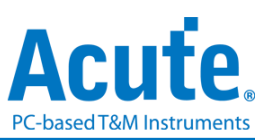

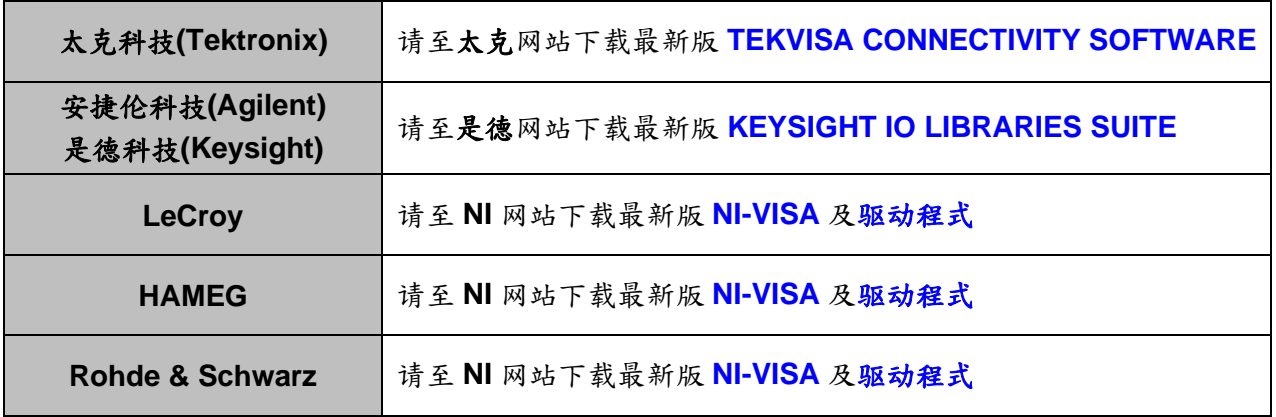

## 支援示波器机型:

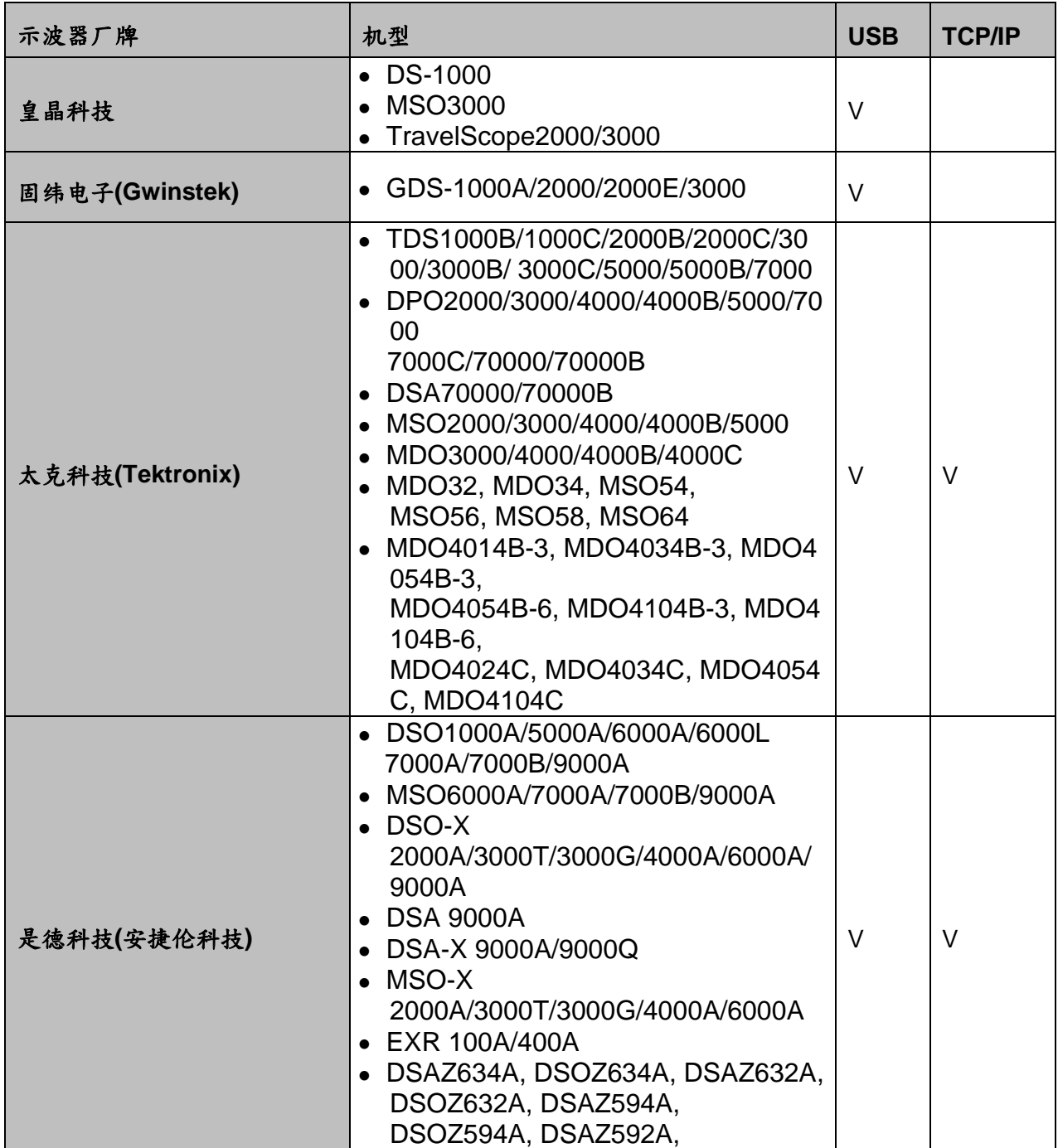

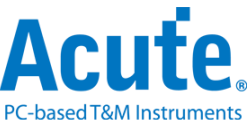

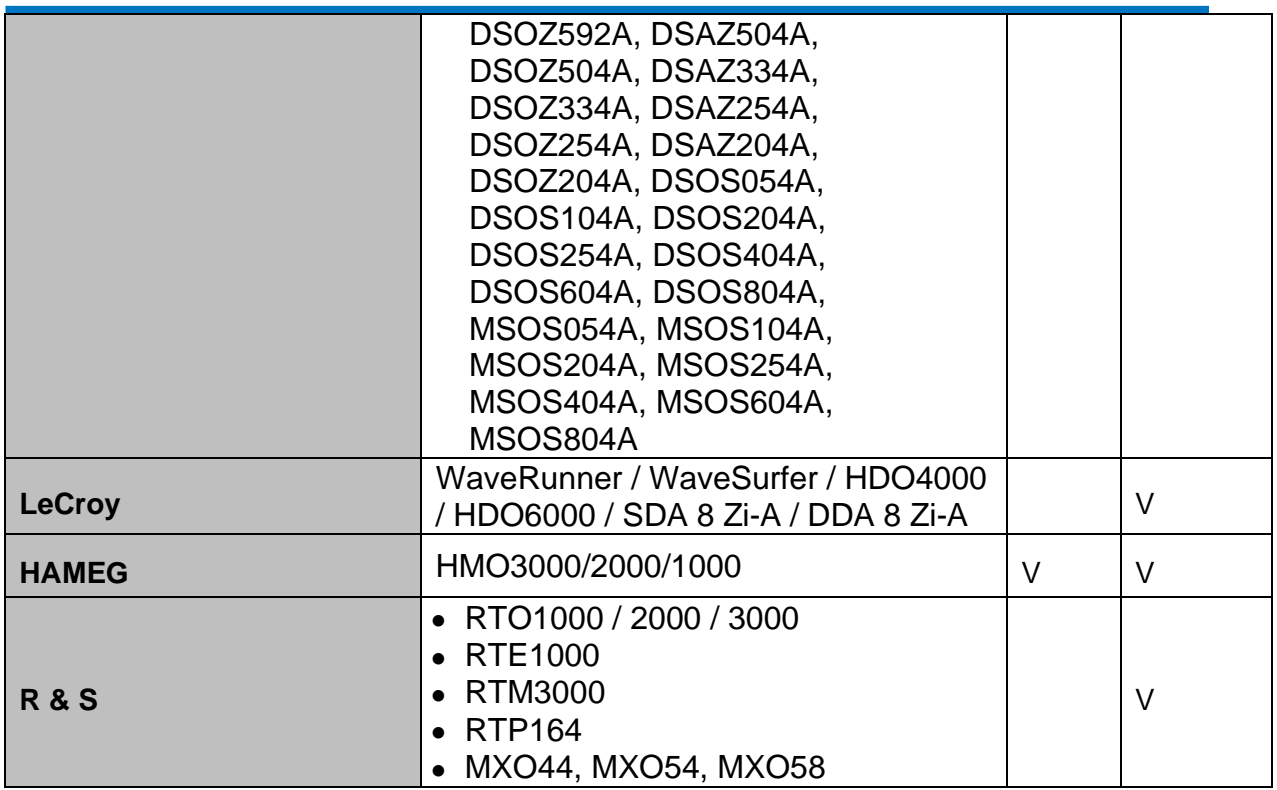

硬件接线的部份,有两种接线方式:

## **MSO** 为主机,示波器为从机

接线方向为 MSO 的 Trig-Out 接口➔示波器的 Trig-In 接口(参考图一)

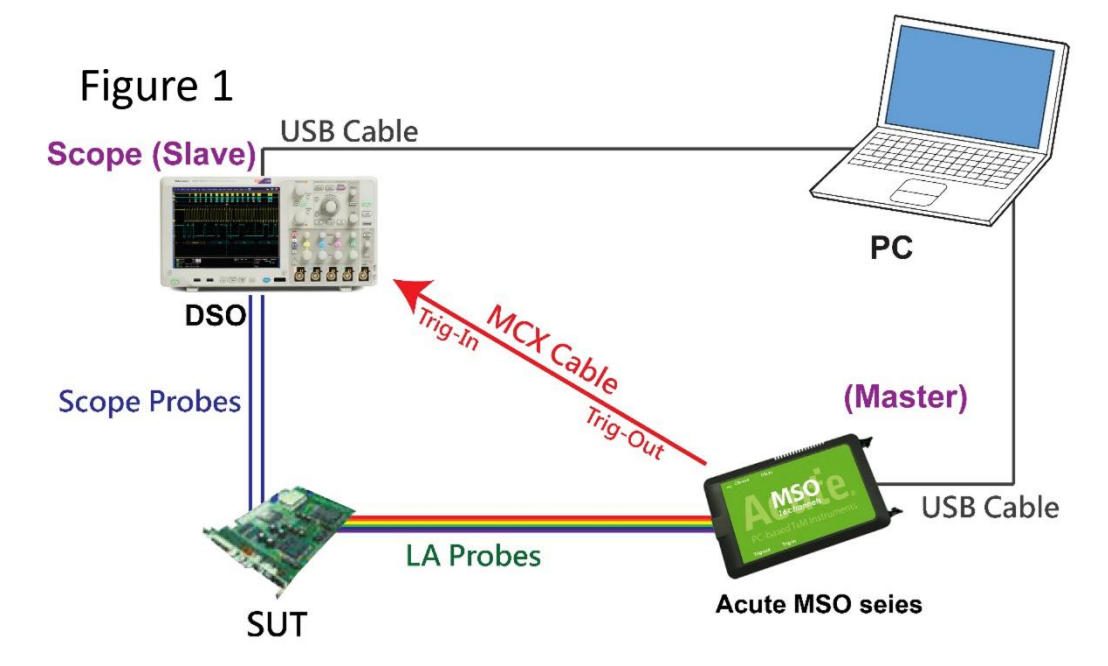

图一中示波器使用 USB 或 Ethernet(TCP/IP)的接口与计算机做连接,然后将 BNC-MCX cable 连接 MSO Trig-Out 接口与示波器的触发输入接口(Ext-Trig、Aux In 或 Trig-In)。 泰克的 MDO4000 系列固定在模拟通道 CH4。

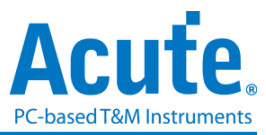

#### 示波器为主机,**MSO** 为从机

接线方向为示波器的 Trig-Out 接口 ➔MSO 的 Trig-In 接口 (参考图二)

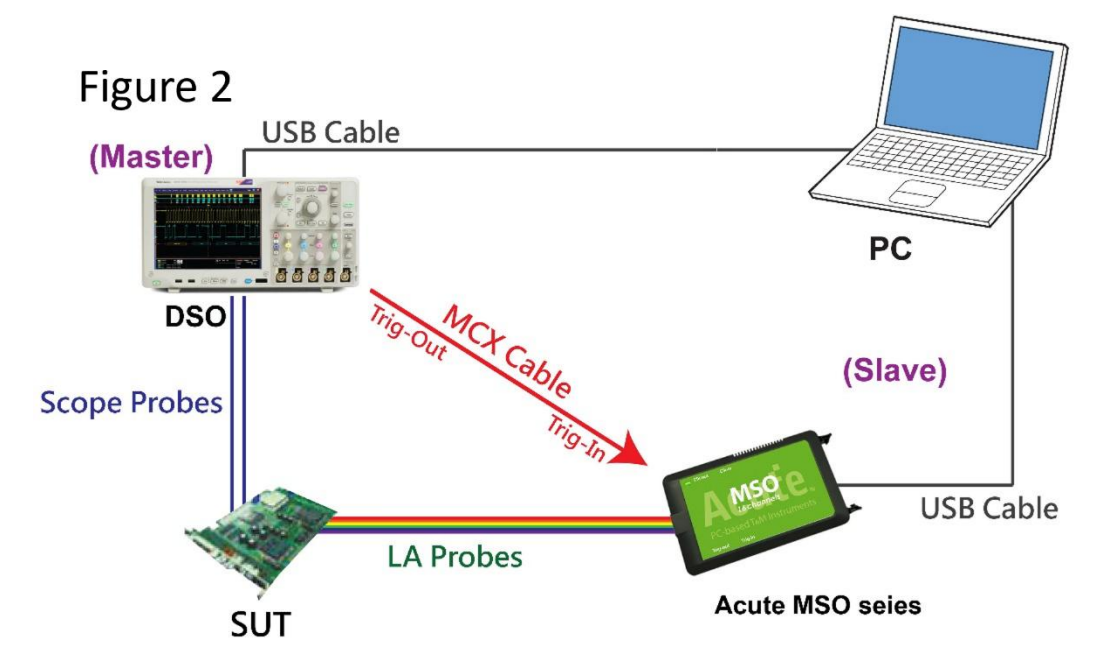

图-二中将 BNC-MCX cable 连接 MSO Trig-In 与示波器的触发输出接口

(Trig-Out)。完成上述部分之后,按下「叠加示波器」钮。如下图:

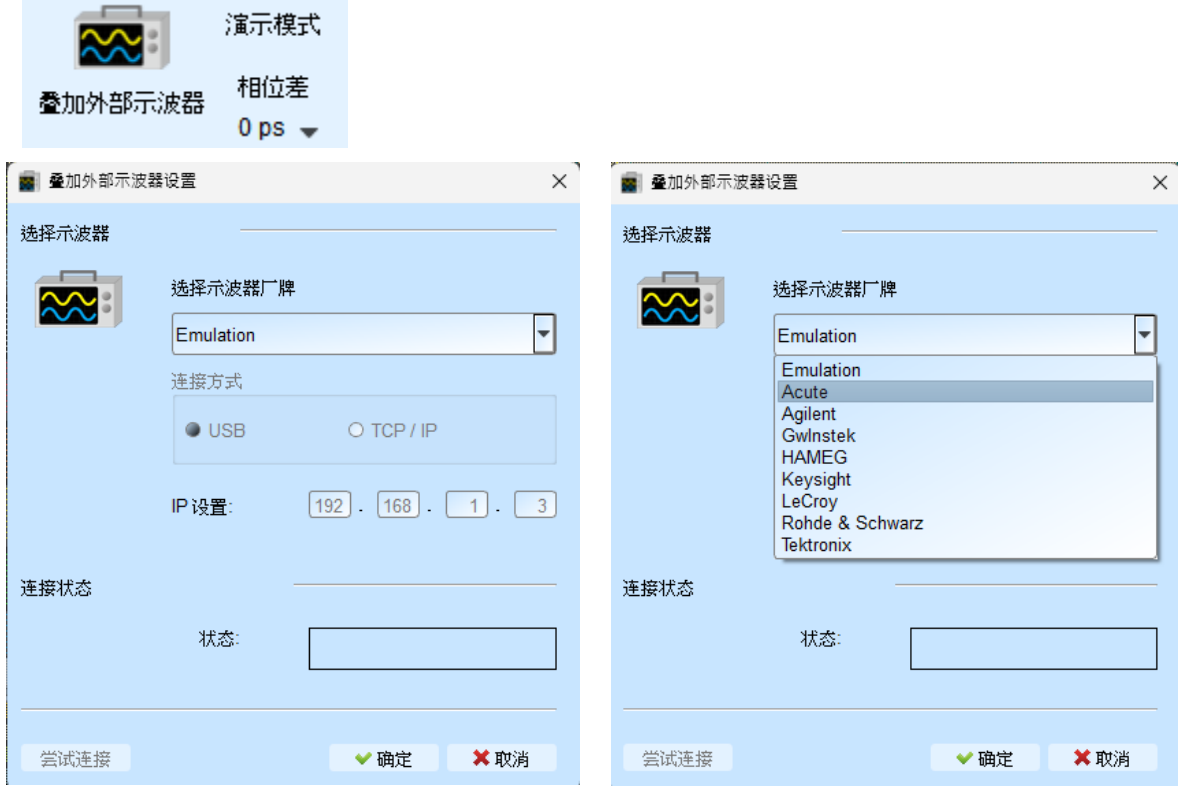

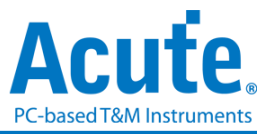

#### **Select the DSO**

选择需要叠加示波器的厂牌 Emulation 是当没有 DSO 硬件可供叠加时,用来读回 DSO 叠加时存储档案的模式。

#### **Connection Type**

可依各厂牌示波器所能提供的联机接口来选择 USB 或 TCP/IP 作连接。

#### **Connect IP**

连接方式选择 TCP/IP 输入 IP 地址。在使用网络对接线(Ethernet crossover cable)时, 建议电脑和示波器之 IP 设置分别为 192.168.1.2 及 192.168.1.3。网关(Gateway)皆相 同,设置为 192.168.1.1,并请将 DHCP 设置为 OFF。若 IP 设置完无法生效,请将 网络先设置 Disable (停用), 再 Enable (启用), 或重开机也可以, 以便于让网络设置 生效。

#### **Test Connection / Connection Status**

连接示波器/显示目前叠加示波器型号并在波形窗口自动加入示波器通道。

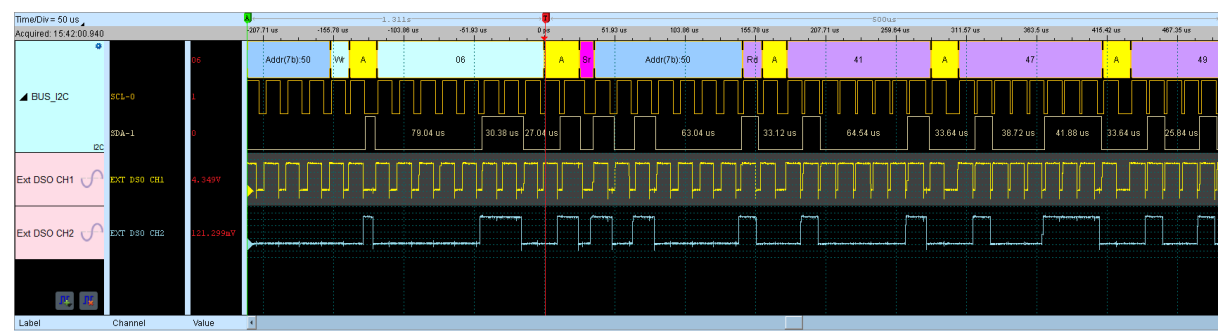

#### 示波器叠加画面

#### 设置示波器为主机**(Master)MSO** 为从机**(Slave)**

若要以示波器为主机(Master)而 MSO 为从机(Slave)来做叠加,硬件接线方式请参考图 二。除了上述基本设置外,还必须针对外部触发信号作设置,按下「触发条件」→「外 部触发」,如下图所示:

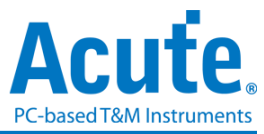

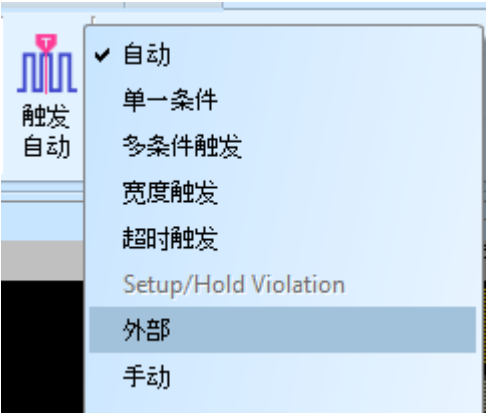

#### 叠加延迟

MSO 触发成功时,触发信号(Trig-Out)通过叠加线传送至 DSO 会有时间延迟的现象, 使得逻辑与模拟信号时间相位不一致。因此,需设置叠加延迟时间以进行延迟时间补偿。 您可在波形显示画面,将鼠标置于 DSO 的波形上面,按住 Shift 键,再用鼠标左键拖 动 DSO 波形到适当位置即可完成叠加延迟修正。

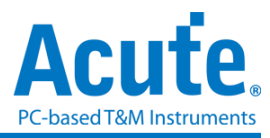

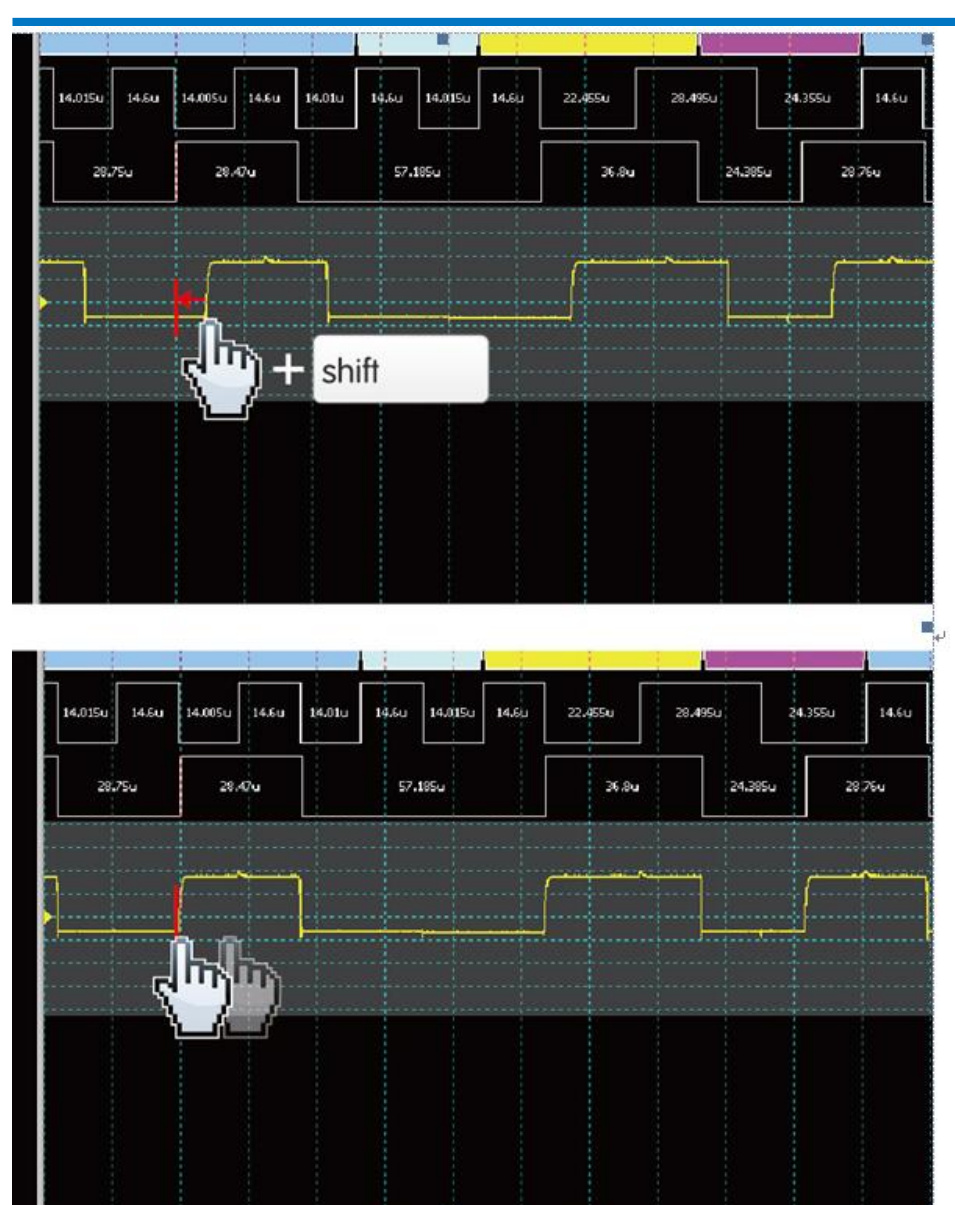

## 叠加线**:**

BNC-MCX 线 标准 MCX-MCX 线

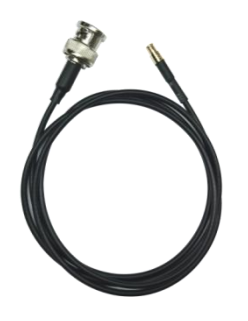

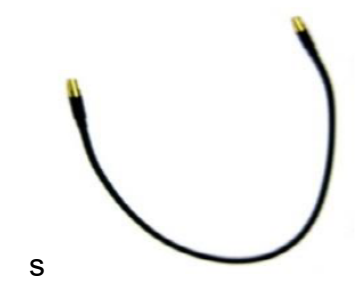

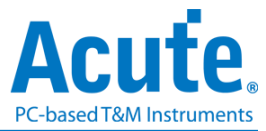

## 高级采集设置

#### 毛刺过滤设置

## ]∗∏

硬件毛刺过滤(Glitch Filter)功能是用来滤除不需要的毛刺(Glitch)以及信号缓慢跳变 造成的逻辑误判。也可视为是一种低通滤波器。但也提醒使用者需留意,线路上之毛 刺有时候是造成数据传输质量不佳的原因,是否有非预期的毛刺产生亦可利用逻辑分 析仪与示波器叠加的方式同时观测信号的逻辑和模拟波形,加以判断信号的完整性。

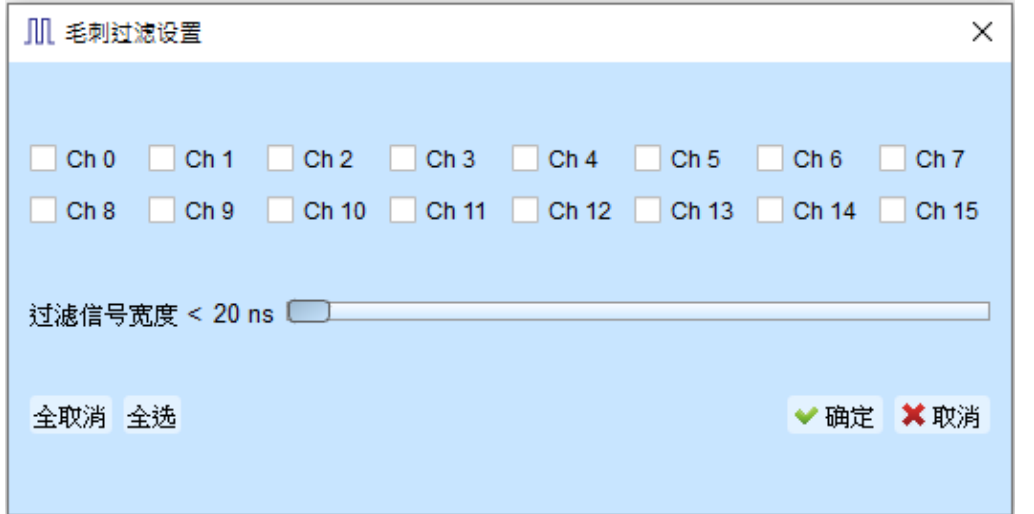

本过滤功能可设置过滤小于 5ns-35ns 时间宽度的信号,启用过滤后会于硬件触发 前就进行过滤动作。因此,所有的触发功能皆受用。选用毛刺过滤功能的通道会于 通道标签上标记红点用以识别。

#### 软件毛刺过滤设置

## l:kl I

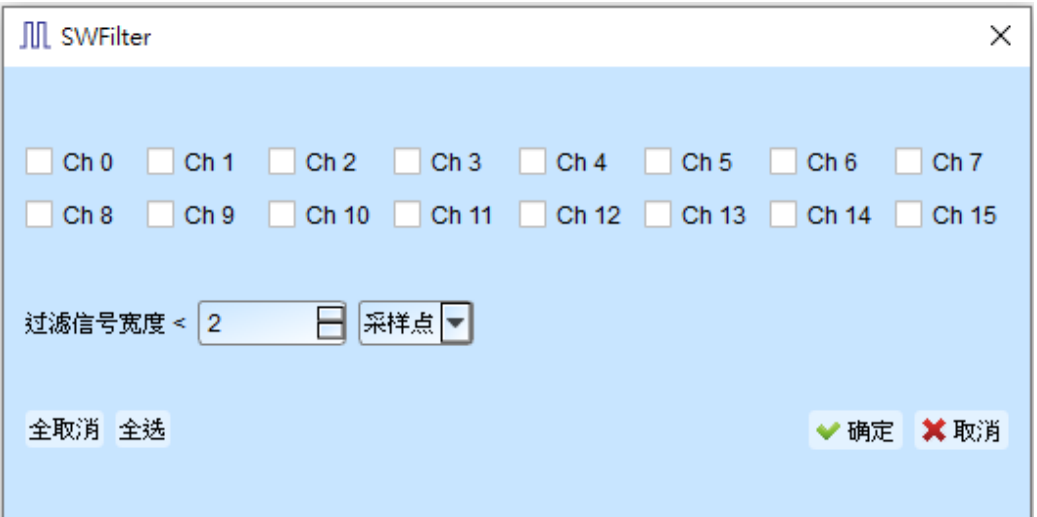

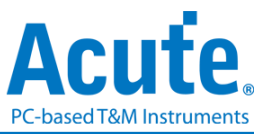

本过滤功能可设置过滤小于 1ps 到 1ms 时间宽度的信号,启用软件过滤仅会影响 显示及总线解码功能,并不会影响触发功能以及可采集的记录长度,关闭此过滤功 能后波形将会还原回过滤前的内容。

## 光标

本功能有包含光标设置与搭配光标之波形搜寻功能。

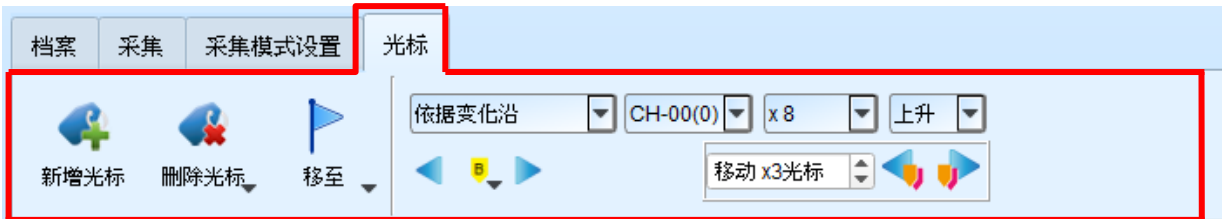

#### 移至按钮**:** 根据选择项目移动到对应的波形检视区域

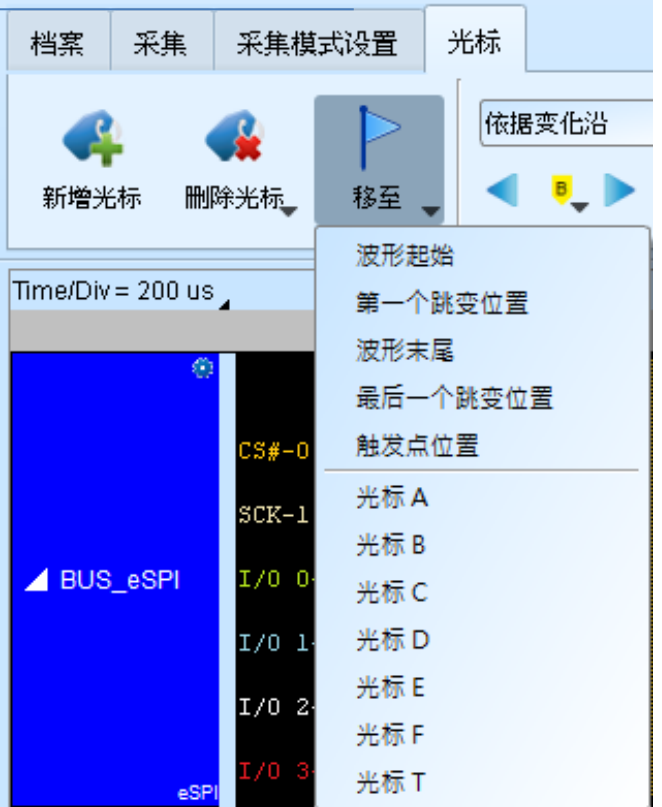

波形起始:跳至波形最开头位置

第一个跳变位置:跳至第一个波形跳变位置

波形末尾:跳至波形最尾端位置

最后一个跳变位置:跳至最后一个波形跳变位置

指定通道的最后一个跳变位置:跳至指定通道的最后一个波形跳变位置

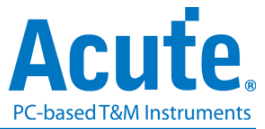

触发点:跳至触发点位置

光标 **A-Z**:跳至光标位置

#### 波形搜寻总共分为四种模式

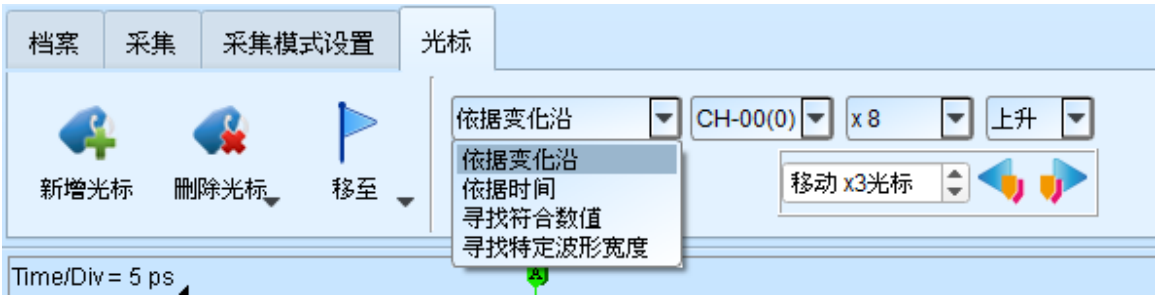

1. 依据变化沿,根据指定通道的上升/下降/变化沿数量(x1~x4096),移动指定的光标 位置

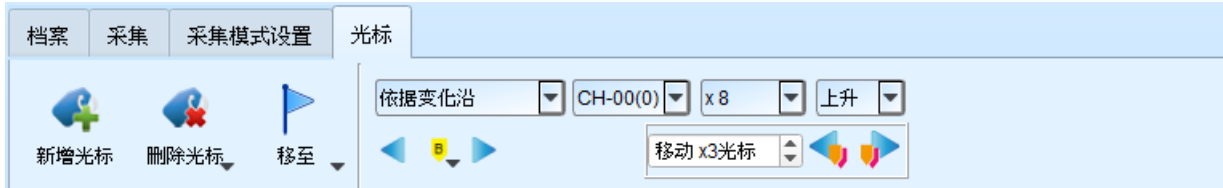

2. 依据时间,移动指定的光标位置向前 or 向后指定的时间量

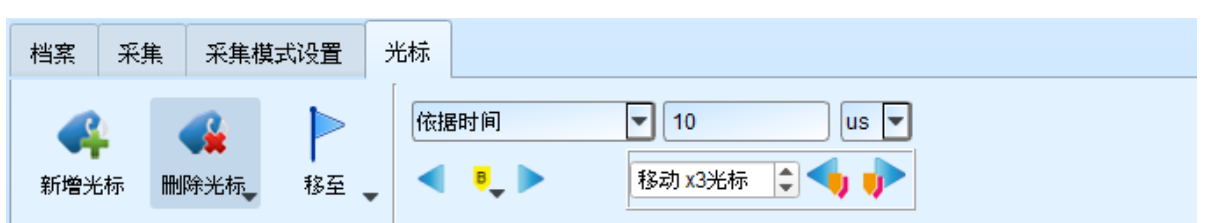

3. 寻找符合数值,寻找指定通道的显示数值内容,若指定的通道为总线通信协议,将 使用文字比较来寻找;若指定的通道为总线 Or 通道,则使用数值比较的方式来寻 找

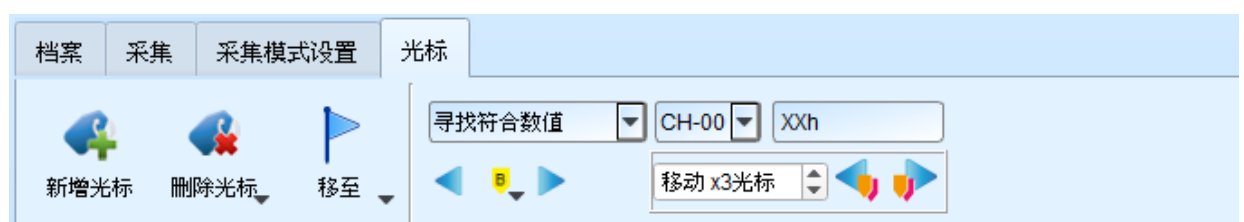

4. 寻找特定波形宽度,根据指定的通道搜寻符合条件的脉冲宽度波形 以上的操作均可以使用左侧移动单一光标或是右侧的移动多个光标功能。

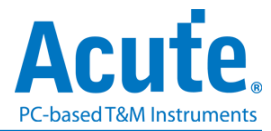

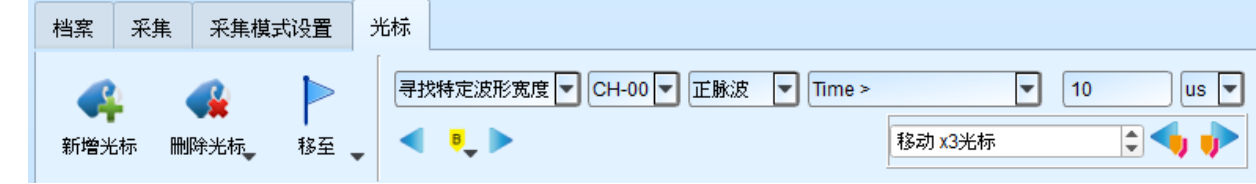

搜寻的起点设置为所选择光标的当前位置。

光标使用方法:

光标系统有两个特殊用途的光标分别为触发光标 T 与搜寻专用光标 B。

用鼠标左键点击上方的新增光标钮( ),或是按下 Shift+字母键就可以新增此光标;

要删除光标时,点击上方的删除光标钮( \*)。

光标的移动方法:

- 1. 按鼠标左键拖动光标指示牌或光标线,即可移动光标。
- 2. 使用键盘 A-Z 可迅速定位至鼠标光标所在地。
- 3. 使用键盘 Shift + A-Z, 将光标移动至鼠标光标的地方,若是光标不存在则会新增光 标至鼠标光标的地方,可省去拉动光标的动作。

画面右下方频率/时间显示栏的值会跟着光标移动而改变。

 $O<sub>M</sub>$   $m$ 由左至右分别为 间隔时间、频率计算、采样数统计。

点击光标名称可做光标切换。

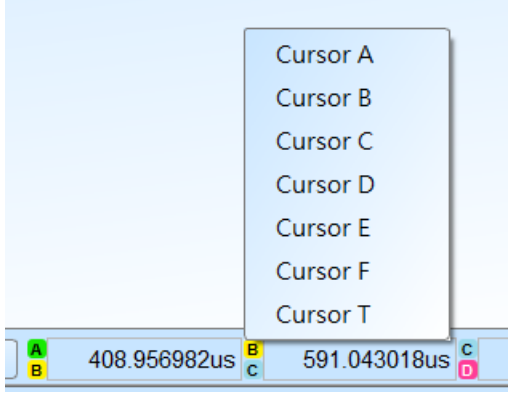

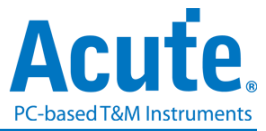

#### 波形显示与解码报告

波形区

- 1. 在波形显示区可使用左键拖曳波形
- 2. 放大或缩小波形可使用鼠标滚轮或点击画面右下方的放大缩小按钮
- 3. 新增文字/图形批注 可于所选择的波形区域加入文字或图形批注
- 4. 快速计算功能

在波形显示区按住右键拖曳,圈选所要观察的区间,能显示观察区间信号的跳变次 数、时间长度以及平均频率信息。此功能在协议分析仪模式的波形显示区亦可使用。

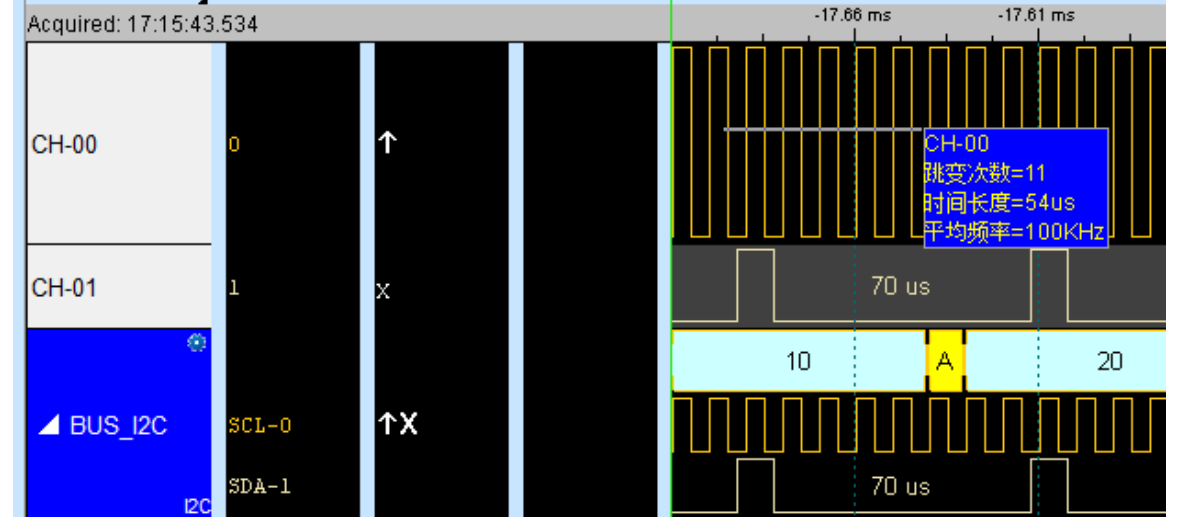

- 5. 可新增/删除通道标签,自定义所需的通道数量。
- ⚫ 可快速新增通道

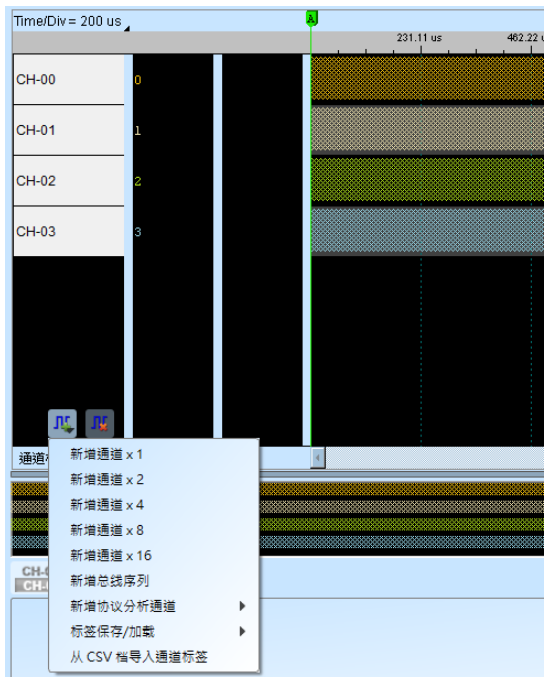

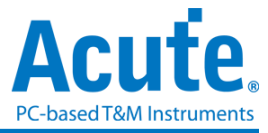

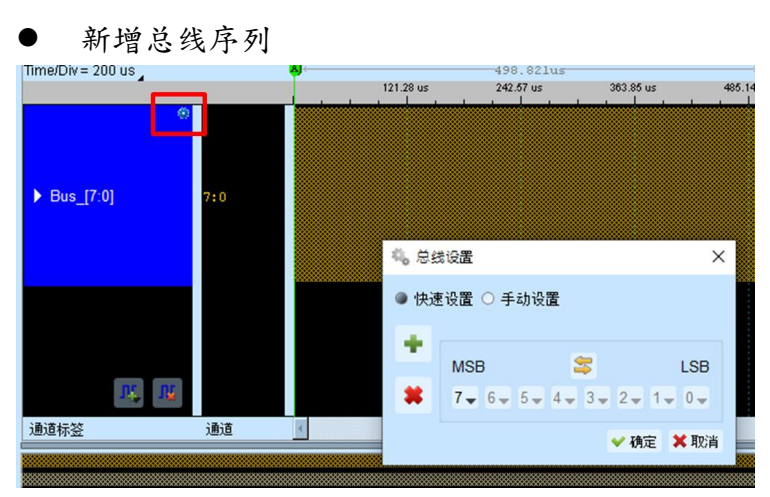

⚫ 新增协议分析通道

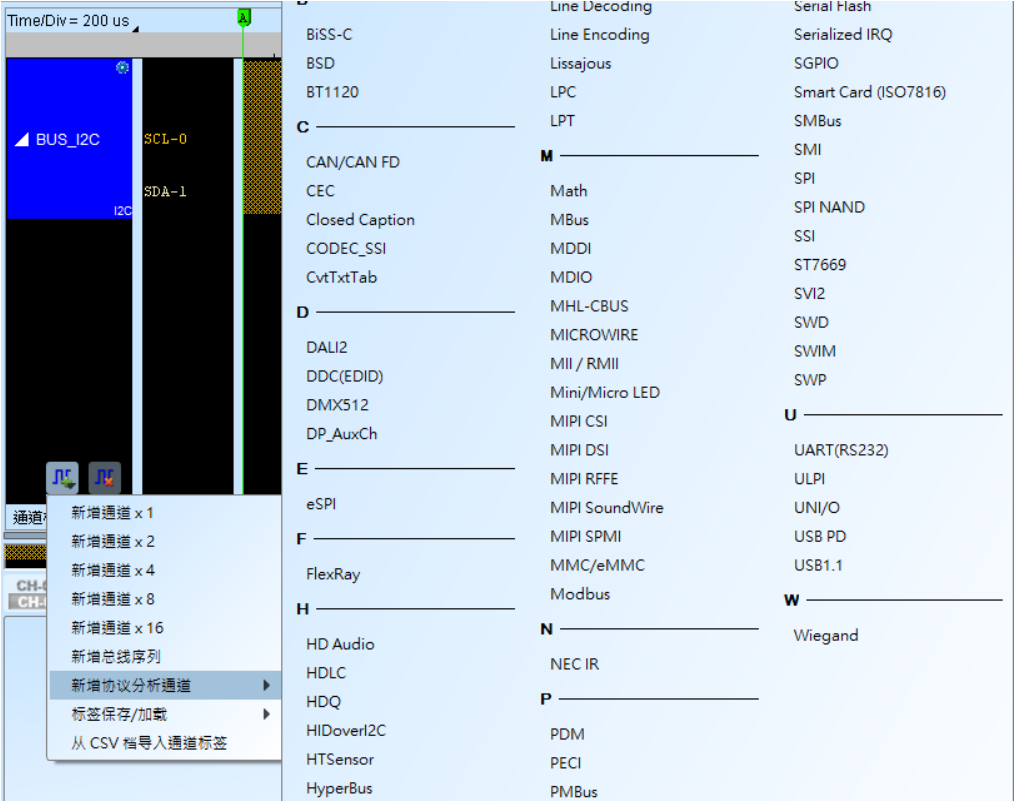

- 通道标签储存/载入,可储存当前通道标签设置或读取已储存的通道标签设置。
- 从 CSV 档汇入通道标签设置,格式如下

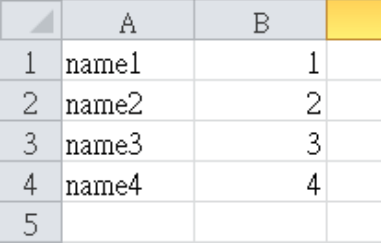

须注意此功能仅支持汇入通道以及通道名称,无法汇入总线以及协议分析通道。

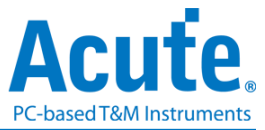

## 报告区

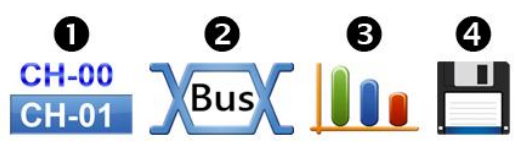

1. 显示通道状态

2. 显示所选择的总线解码结果,也可将多个总线解码结果组合为自定义报告显示

3. 波形测量统计

选择测量统计项目与通道。默认测量范围是整个波形区域,可指定特定光标之间的范围 作测量。

数字测量:

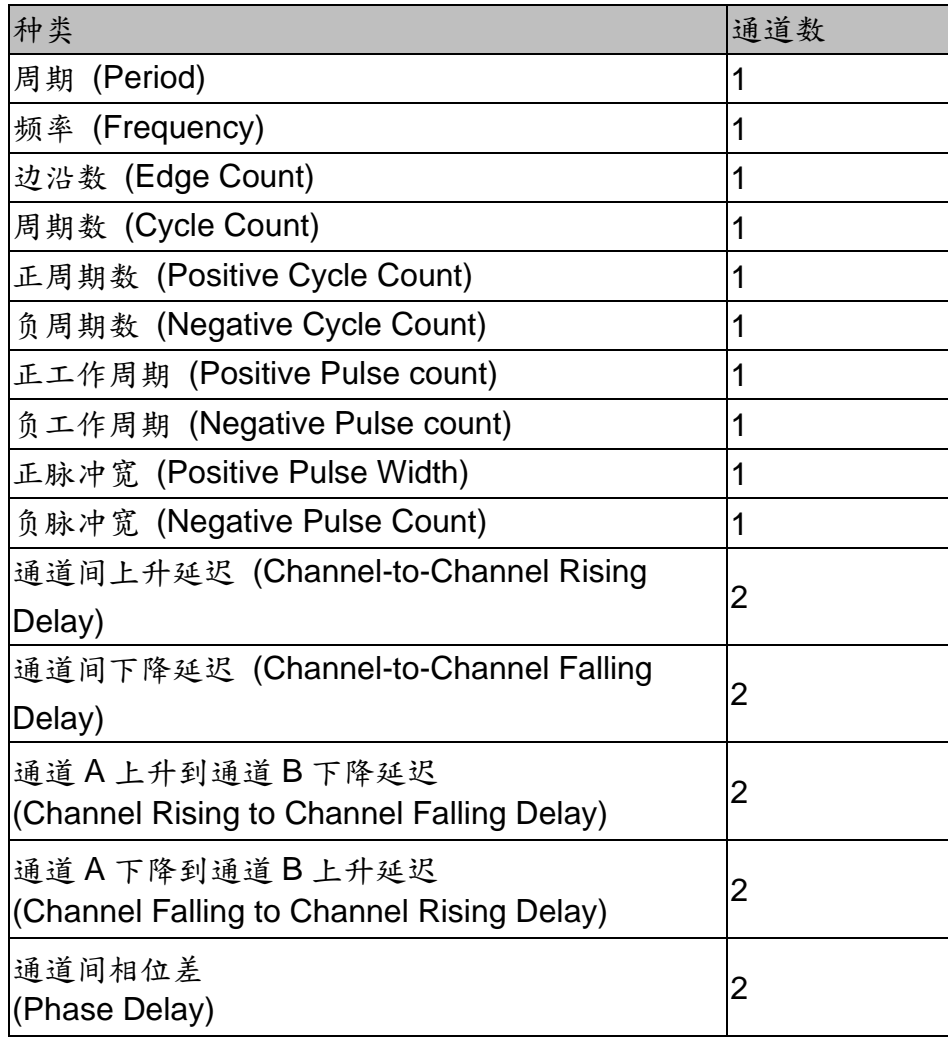

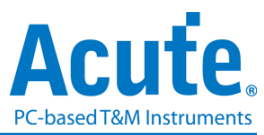

模拟测量:

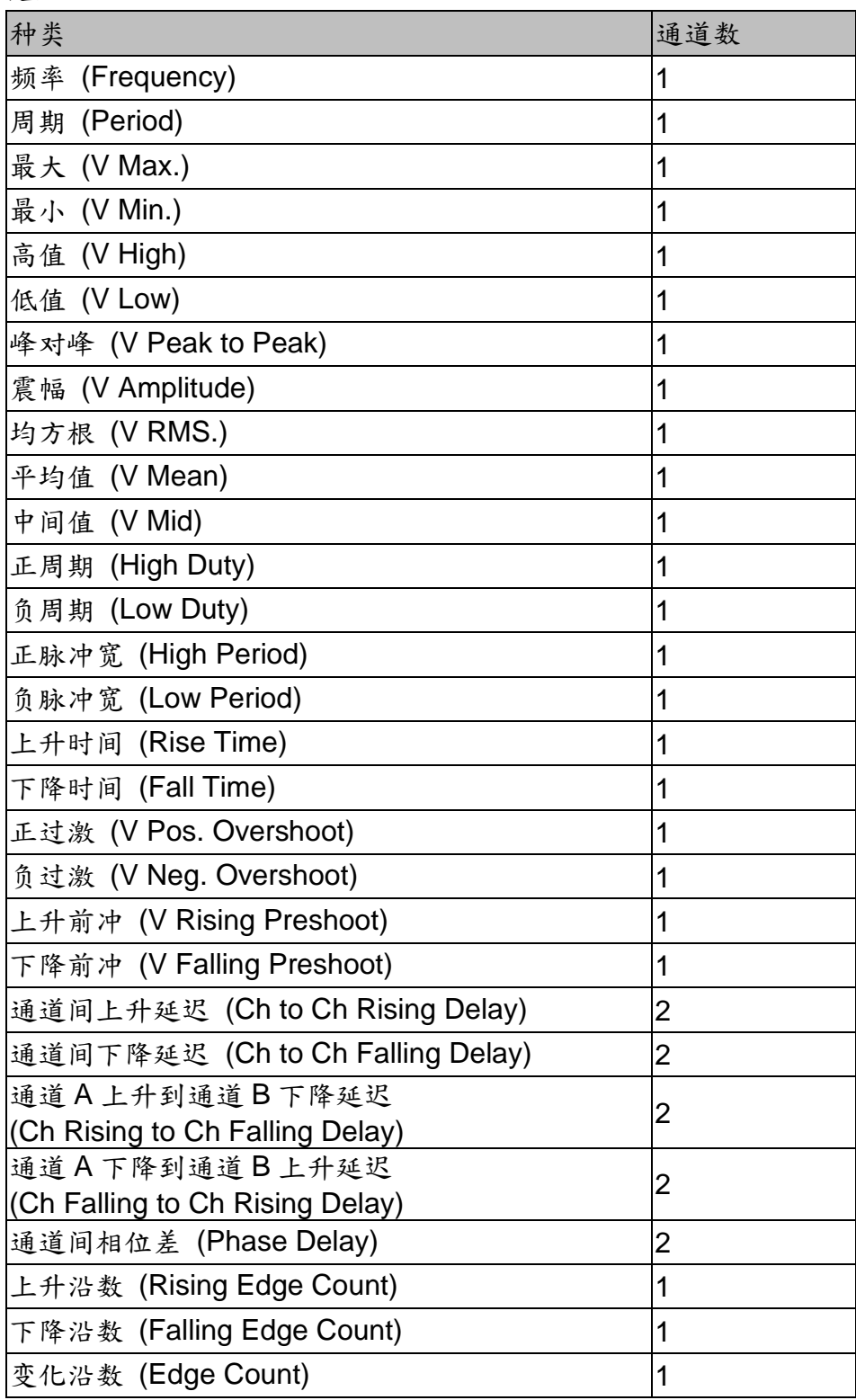

4. 报告区储存

可单独将报告内容储存成文本文件

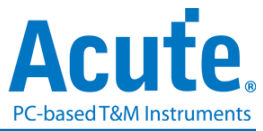

## 总线解码设置

详见总线触发与分析手册说明。

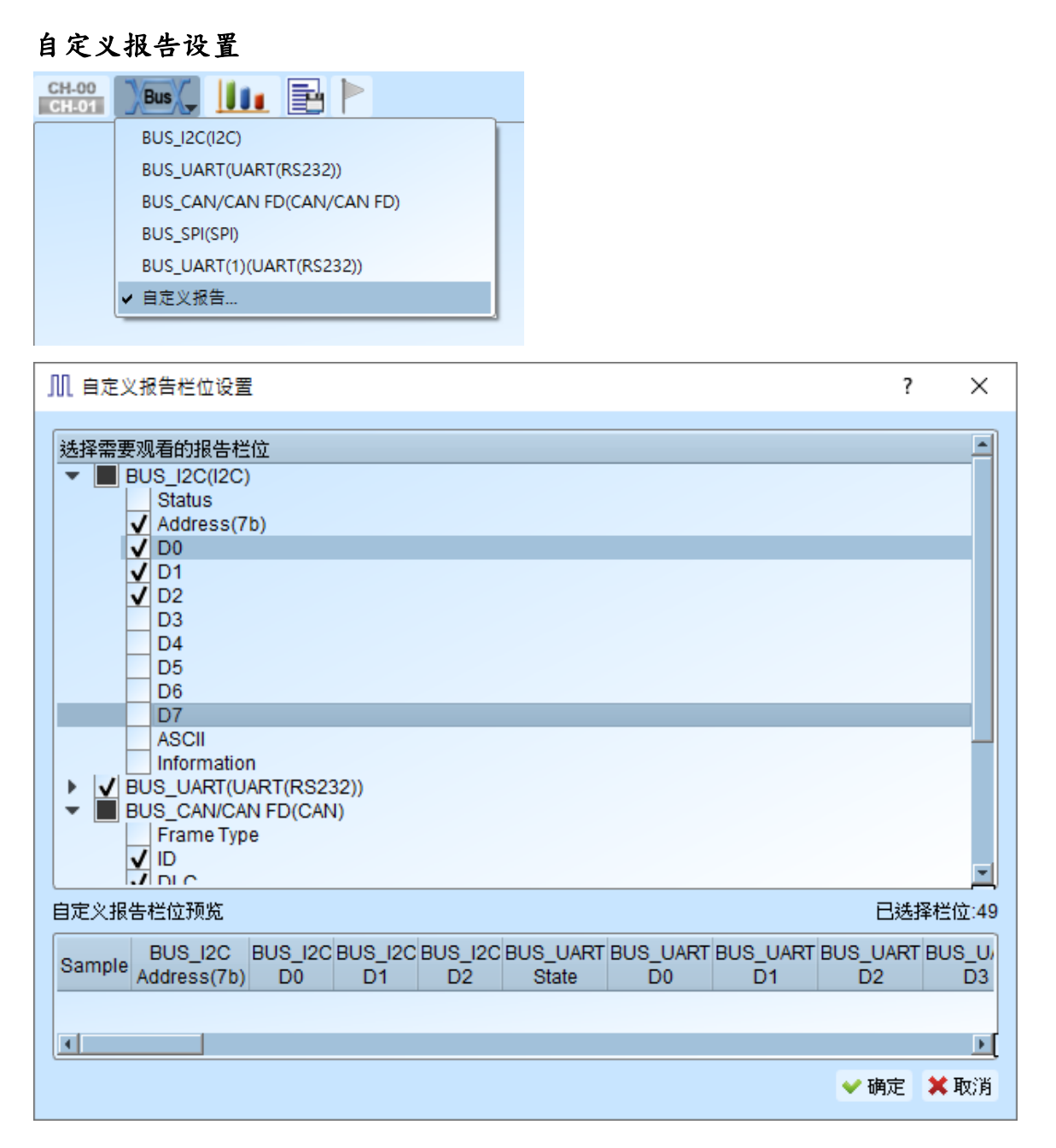

于上方设置报告栏菜单中可以看到目前波形区的所有总线解码项目,选择欲加入显示的 栏位后,下方的预览窗口将会显示目前已选择的项目名,按下确定后便能将多个报告栏 位进行组合,从而产生自定义报告。

注**:** 本功能需要先分别设置总线解码通道,完成后才能于设置窗口看到有效的栏位讯息。

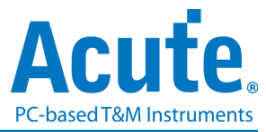

## 时序检查

#### 时序 采集模式设置 光标 档案 采集 ҇Ѩ Τ∗Π 毛刺过滤 软件毛刺过滤 时序检查 关闭 关闭

此功能可输入一个包含撷取参数以及量测项目的 CSV 档案, 逻辑分析仪将根据此档案 内的设置调整撷取参数, 通道名称以及量测类别, CSV 档案的编写规则需以栏位名称作 为起始, 接着以逗号分隔不同栏位的数值, 最后需以分号(;)作为结尾, 双斜线(//)后方的 文字将被视为注解而忽略。

栏位项目**:**

[SampleRate]

#### 仅接受单一行输入**.**

输入取样率设定值, 单位: MHz, KHz, Hz.

可使用的最高取样率范围将会受到通道数及触发种类的影响, 最低取样率不可低 于 100KHz.

## 此设定项目将同时影响类比及数位的取样率设定**,** 若需要各别指定取样率**,** 请使用 **[AnalogSampleRate]**及**[DigitalSampleRate]**设定

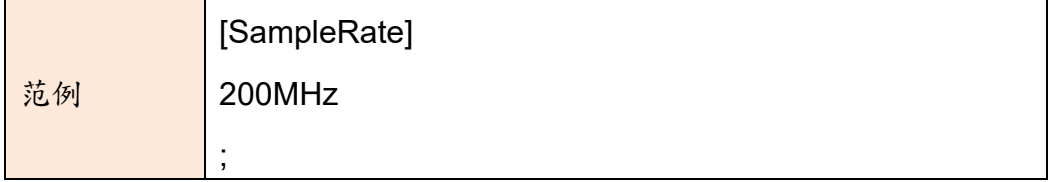

[AnalogSampleRate]

#### 仅接受单一行输入**.** 仅 **MSO** 系列提供**.**

输入类比取样率设定值, 单位: MHz, KHz, Hz.

可使用的最高类比取样率范围将会受到通道数及触发种类的影响, 最低取样率不 可低于 100KHz.

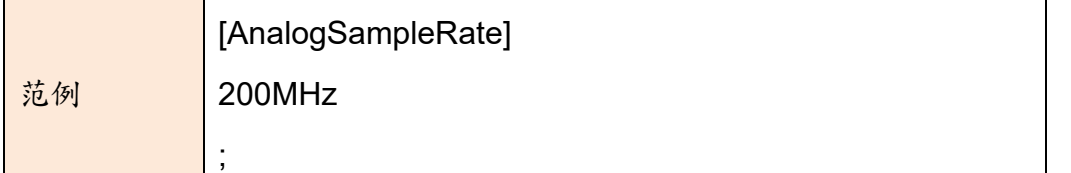

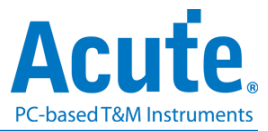

[DigitalSampleRate]

## 仅接受单一行输入**.**

输入数位取样率设定值, 单位: MHz, KHz, Hz.

可使用的最高数位取样率范围将会受到通道数及触发种类的影响, 最低取样率不 可低于 100KHz.

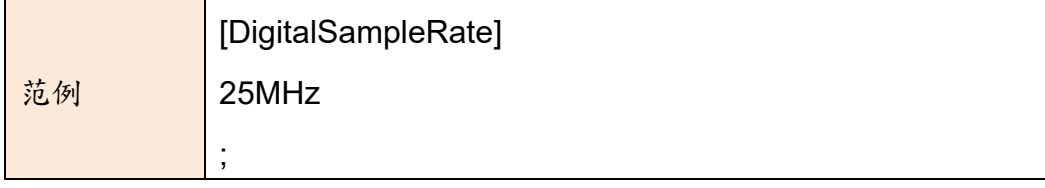

[RecordLength]

## 仅接受单一行输入**.**

输入使用的取样长度, 单位: MB, Mb.

可使用的最大纪录长度根据各机种不同, 最小纪录长度则不可低于 16Mb.

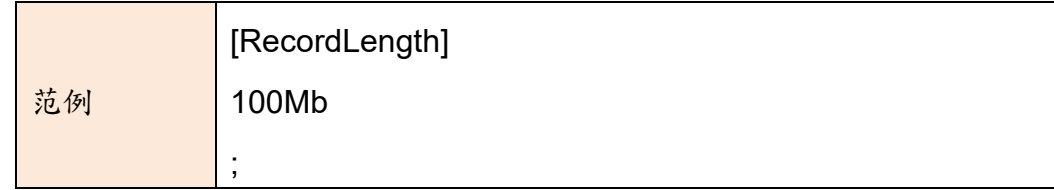

• [TransitionalMode]

## 仅接受单一行输入**.**

设定是否使用跳变储存功能, 单位: 无.

## 于 **MSO** 系列产品中**,** 跳变储存功能无法与类比通道输入同时使用**.**

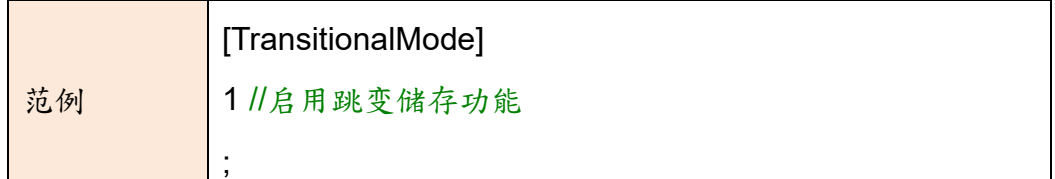

[Threshold]

可输入多行设定以调整不同通道的准位, 每行依序输入欲使用的电压准位, 单位: mV, V.

电压准位范围根据机种有所不同, MSO 系列可调整的范围为±20V.

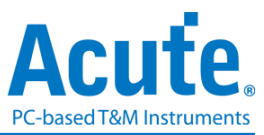

注**: TL3K** 系列若启用舒密特电路功能**, Channel 16-31** 将会改做为第二组输入参

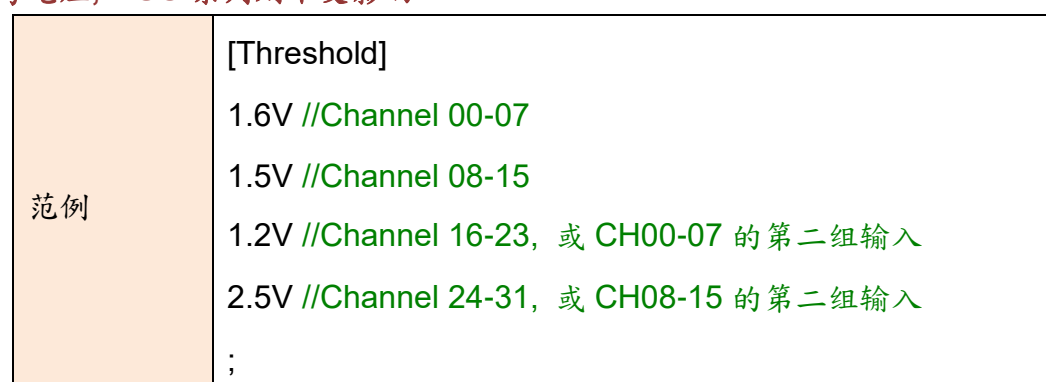

考电压**, MSO** 系列则不受影响**.**

[UseSchmittCircuit]

## 仅接受单一行输入**.**

输入是否启用硬体舒密特电路迟滞功能(Hysteresis)来减少收到的数位讯号杂讯, 可用通道数量不受影响.

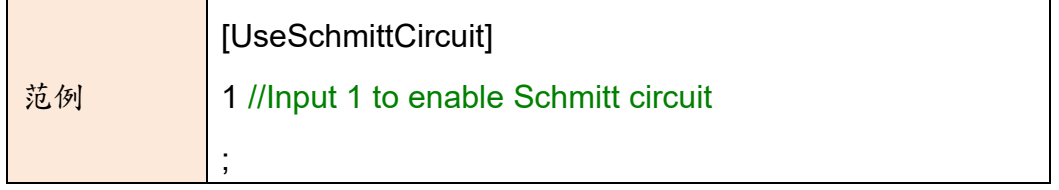

[Hysteresis]

#### 仅接受单一行输入**.** 仅适用于 **MSO** 系列

输入是否启用硬体舒密特电路迟滞功能(Hysteresis)来减少收到的数位讯号杂讯.

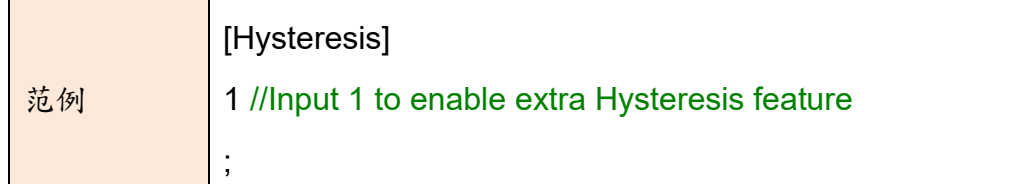

[Channel]

#### 可输入多行设定以加入不同通道, 每行依序输入:

- 1. 使用的通道编号, CH0 表示 Digital 通道 0, CH(A)0 表示 Analog 通道 0
- 2. 通道名称, 可任意输入 31 个字元内的英文字母及数字
- 3. (选填)选择使用于 TimingCheck 或 HwStrap 项目 (表示通用于两个项目)
- 4. (选填)输入 Analog 通道所期望量测的最大电压值来自动计算电压刻度
- 5. (选填)输入 Analog 通道所期望量测的最小电压值来自动计算电压刻度

#### 可用通道将根据各机种以及选择的取样率有所不同**,** 不可使用的通道将以网底无

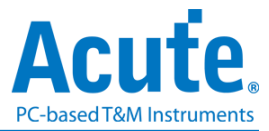

#### 波形样式显示**.**

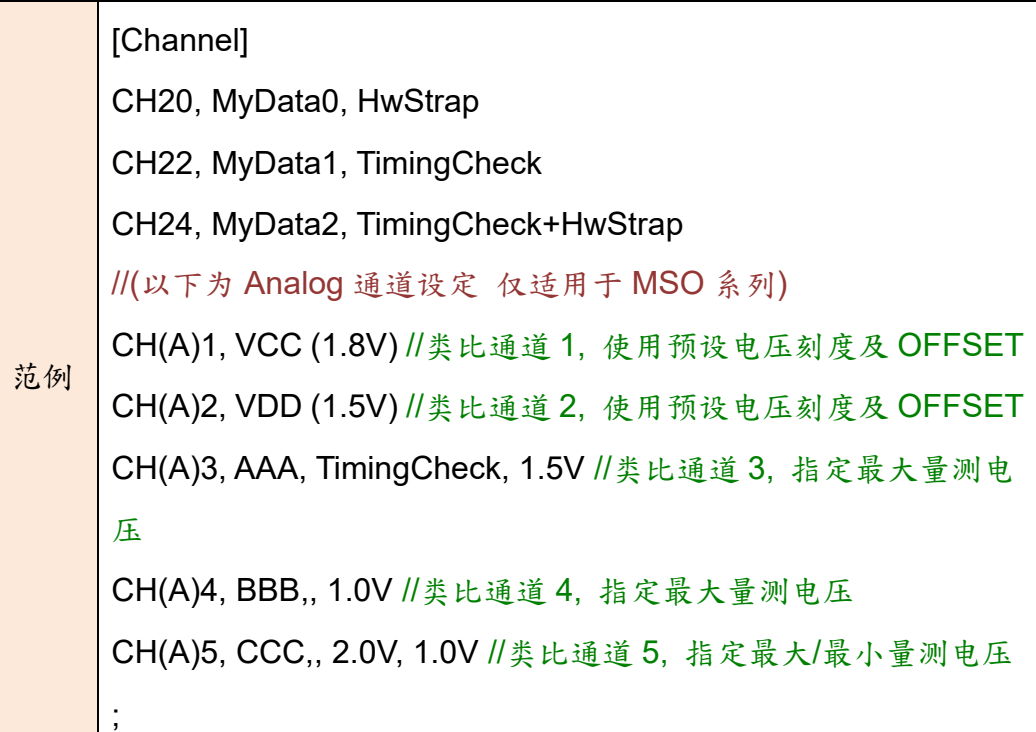

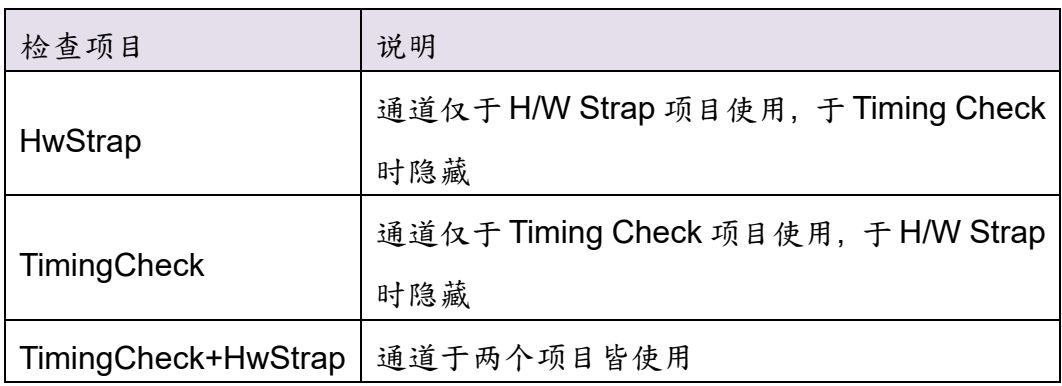

[AnalogChannel]

可输入多行设定以加入不同通道, 仅适用于 **MSO** 系列**.** 每行依序输入:

- 1. 使用的通道编号, 以 MSO2K 系列 CH(A)0 表示 Analog 通道 0, 以 MSO3K 系 列 DSO CH1 表示 Analog 通道 1
- 2. 通道名称, 可任意输入 31 个字元内的英文字母及数字
- 3. 输入通道使用的电压刻度, MSO3K 系列会同步调整撷取以及显示的刻度设定, MSO2K 系列则仅变更显示的刻度设定
- 4. 输入通道使用的电压偏移, MSO3K 系列会同步调整撷取以及显示的偏移设定, MSO2K 系列则仅变更显示的偏移设定
- 5. (选填)输入通道使用的探棒倍率, 仅适用于 **MSO3K** 系列**,** MSO2K 系列不使用 此设定.
- 6. (选填)输入通道使用的频宽限制设定, 可输入 20MHz、100MHz 和 FULL, 仅适

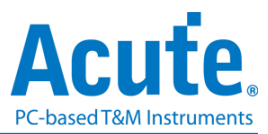

用于 **MSO3K** 系列**,** MSO2K 系列不使用此设定.

7. (选填)输入通道使用的耦合设定, 可输入 DC、AC 两种设定, 仅适用于 **MSO3K** 系列**,** MSO2K 系列不使用此设定.

## 可用通道将根据各机种以及选择的取样率有所不同**,** 不可使用的通道将以网底无 波形样式显示**.**

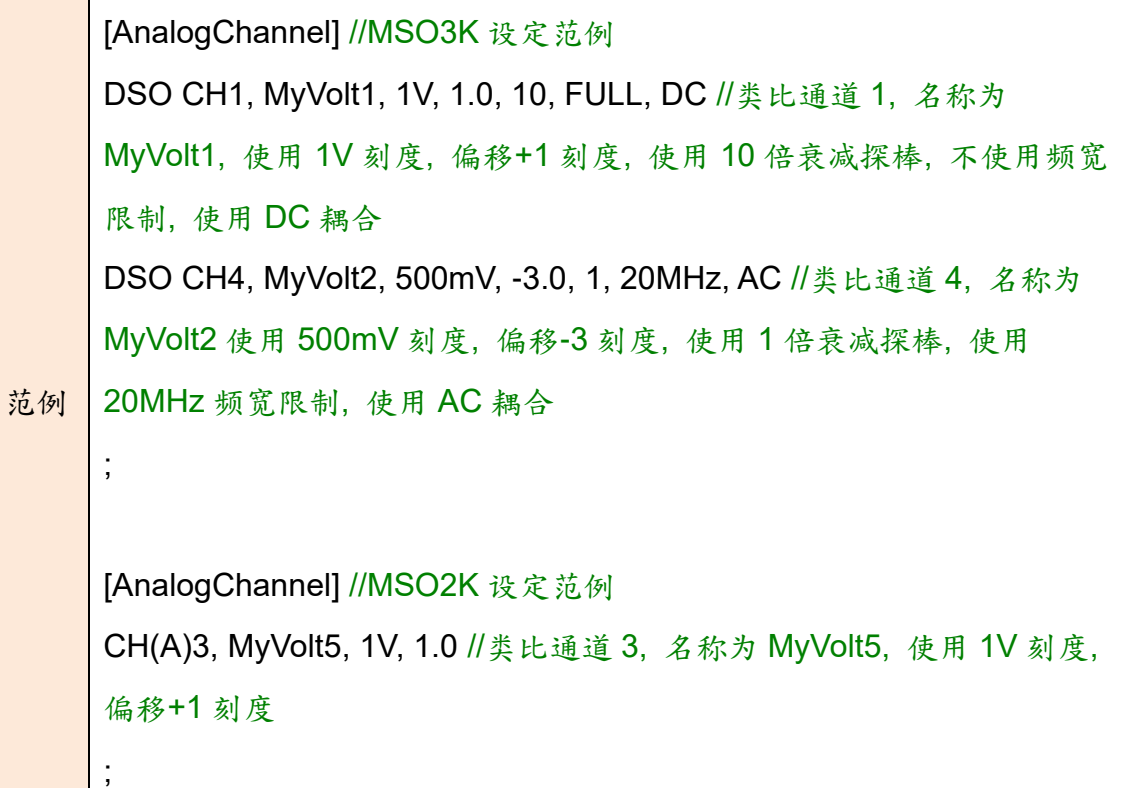

• [Trigger]

仅接受单一行输入**.**依序输入:

- 1. 触发通道名称, 需参考[Channel]栏位设定的通道名称来进行设定.
- 2. 触发种类, 可输入的触发项目包含:

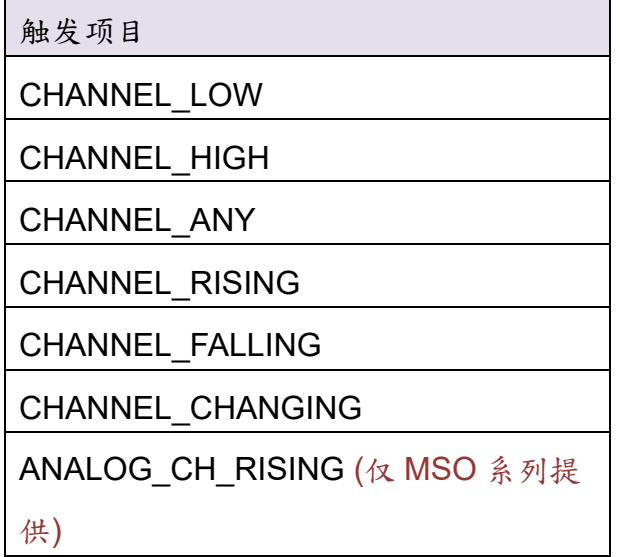

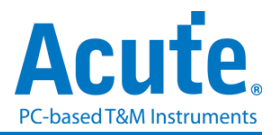

```
ANALOG CH FALLING (仅MSO 系列提
供)
```
- 3. (选填)选择使用于 TimingCheck 或 HwStrap 项目 (表示通用于两个项目)
- 4. (选填)Analog 触发电压, 单位 mV、V. (仅 MSO 系列选择 Analog 通道时使用)

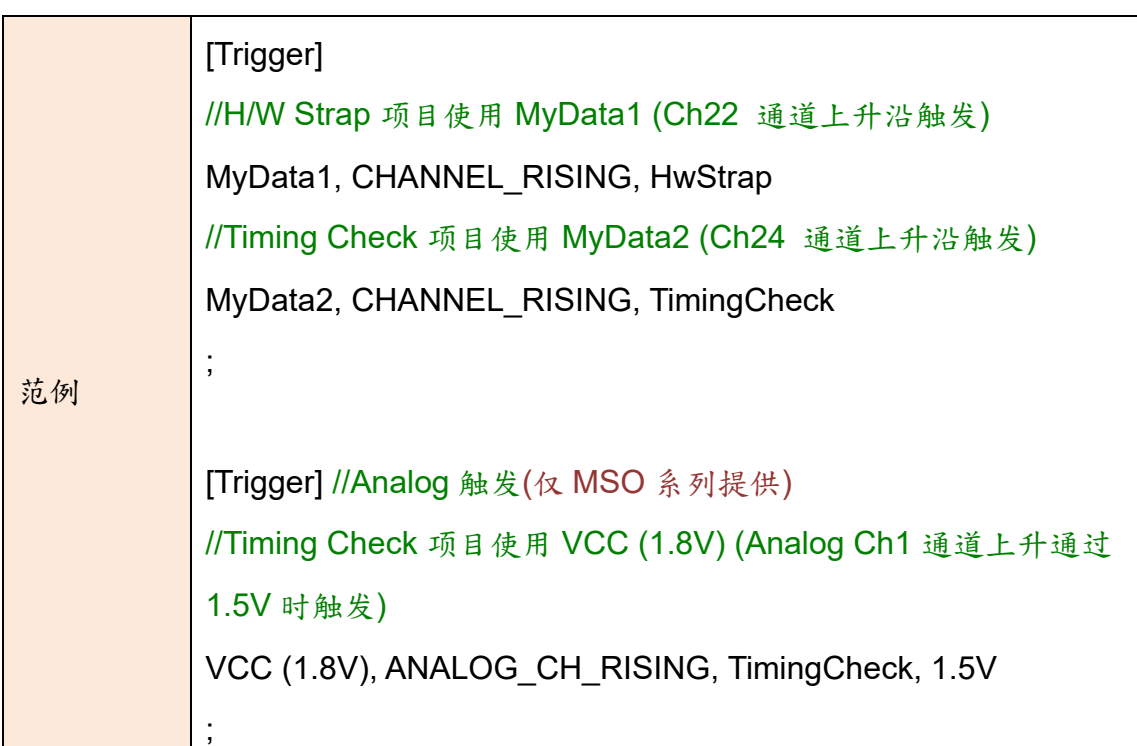

[TriggerPosition]

## 仅接受单一行输入**.**

设定触发位置, 可输入位置范围 1% to 99%.

![](_page_64_Picture_223.jpeg)

• [RangeStart]

#### 仅接受单一行输入**.**

设定量测起始位置, 可输入范围为 CursorA 到 CursorZ.

![](_page_64_Picture_224.jpeg)

![](_page_65_Picture_0.jpeg)

[RangeEnd]

## 仅接受单一行输入**.**

设定量测结束位置, 可输入范围为 CursorA 到 CursorZ.

![](_page_65_Picture_215.jpeg)

• [TimingCheck]

## 可输入多行设定以加入不同设定, 每行依序输入:

- 1. 时序检查规格名称, 纯文字, 仅供显示用
- 2. 描述内容, 纯文字, 仅供显示用
- 3. 目标通道 A, 需参考[Channel]栏位设定的通道名称来进行设定.
- 4. 目标通道 B, 需参考[Channel]栏位设定的通道名称来进行设定.
- 5. 时序检查项目, 橘色底的类比量测项目仅于 **MSO** 系列机种提供

![](_page_65_Picture_216.jpeg)

![](_page_66_Picture_0.jpeg)

![](_page_66_Picture_134.jpeg)

![](_page_67_Picture_0.jpeg)

![](_page_67_Picture_145.jpeg)

![](_page_68_Picture_0.jpeg)

![](_page_68_Picture_260.jpeg)

- 6. 数值下限:
	- I. 使用时间量测项目时, 单位为 ns, us, ms, s.
	- II. 使用电压量测项目时, 单位为 mV, V.
	- III. 使用 SLEW\_RATE 项目时, 可接受单位为 mV/us、mV/ms、V/us、V/ms, 预设系统会用 mV/us 或 V/us 做为输出单位.

亦可输入 X 作为不检查上下限范围.

- 7. 数值上限:
	- I. 使用时间量测项目时, 单位为 ns, us, ms, s.
	- II. 使用电压量测项目时, 单位为 mV, V.
	- III. 使用 SLEW\_RATE 项目时, 可接受单位为 mV/us、mV/ms、V/us、V/ms, 预设系统会用 mV/us 或 V/us 做为输出单位.

亦可输入 X 作为不检查上下限范围.

8. (选填)通道 A 参考电压, 可用振幅百分比做为量测的基准点, 如: 输入 90%表 示振幅 90%的位置; 或可指定电压做为量测的基准点, 如: 输入 1.25V 表示 1.25V 的位置. (仅 MSO 系列提供)

![](_page_69_Picture_0.jpeg)

- 9. (选填)通道B参考电压, 可用振幅百分比做为量测的基准点, 如: 输入90%表示 振幅90%的位置; 或可指定电压做为量测的基准点, 如: 输入1.25V表示1.25V 的位置. (仅 MSO 系列提供)
- 10.(选填)通道 A 忽略次数, 可指定忽略前 N 个符合条件的量测点. (仅 MSO 系列提 供)
- 11.(选填)通道 B 忽略次数, 可指定忽略前 N 个符合条件的量测点. (仅 MSO 系列提 供)
- 注 1: Slew Rate 会根据后方的参考电压设定来决定计算上升或下降缘.

![](_page_69_Picture_233.jpeg)

#### 时序检查报告区

范例

![](_page_69_Picture_234.jpeg)

波形撷取完成后, 软体将根据时序检查设定参数, 计算 Pass/Fail 状态并作显示, 双击 点选各个项目的通道名称 A/B 栏位可以跳到波形计算的参考位置进行人工检查.

#### *Timing sequence:* 量测上电时序

![](_page_70_Picture_0.jpeg)

![](_page_70_Picture_45.jpeg)

## 生成电源时序 **html** 格式报告

电源时序检验提供 Html 格式报告产生,其报告内容包含验证参数、波形图、比对结果 等,并且可以编辑 Html 报告标题、使用者测试说明等资讯,另外,也可针对个别测试 项目调整波形图产生的范围。

![](_page_71_Picture_0.jpeg)

![](_page_71_Picture_69.jpeg)

- 1. 报告存档为:
	- I. As uncombined files: 所有截屏将会各自独立保存成图片档。
	- II. As combined files: 所有截屏将会嵌入进 html 档里。
- 2. Html 报告储存后自动开启: 勾选时,html 报告会在存档成功后自动开启。
- 3. 增加使用者自订图示: 使用者可以自行在 html 报告中新增图片,例如公司商标。
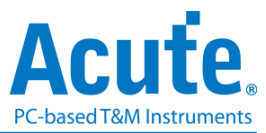

- 4. 包含所有波形: 将所有通道的波形都截图进 html 报告中。
- 5. Include overlapping waveform: 将所有通道的波形都截图进 html 报告中, 但是以 迭图方式呈现。
- 6. 增加使用者自订讯息: 使用者可以新增自定义讯息,例如测试日期和测试项目。
- 7. 从 csv 档案载入高级设定: 载入提整 html 报告格式的 csv 设定档。

#### 高级设定说明**:**

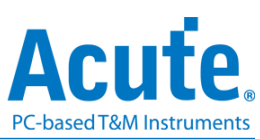

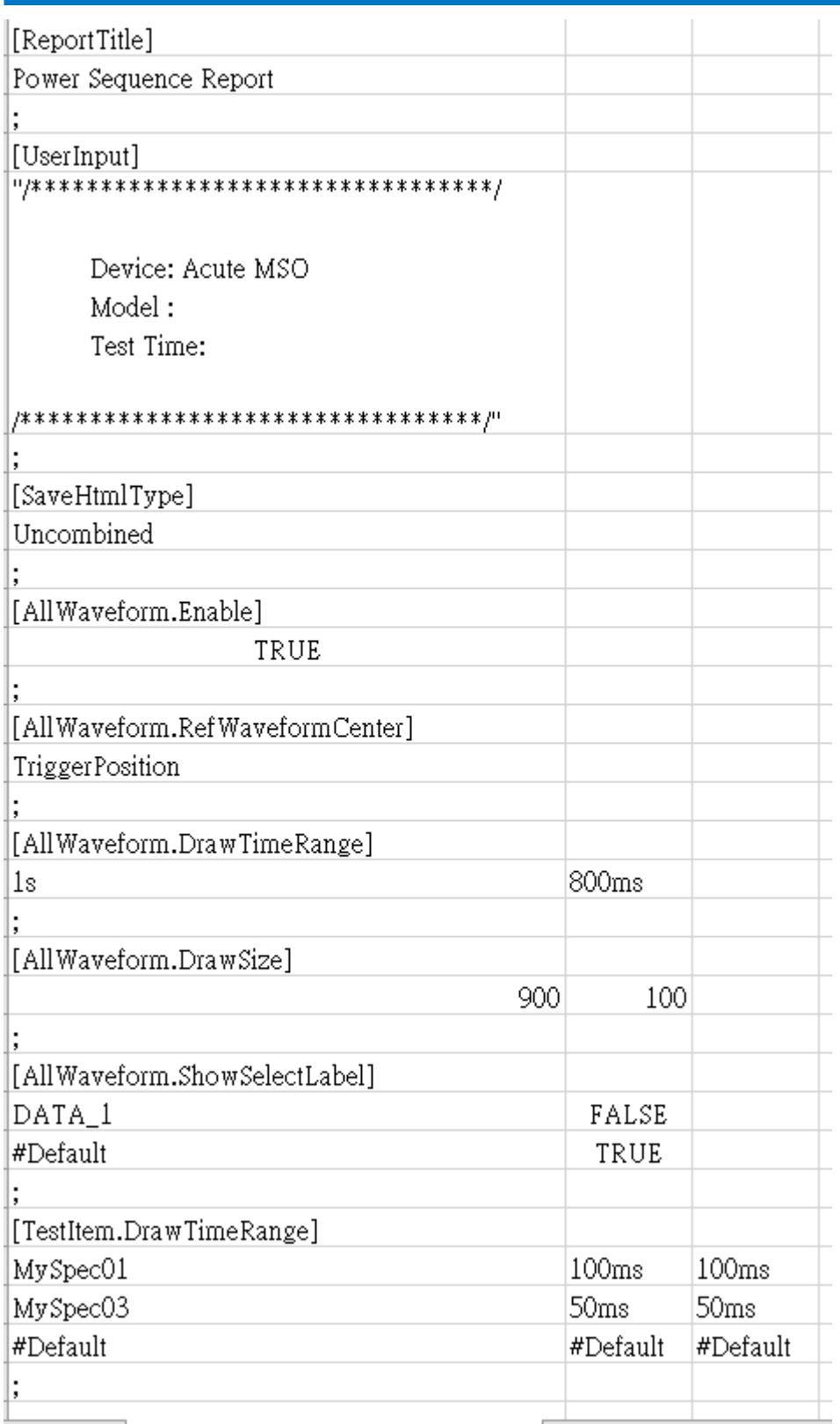

# **A. Report Info:**

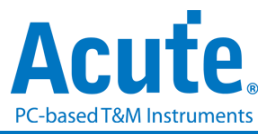

**1. [ReportTitle]**: Html 报告标题

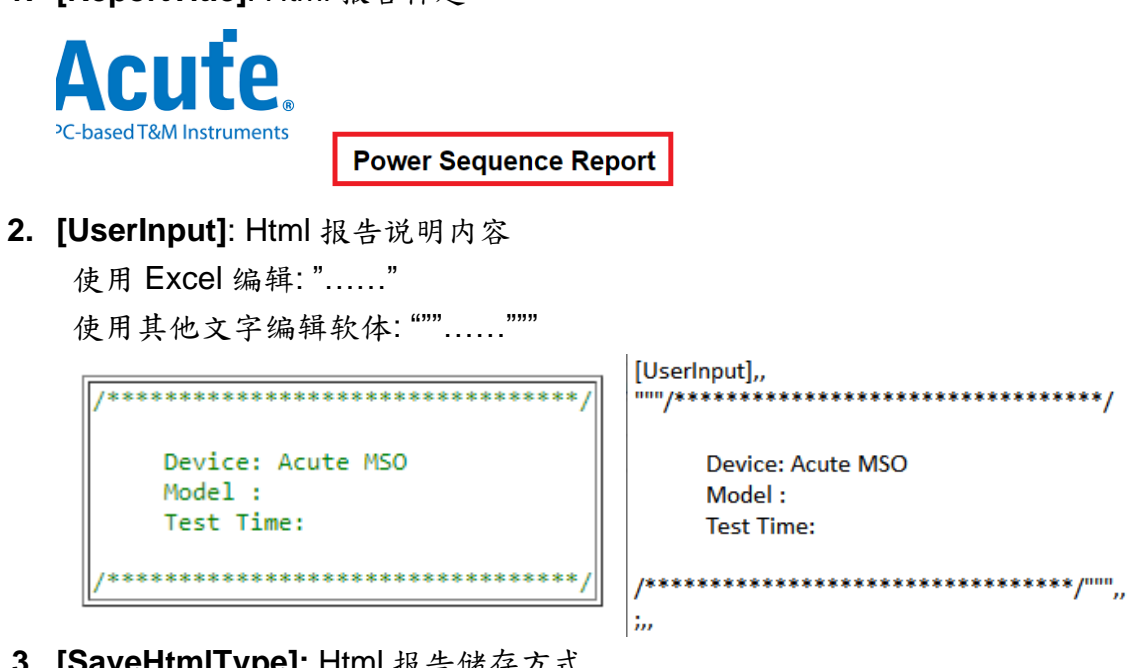

**3. [SaveHtmlType]:** Html 报告储存方式 **Combined:** 产生嵌入式图档的 Html 报告  **Uncombined:** 产生 Html 报告与波形图档(.png)

#### **B. Channel Waveform Settings:**

**1. [AllWaveform.Enable]**: 是否需要产生全域波形 (True, False)

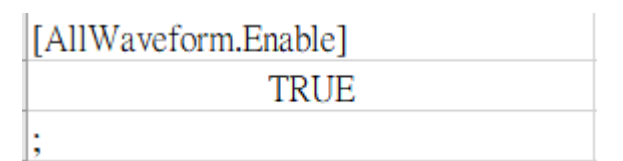

**2. [AllWaveform.RefWaveformCenter]**: 选择波形绘图参考点 格式: TriggerPosition, 测试项目中 Spec.栏位名称

[AllWaveform.RefWaveformCenter] TriggerPosition

### **3. [AllWaveform.DrawTimeRange]:**

格式: Begin, End 或是时间格式(s,ms, us, ns, ps) (Ex: 100ms)

1 st 参数: 从参考点开始向左延伸

2 nd 参数: 从参考点开始向右延伸

Ex:

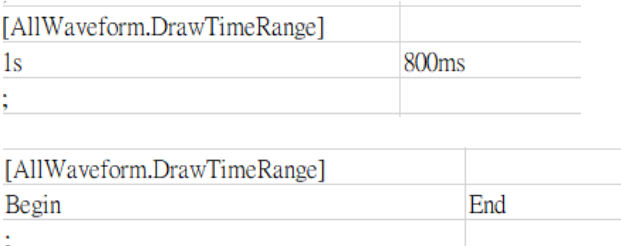

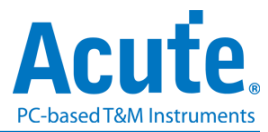

## **4. [AllWaveform.DrawSize]:** 图片大小设定

1 st 参数: 图片宽度(0 < width < 3000)

2 nd 参数: 每个波形的高度(0 < height < 200)

Ex:

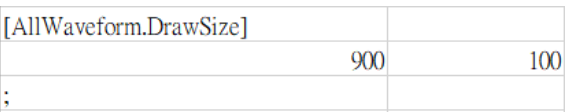

### **5. [AllWaveform.ShowSelectLabel]:**

1 st 参数:选择需要做显示或是隐藏标签(#Default ->当 CSV 文件中并无列出则选

用 Default 设定)

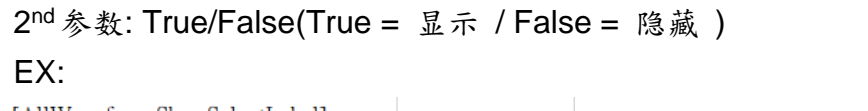

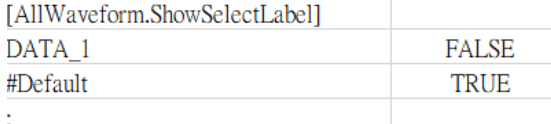

#### Ex:

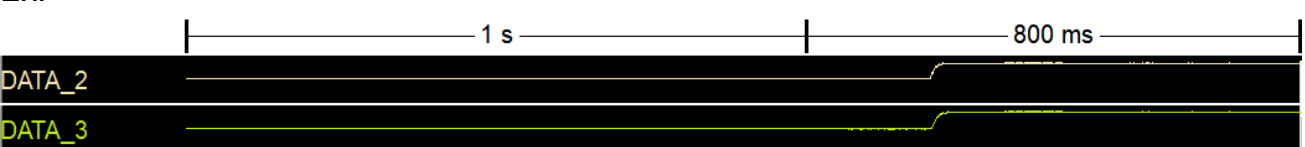

### **C.** 测试项目波形设定**:**

### **1. [TestItem.DrawTimeRange]:**

1 st 参数: 测试项目 Spec 名称 (#Default -> 当 CSV 文件中并无列出则选用 Default 设定)

2 nd 参数: 从测试项目的中央点向左延伸

(#Default ->维持预设值)

3 rd 参数: 从测试项目的中央点向右延伸

(#Default ->维持预设值)

(Time Range Format: 50(s, ms, us, ns, ps), Begin, End, #Default)

EX:

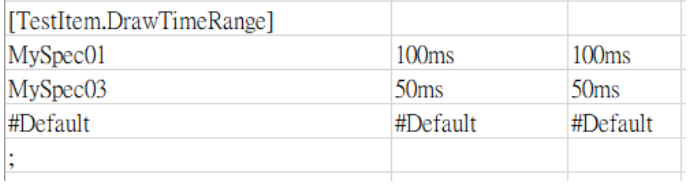

MySpec01, 100ms, 100ms

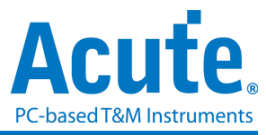

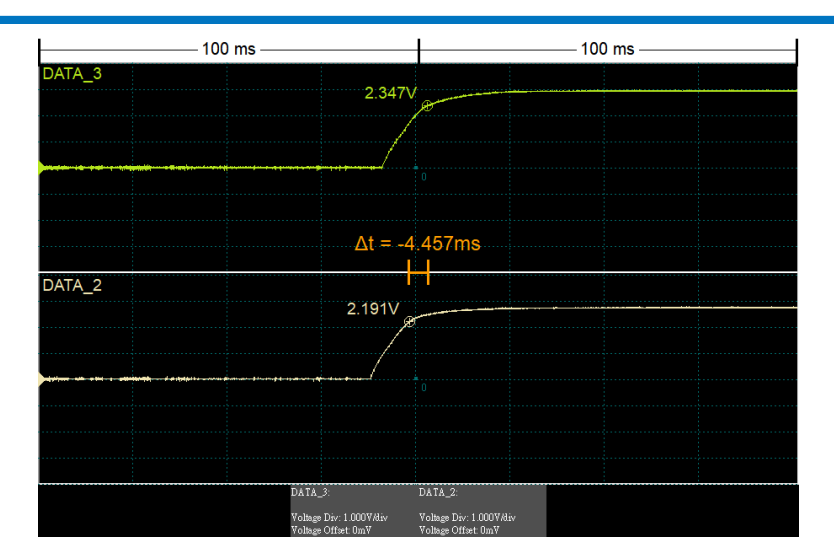

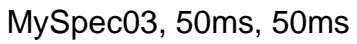

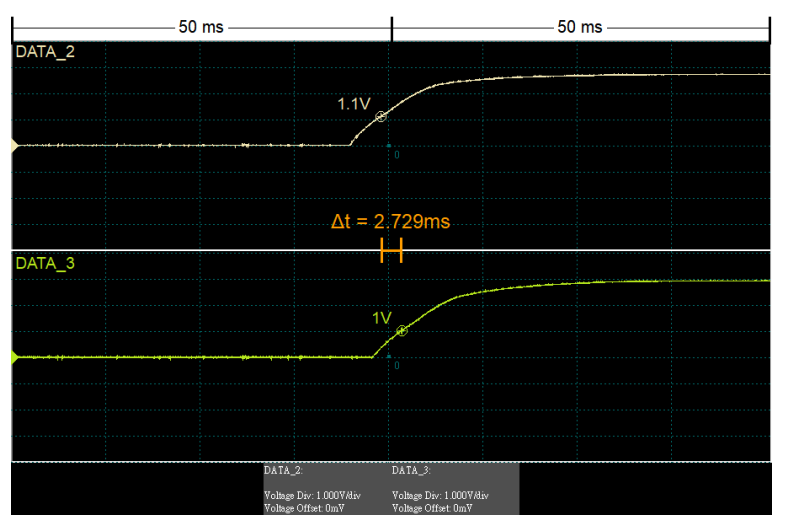

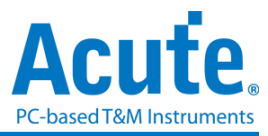

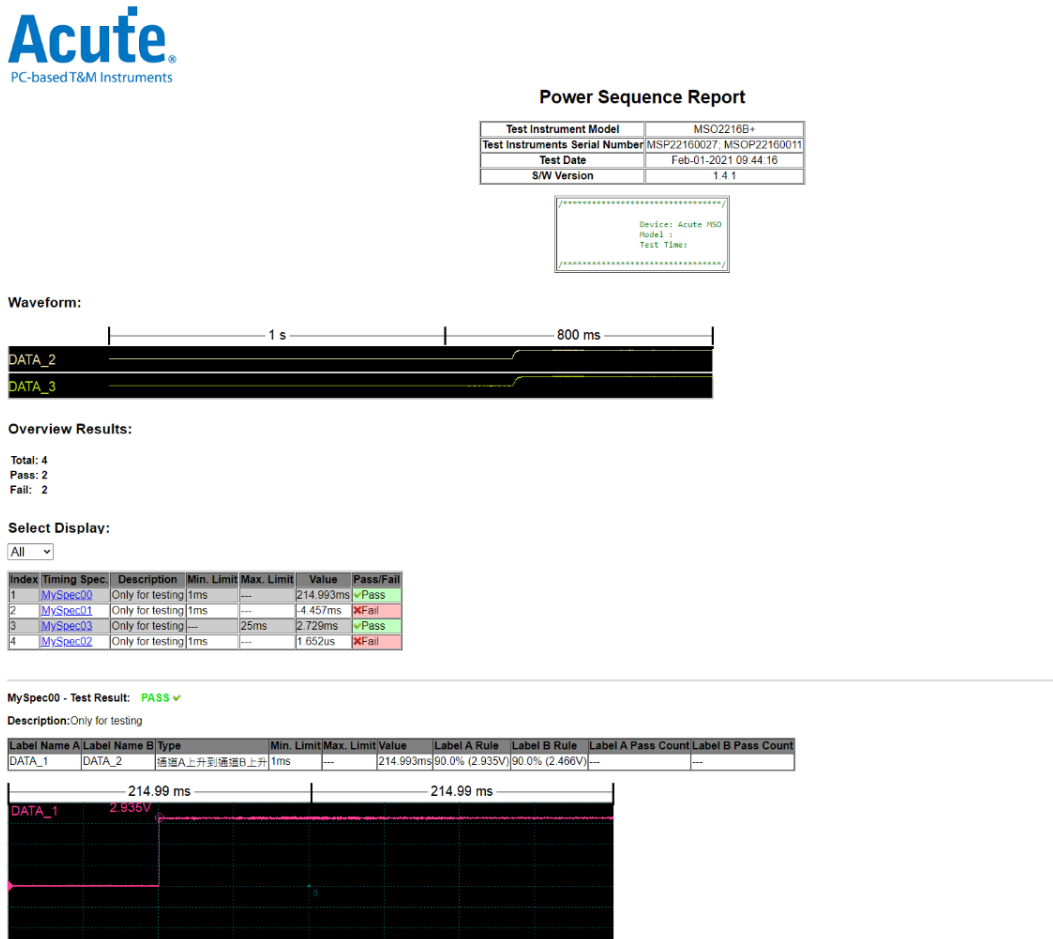

 $2.466V$ 

DATA\_2

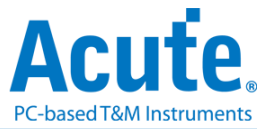

## 第三章技术支持

#### 联络方式

Acute 网站: [http://www.acute.com.tw](http://www.acute.com.tw/)

E-Mail: [service@acute.com.tw](mailto:service@acute.com.tw)

电话:+886-2-29993275 传真:+886-2-29993276

如果执行 MSO 软件时出现展示模式, 按不到裝置 <mark>展示模式</mark> 请按下列步骤处理:

(1)安装最新版本的 MSO 软件,请至皇晶科技官网-下载-安装程序,选*[*混合信号分析仪*] MSO1000/ 2000* 系列 或 *[*混合信号分析仪*] MSO3000* 混合信号示波器 下载并安装。 (2)请使用原厂 USB3.0 Cable 连接线。

(3)至设备管理器中,检查驱动程序是否存在。

检查方式是把 MSO 装置以 USB3.0 连接线连接上计算机 USB 插槽后,在系统设备管 理器上是否有看到 Acute USB BootLoader 或是 Acute USB3.0 Product M。若没有, 请至皇晶科技官网-下载-项目,选USB 3.0 driver 下载驱动程序并按照其中的疑难解答

文件操作。

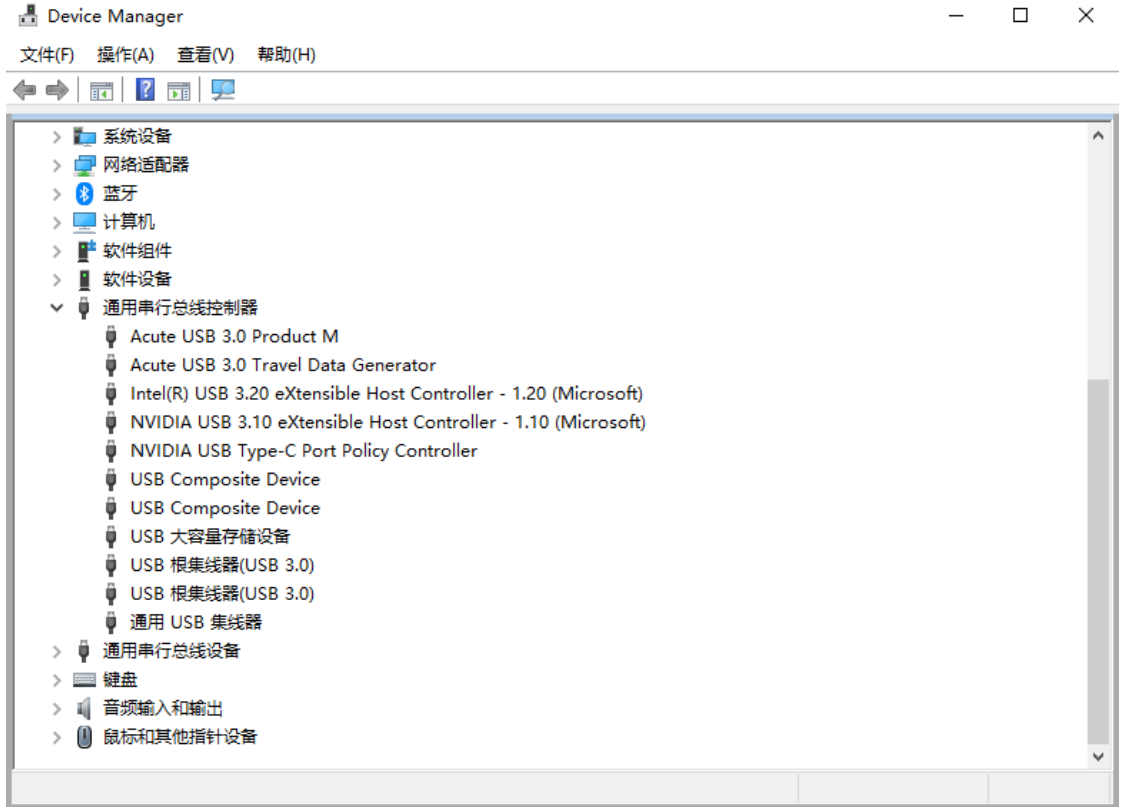

(4)请移除排线后重新插拔 USB3.0 连接线或是重新启动计算机,检查驱动程序是否出

现。

(5)经过以上步骤,问题还是无法解决,请与本公司联络。

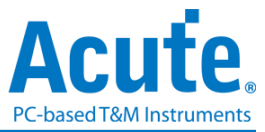

### 附录一 报告列表高级使用说明

1. 选择工具列上的视窗按钮->报告列表, 软件将会开启报告列表功能, 并呈现于主画 面最下方, 可自行调整最适合观看大小。

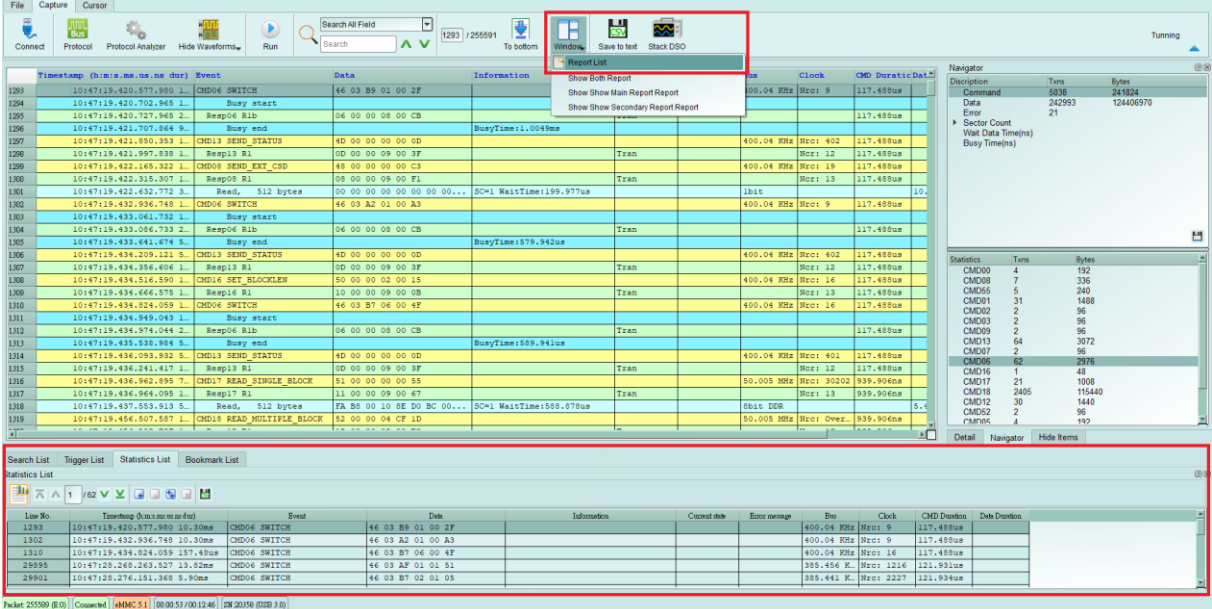

- **Project Contained to the Contact Contained Project AP (2003)** (255591 **Replaced Contact Contact Contact Contact Contact Contact Contact Contact Contact Contact Contact Contact Contact Contact Contact Contact Contact Con** nestanp (himis.ms.us.ns dur) Event Data<br>
10:47:19:420.577.980 L CHD06 SWITCH 46 03 B9 01 00 2F g Bus Clock CMD Duratic D<br>400.04 KHz Nrc: 9 117.488us Command<br>Data<br>Error<br>▶ Sector Count<br>Wait Data Tim<br>Busy Time(ns 10:47:19.420.702.965 1. Busy start<br>10:47:19.420.727.965 2. Resp06 Rib<br>10:47:19.421.707.864 9. Rusy end 06 00 00 08 00 CB .<br>Tar  $\begin{tabular}{l|c|c|c|c} \hline $10471384311.707468 & $h$_6$ & Bay end &\\ \hline $10471384431.707468 & $h$_6$ & Bay end &\\ \hline $10471384311.800333 & $1. &\text{CE013} & \text{SE1D} & \text{S1F1D} & \text{S1F1D} \\ \hline $1047138431.8323 & $1. &\text{CE013} & \text{SE1D} & \text{SE1D} \\ \hline $1047138432.185.302 &$  $0.04$  KHz Nrc: 402 117.488us<br>Ncr: 12 117.488us 4D 00 00 00 00 0D  $\frac{1}{1}$  $.04 R$  $\begin{array}{|ccc|} \hline 48 & 00 & 00 & 00 & 00 & \text{C3} \\ \hline 08 & 00 & 00 & 09 & 00 & \text{F1} \\ \hline 00 & 00 & 00 & 00 & 00 & 00 & 00 & \text{C4} \\ \hline 46 & 03 & \text{A2} & 01 & 00 & \text{A3} \end{array}$ Nec: 19 117.488us Tran  $\frac{117.488\text{us}}{117.488\text{us}}$ 06 00 00 08 00 CB .<br>488us .<br>syTime:579.942us  $\begin{array}{cccccc}\n\textbf{4D} & 00 & 00 & 00 & 00 & 00 & 00 \\
\textbf{0D} & 00 & 00 & 09 & 00 & 3F \\
\textbf{0D} & 00 & 00 & 02 & 00 & 15\n\end{array}$ .04 KH ran abstes<br>CMD00<br>CMD65<br>CMD0<br>CMD03<br>CMD05<br>CMD05<br>CMD13 .<br>04 KH 192<br>336<br>240<br>148<br>96<br>96<br>96<br>96 .<br>'ran 117.488us 06 00 00 08 00 CB an di ran 4D 00 00 00 00 0D<br>0D 00 00 09 00 3E .04 KHz CMD16<br>CMD17<br>CMD18<br>CMD12<br>CMD52<br>CMD02 2976<br>48<br>1008<br>11544<br>1440<br>96  $\frac{21}{240}$ 11 00 00 09 00 67<br>FA B8 00 10 8E D0 BC 00  $939.906n$  $\frac{1}{1+x}$ Search List | Trigger List | Statistics List | Bookmark List ▓<br>एप्राप्ट प्राप्त । अप्राप्त । 画人 Deta<br>46 03 89 01 00 2F mage Bus Clock CMD Duntion Day<br>| 400.04 KHz Nrc: 9 | 117.468us  $\frac{\text{LmeNo}}{1293}$ 46 03 89 01 00 2F<br>46 03 87 06 00 4F<br>46 03 87 06 00 4F<br>46 03 87 02 01 05 400.04 KHz NEG: 9<br>400.04 KHz NEG: 9<br>400.04 KHz NEG: 16<br>385.456 K\_ NEG: 1216<br>985.441 W NEG: 2222  $\begin{array}{r} 117.488us \\ 117.488us \\ 121.931us \\ 121.931us \\ \hline \end{array}$ chet 255589 (E0) Connected | eMMC 5.1 00:00:53 /00:12:46 | SW 20358 (USB 3.0)
- 2. 此功能可与统计功能合并使用, 请在主画面右方点选 Navigator 分页,

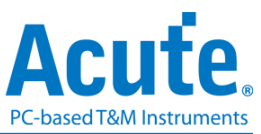

3. 依序点选统计功能之项目, 统计结果将会于报告列表中的统计列表呈现, 并可于此

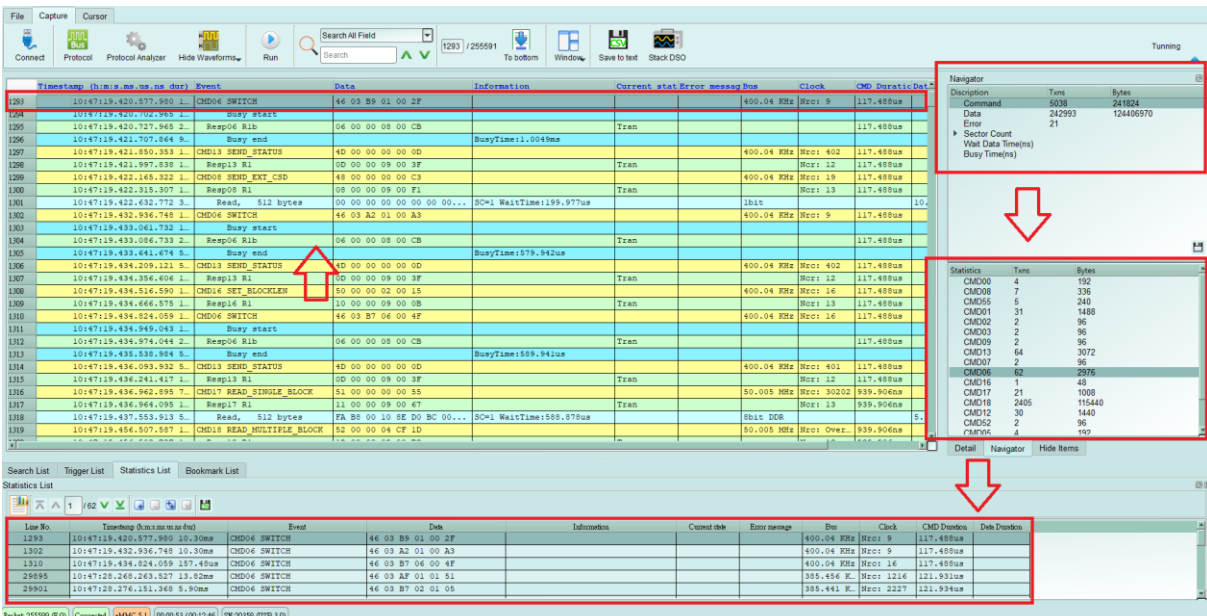

画面点击, 即可追踪此笔资料于主报告区的位置。

- 4. 此功能还提供搜寻、触发以及书签列表可使用,
	- (1). 搜寻列表

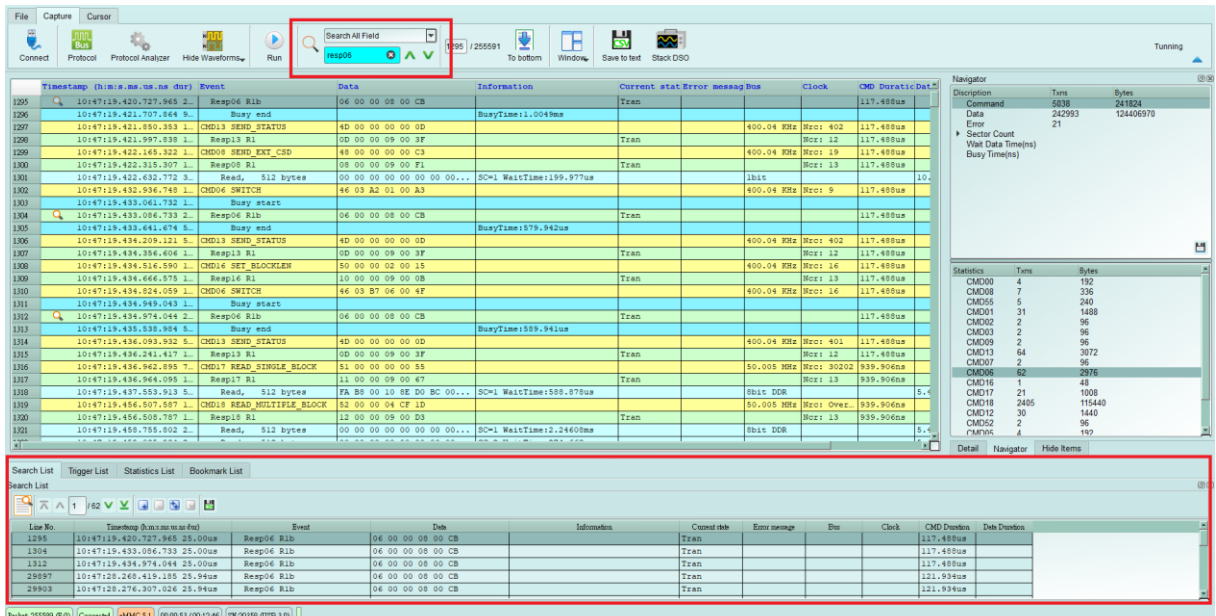

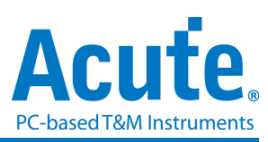

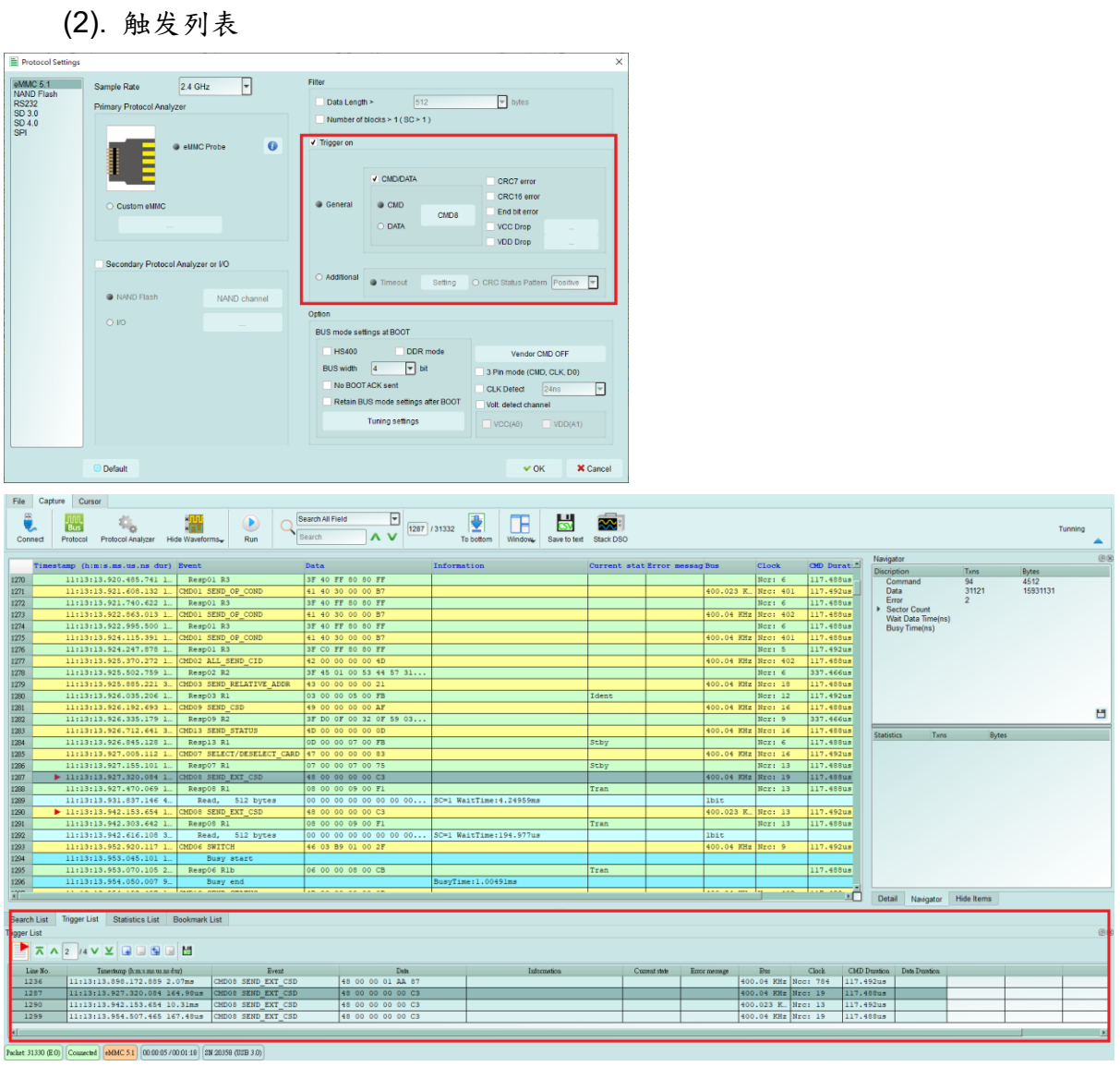

#### (3). 书签列表 (于主报告区点击右键可增加)

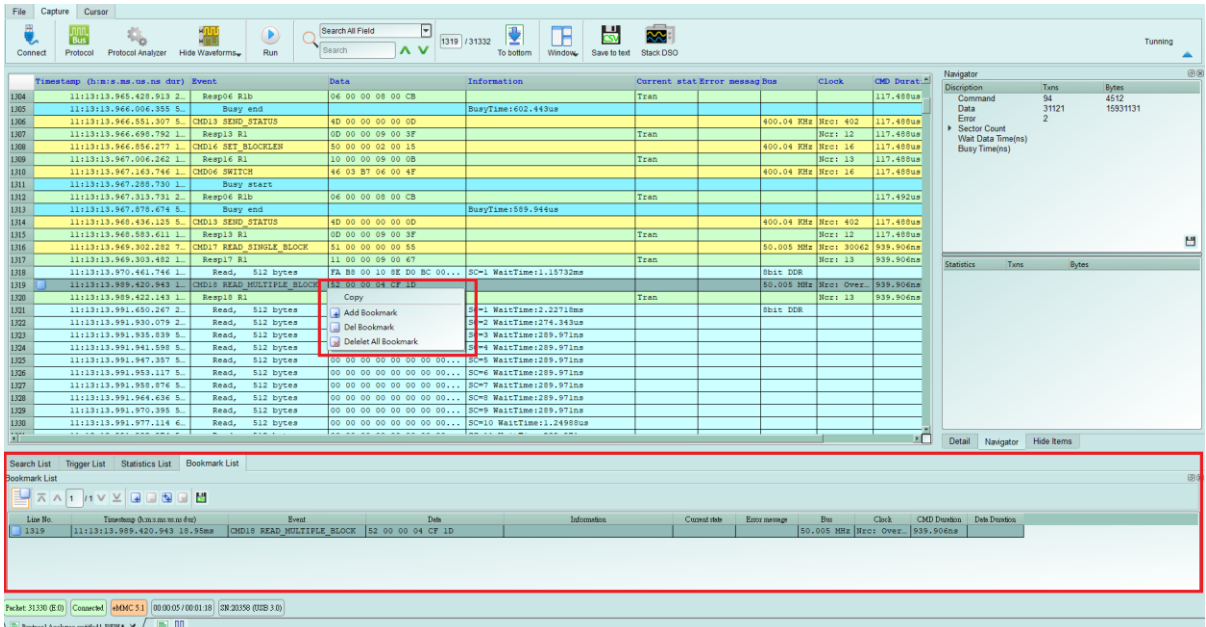